# Gsak Basic for begynnere

# Innhold

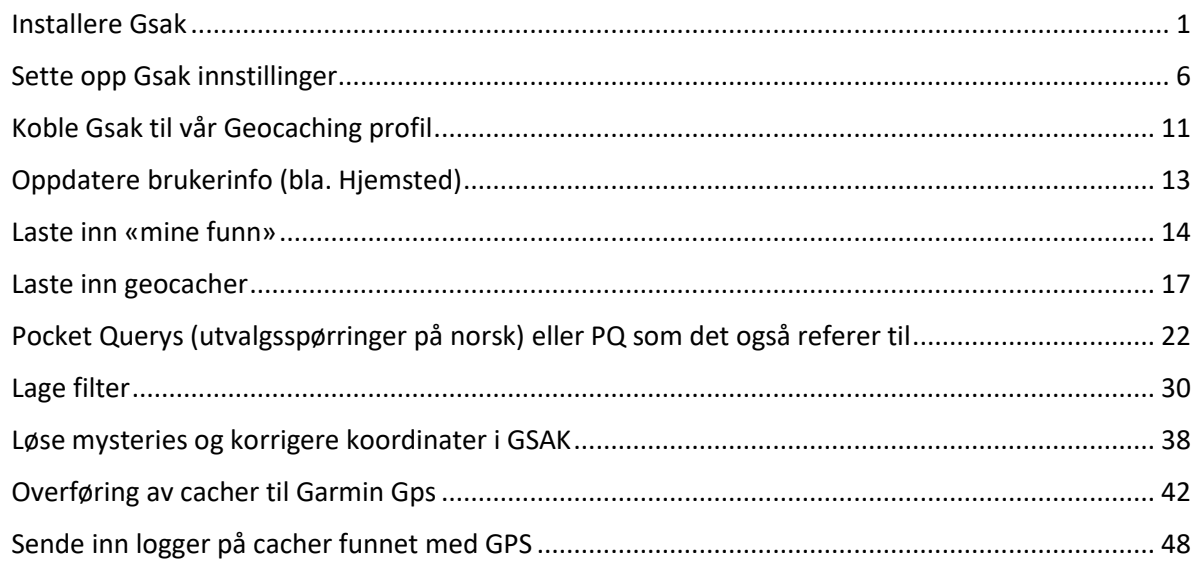

# <span id="page-0-0"></span>Installere Gsak

Åpne din nettleser og gå ti[l www.gsak.net](http://www.gsak.net/) og velg som det er ringet rundt i bildet under Download GSAK Version … (jeg har her ikke skrevet fullstendig nummer, eller linket til filen, da denne linken og det fulle navnet vil endres når Gsak får en oppdatering)

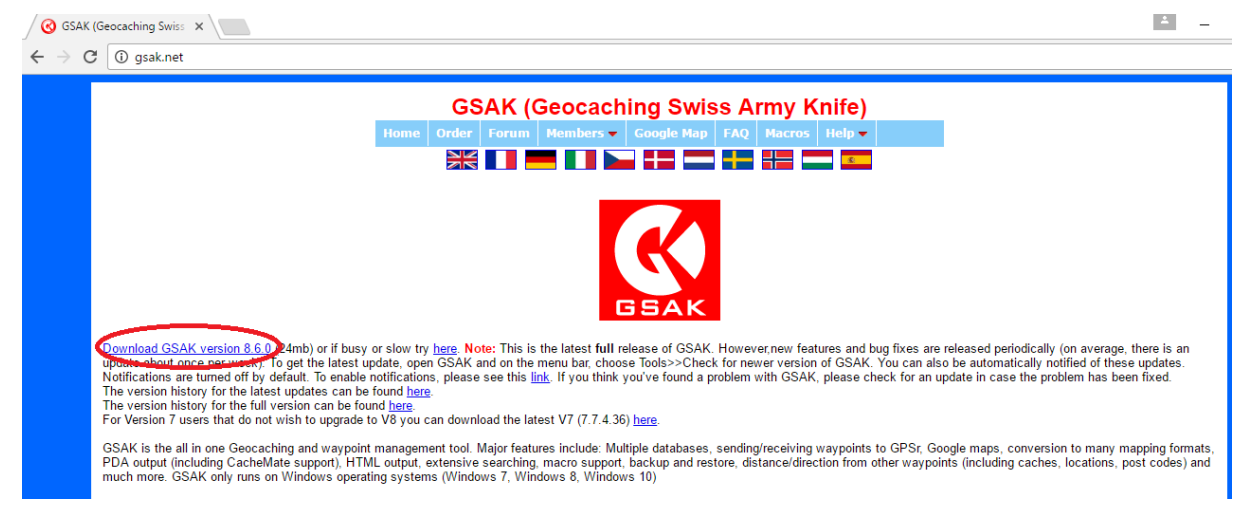

Når filen er ferdig nedlastet så åpner du den og installasjonsprogrammet vil starte

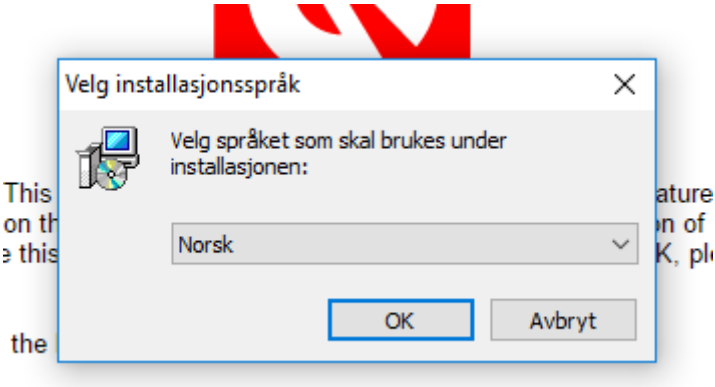

Velg ønsket språk og trykk ok (mener at det skal komme opp norsk som standard dersom du har norsk Windows installert) følg så anvisningene som kommer

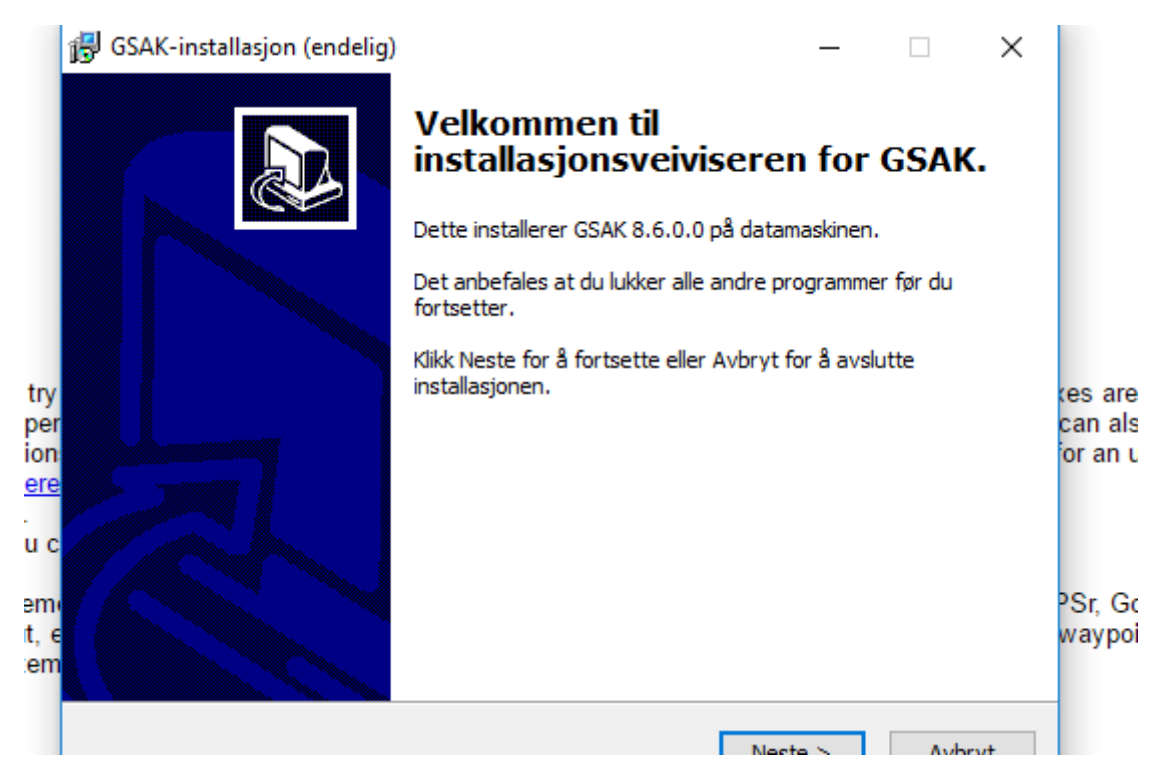

Les igjennom lisensavtalen og godta denne for å kunne fortsette installasjonen

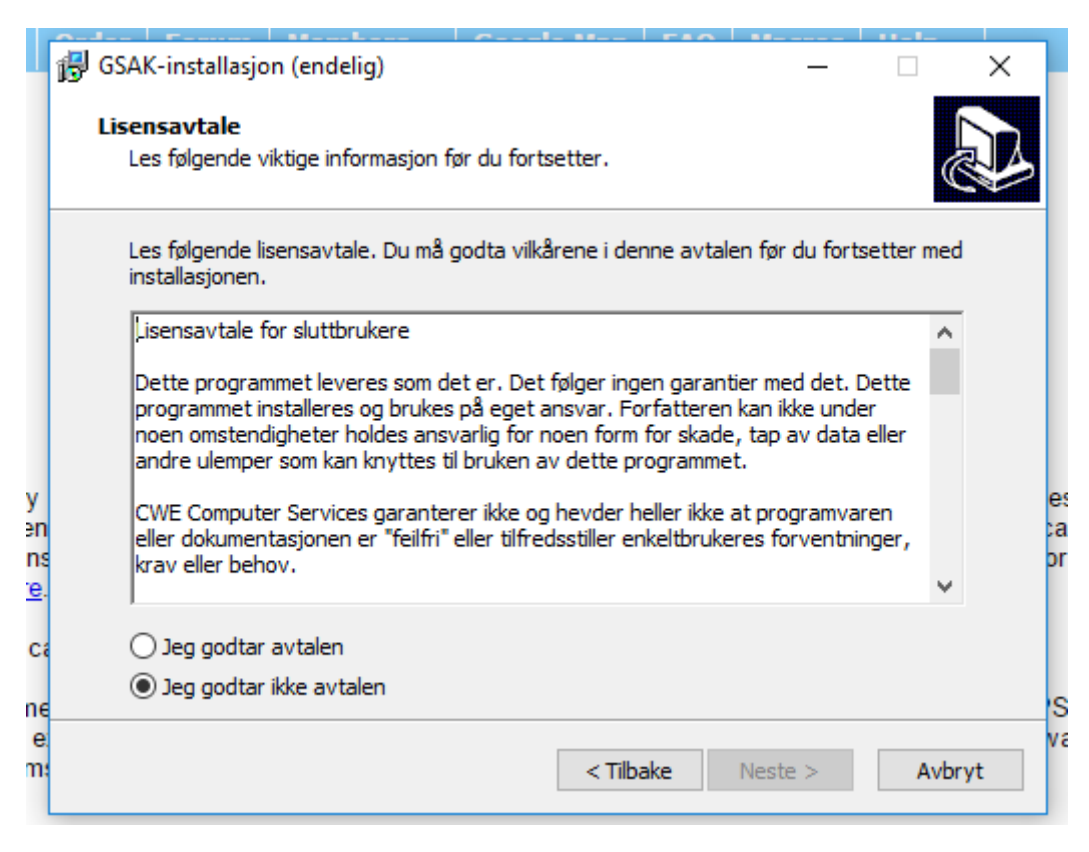

Om du vil ha Gsak i egen mappestruktur på pc så endrer du lokasjonen her, om du ikke har en foretrukket mappe, eller har noen grunn til å endre så lar du bare alt stå og trykker neste

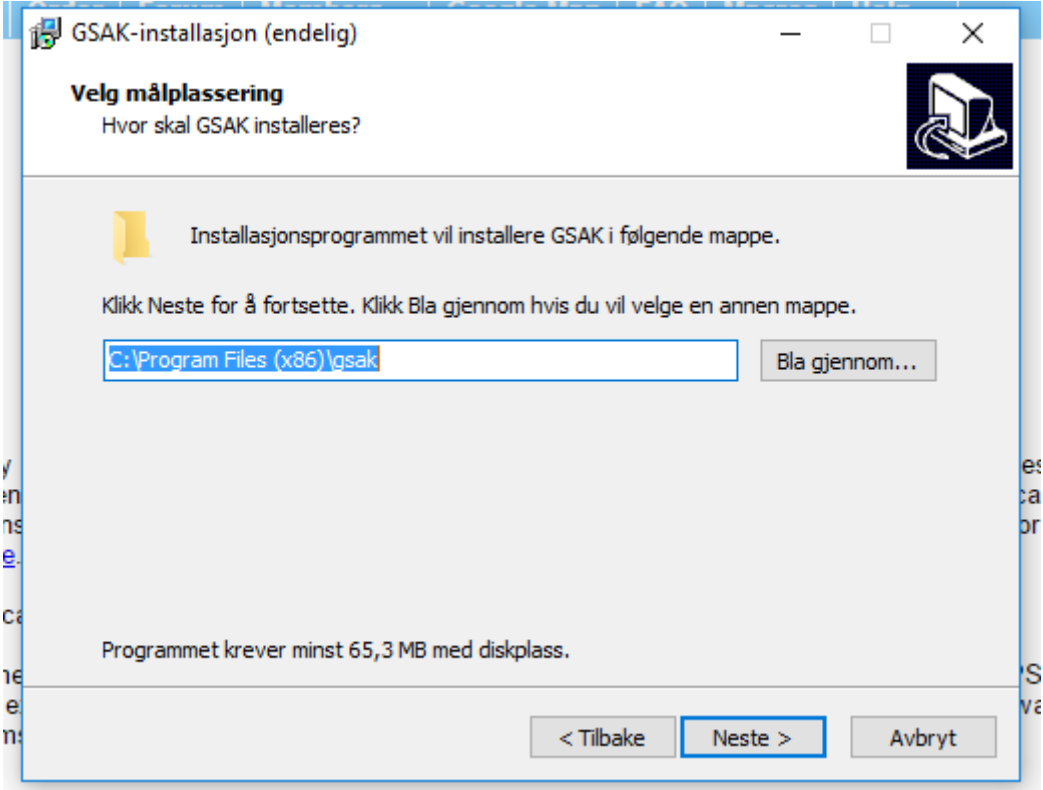

Nok en gang så får vi spørsmål om mappe navn, og denne gangen så er det for startmenyen, anbefaler at også denne får være, så trykk neste

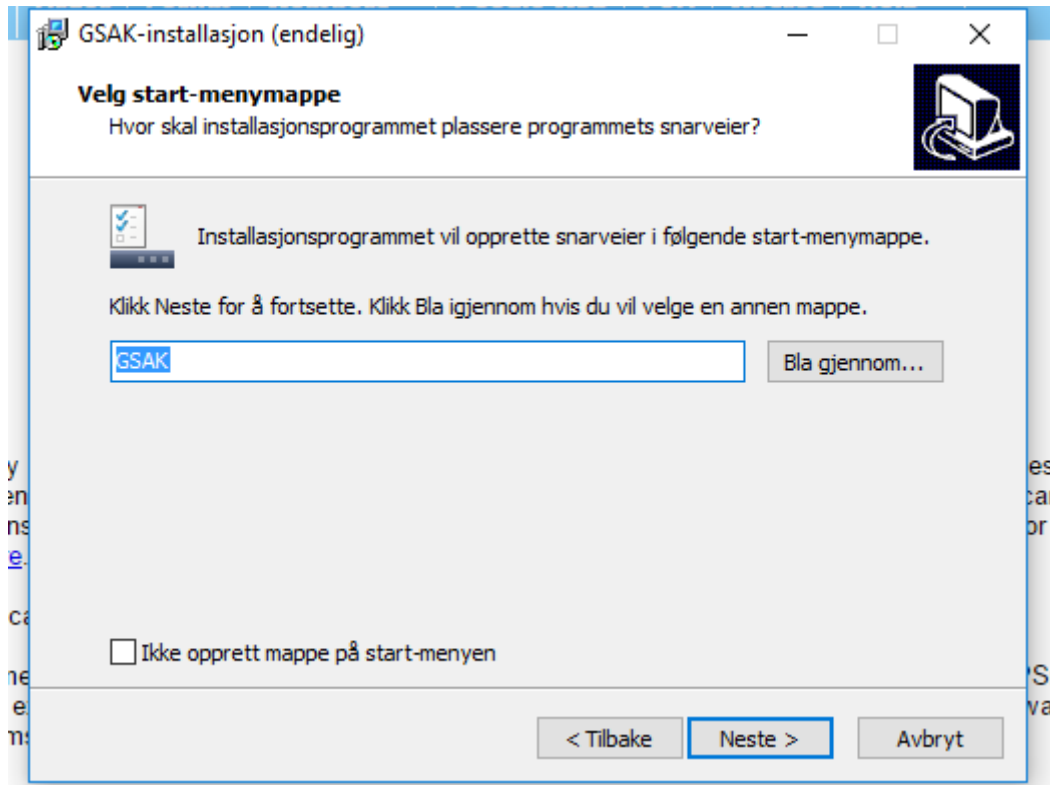

Neste bilde gir spørsmål om tilleggsoppgaver, her anbefaler jeg at alle tre feltene er merket, spesielt viktig er den siste som er merket med rødt på bildet under

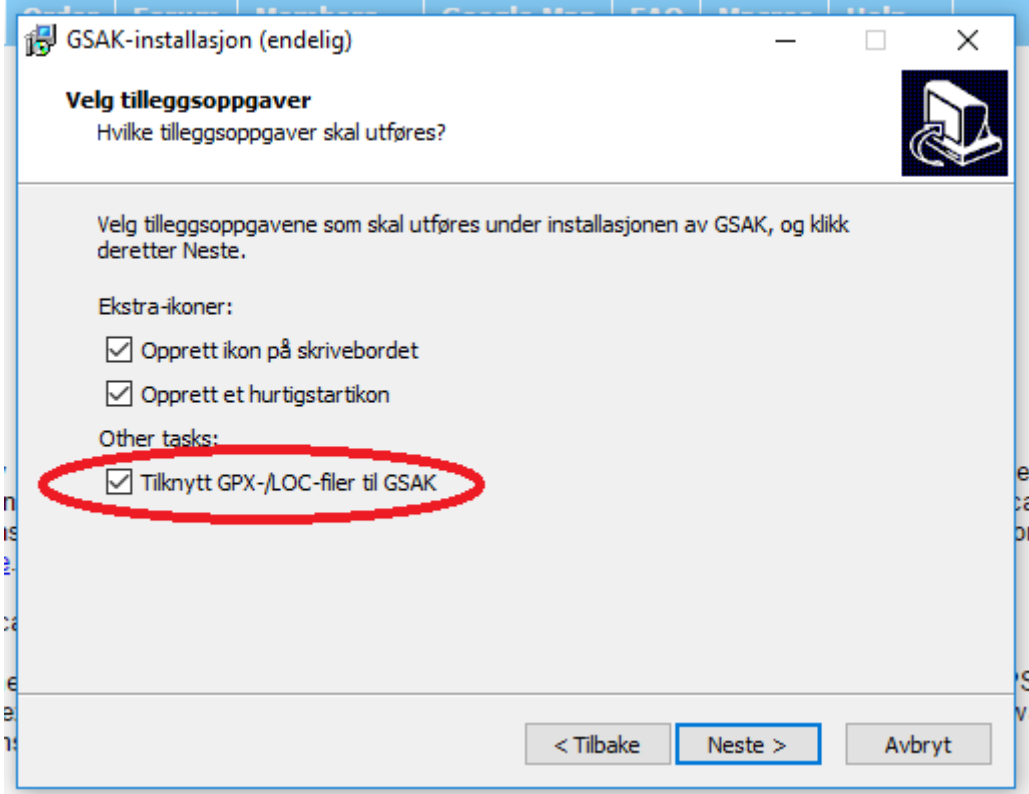

Gsak er nå klar til å installeres og gir deg et bekreftelses vindu på de foregående valgene slik at du «kan angre» og korrigere eventuelle feil. Er du fornøyd så trykker vi installer

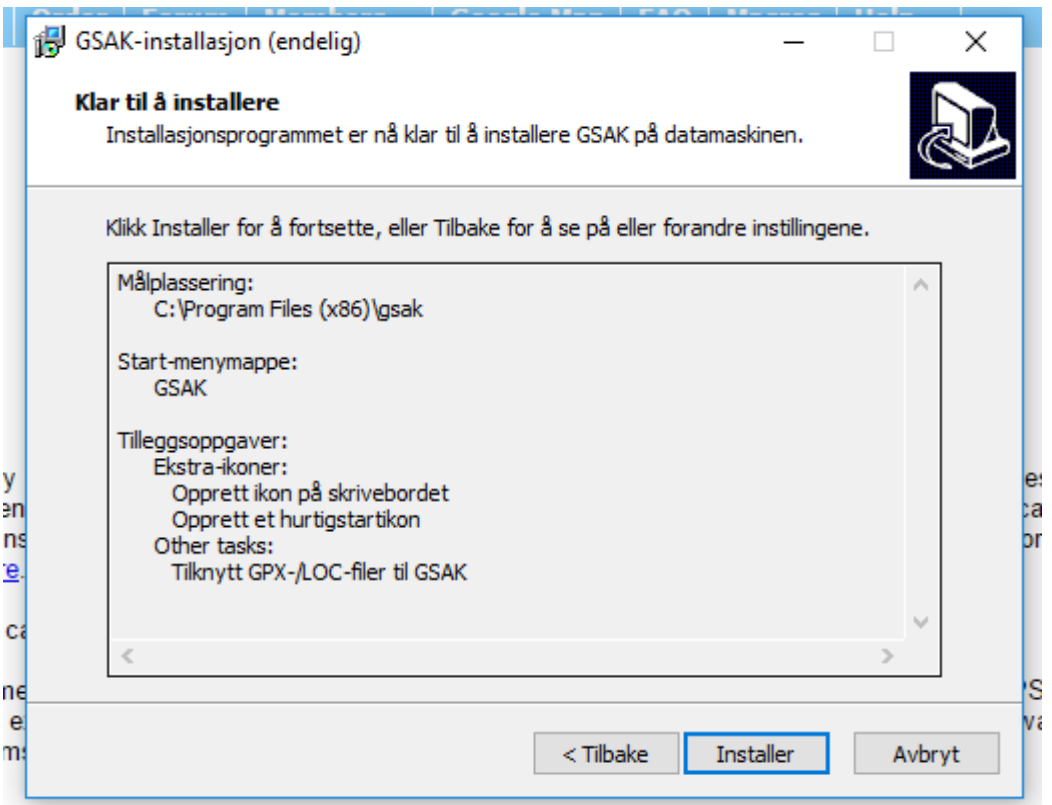

Og installasjonsprosessen er nå i gang

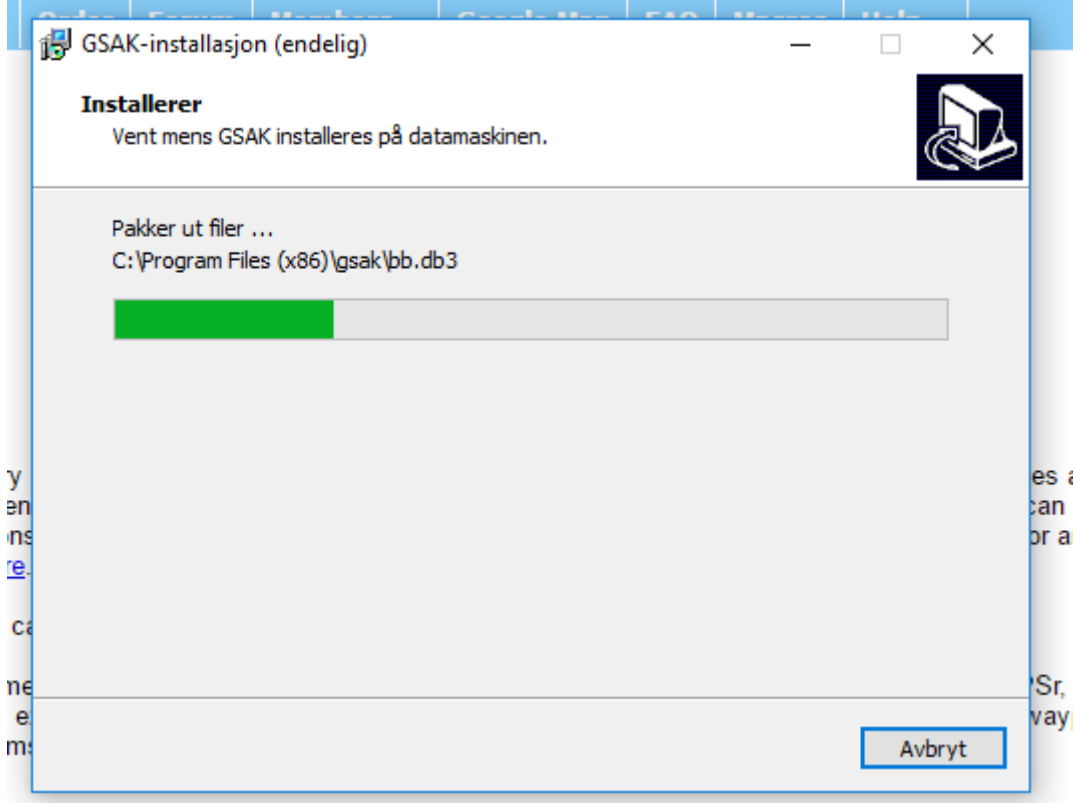

Når installasjonen er ferdig så får vi følgende bilde og passer da på at det er merket av for Kjør Gsak og trykker Fullfør

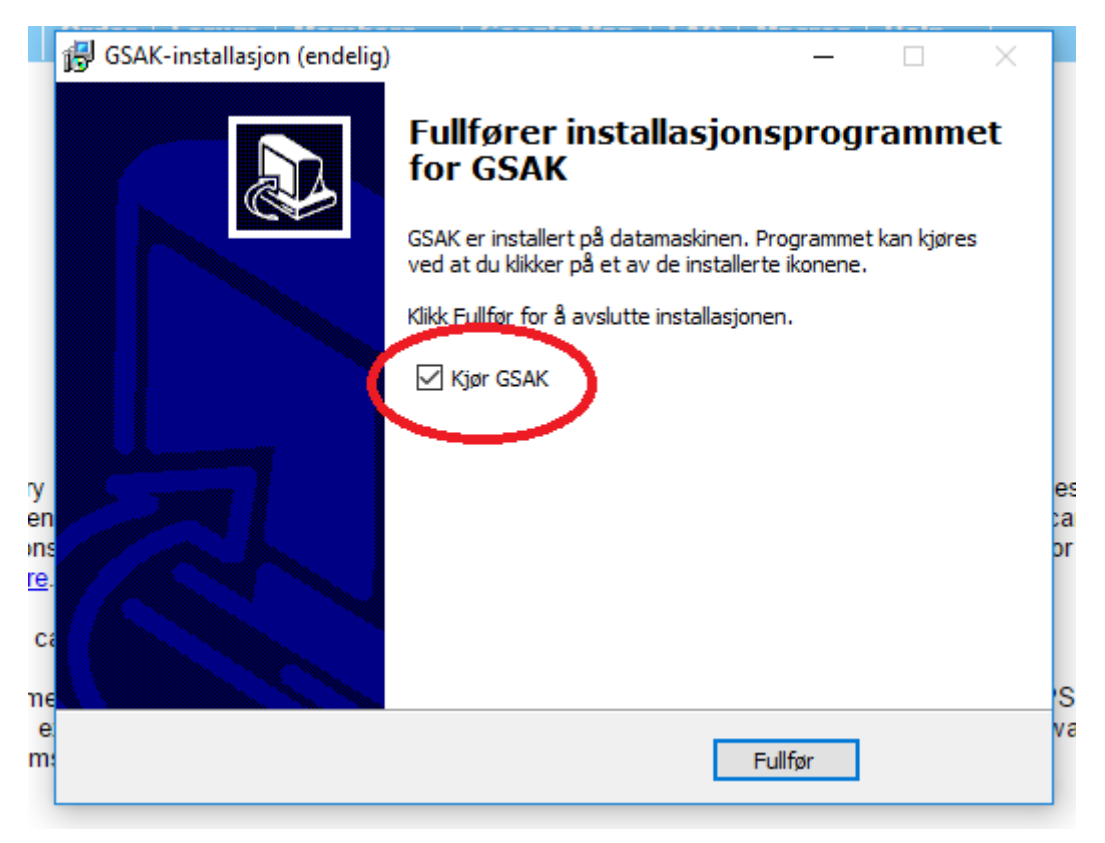

## <span id="page-5-0"></span>Sette opp Gsak innstillinger

Når vi nå starter Gsak får første gang vil vi ende opp med å få frem følgende bilde:

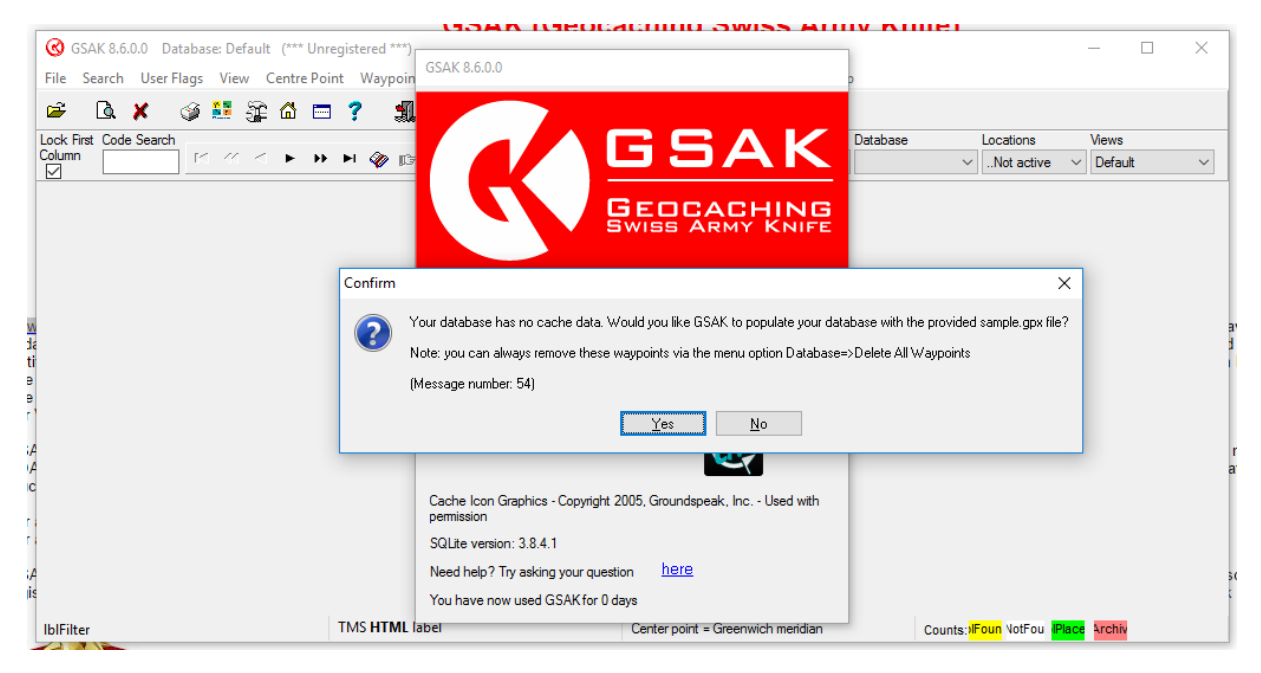

Her velger vi nei, for vi vil fylle databasen vår selv..

Gsak tilbyr seg å vise tips hver gang programmet starter, dette blir mere et personlig valg, men du kan fjerne haken som er illustrert med en pil når du måtte ønske

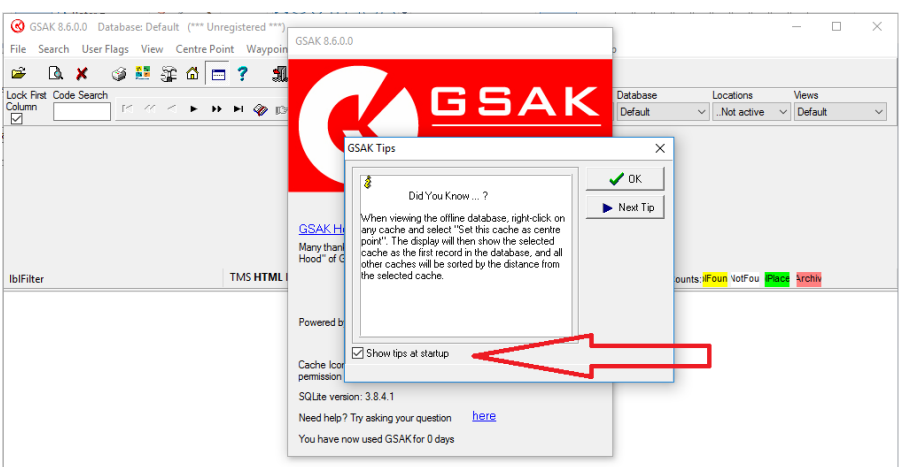

La oss begynne med innstillinger vi finner da fanen som heter Tools og trykker på den

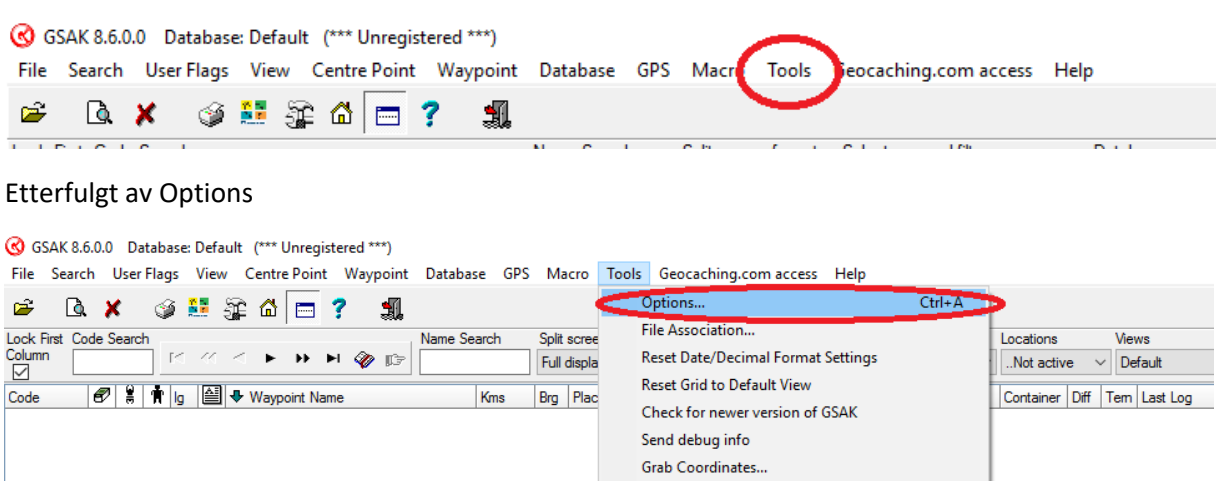

For å gjøre det enkelt så velger vi Advanced først:

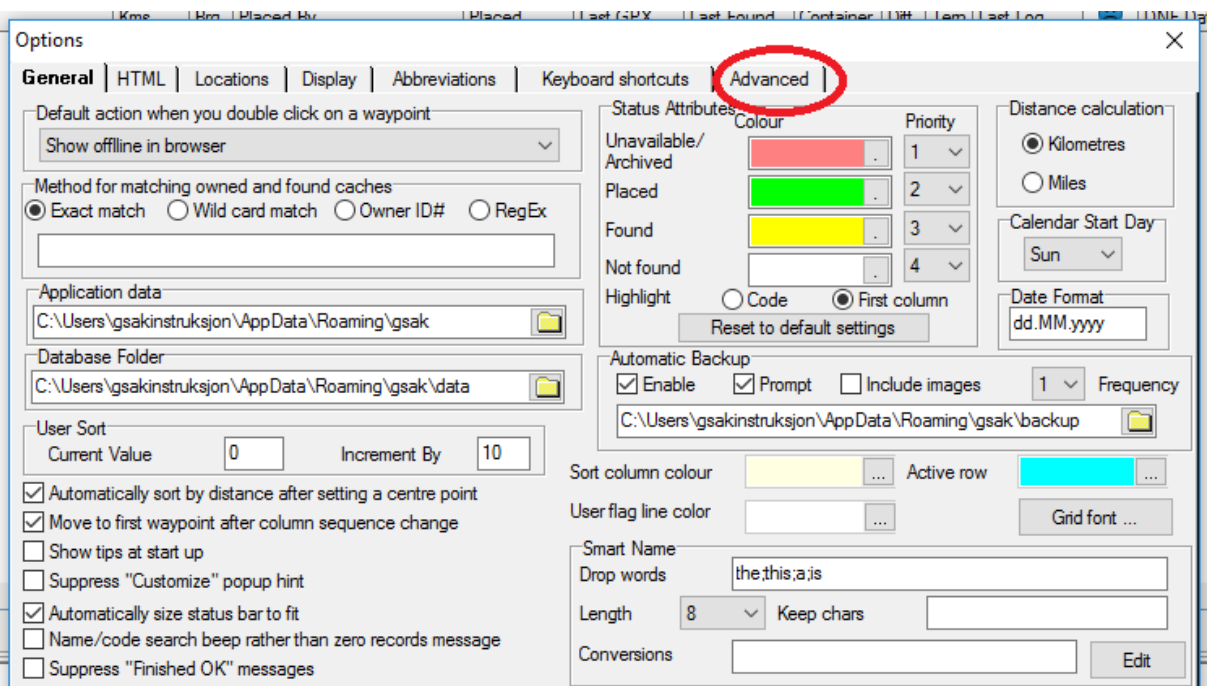

Her begynner vi med 2 «små» endringer, i den øverste ruten som jeg har merket med rødt så passer vi på at alternativene er avmerket slik jeg har de, dette for at vi alltid skal være sikker på at vi har den nyeste tilgjengelige versjonen av Gsak,

I neste rute så trykker vi på rullegardin menyen og velger ønsket språk, jeg kommer til å velge norsk,

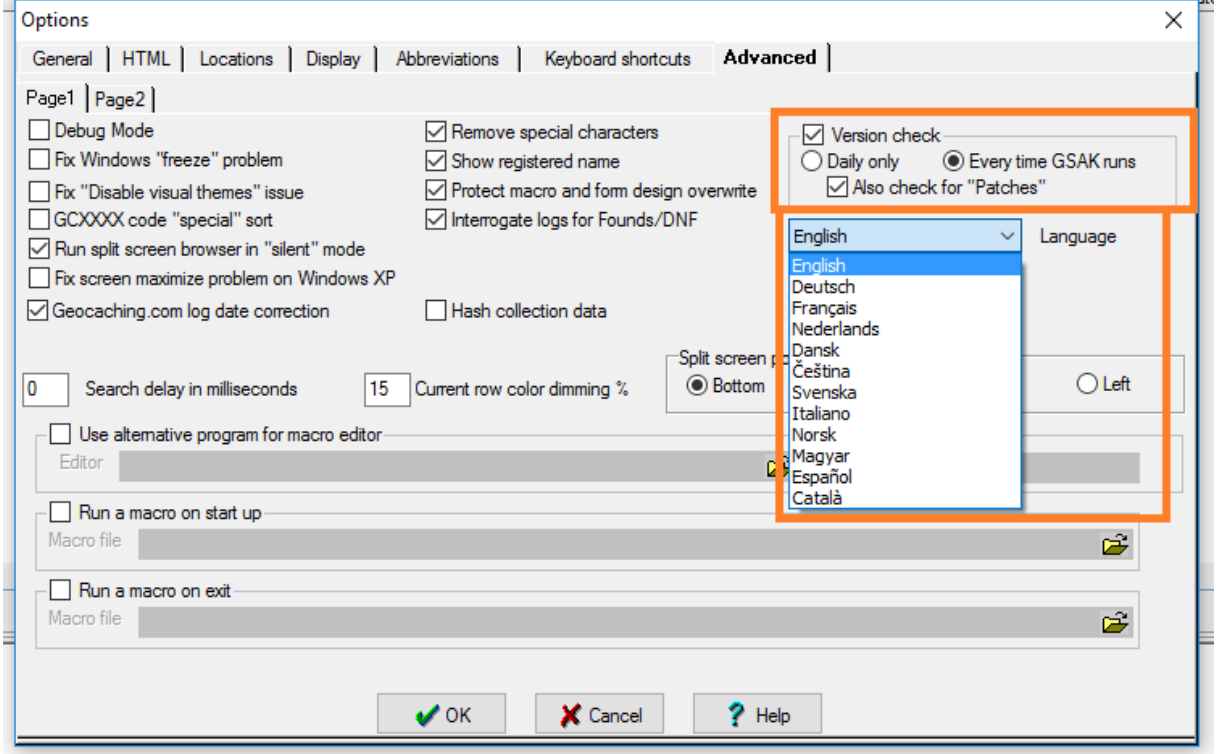

Trykk ok, og vi merker straks at ting har endret seg, alle menyene har nå blitt på norsk. Men meny valgene er fortsatt på samme sted, og vi var ikke ferdig inne med alternativene, så vi begynner på nytt med, å velge Verktøy→ Alternativer

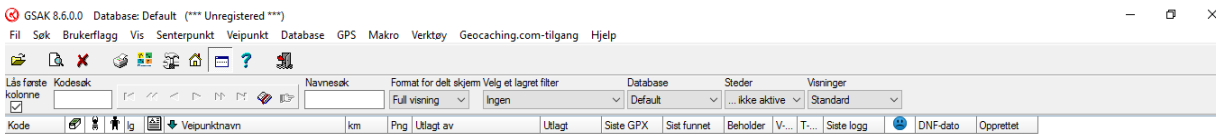

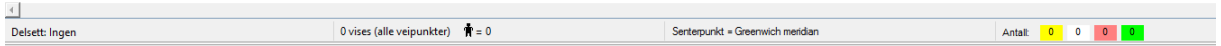

Og menyen ser da slik ut på norsk med unntak av at jeg allerede har gjort en liten endring før jeg tok bildet, i rullgardnmenyen som jeg har merket med 1 så har jeg valgt geocaching.com dette for at når jeg dobbeltklikker på en cache i Gsak så ønsker jeg å se cache siden på geocachings nettsider.

I rute 3 så passer jeg på at det står Kilometer, (neste er ikke viktig, men jeg liker å passe på at første ukedag under kolonne 3 står på mandag, standard er søndag)

Så går vi tilbake til rute 2, her lurer Gsak på hvordan du kan identifiseres i logger (for å kunne skille ut dine egne cacher samt dine funn) beste måten her er å velge Eier-ID nr. dette nummeret finner vi på profilsiden vår hos geocaching.com. Følg denne linken

<https://www.geocaching.com/account/settings/membership>

Og som du da ser 2 bilder ned så har jeg merket med en rød firkant hvor tallene du er ute etter står henne, fyll disse tallene inn i feltet i ruten jeg har merket som 2 i gsak

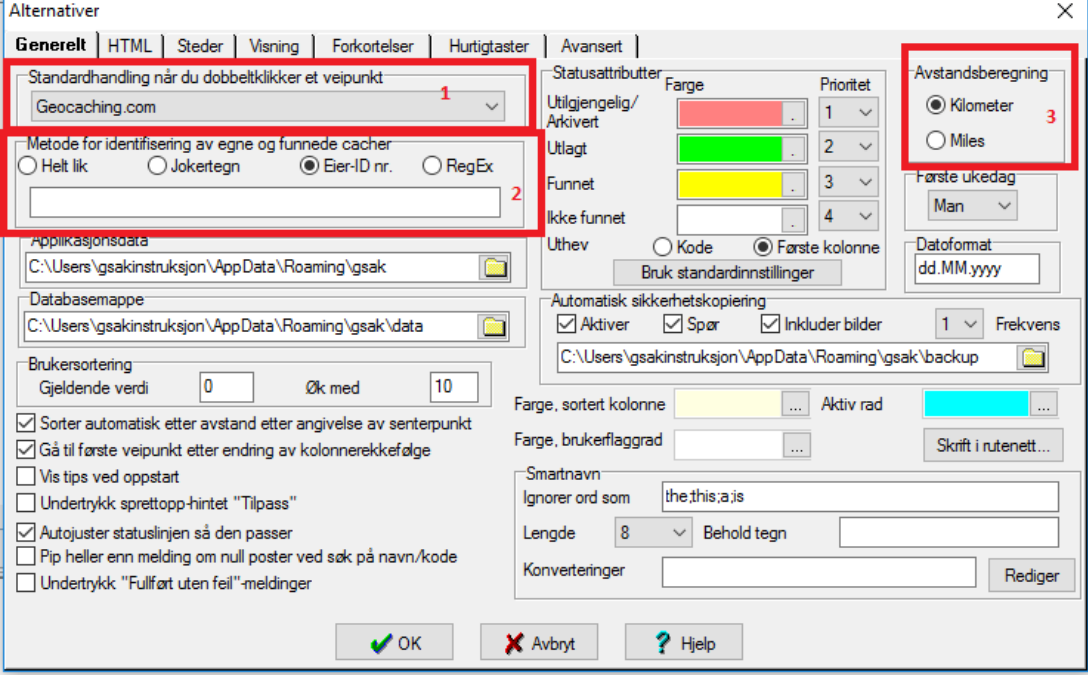

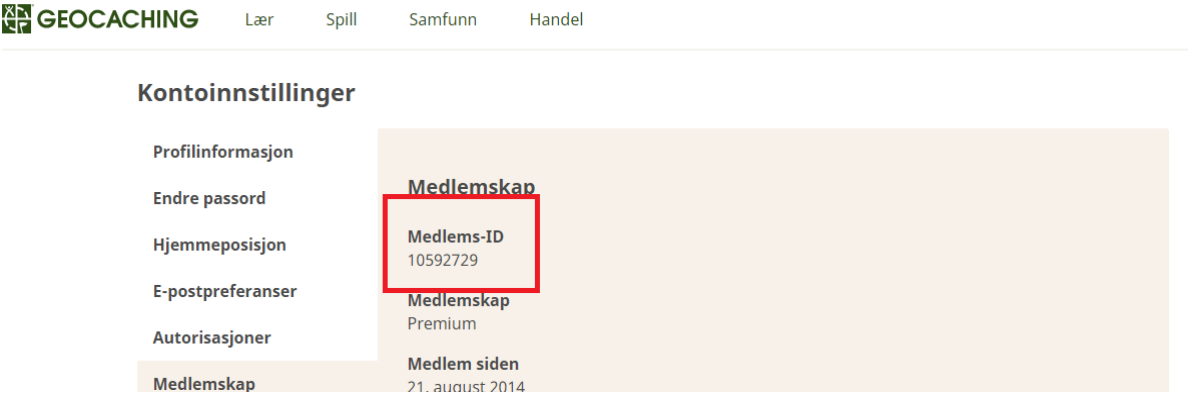

I fanen Visning kan vi velge hvilke kolonner vi ønsker å ha i Gsak, dette er litt smak og behag, men her kommer et par bilder av hva jeg pleier å foretrekke

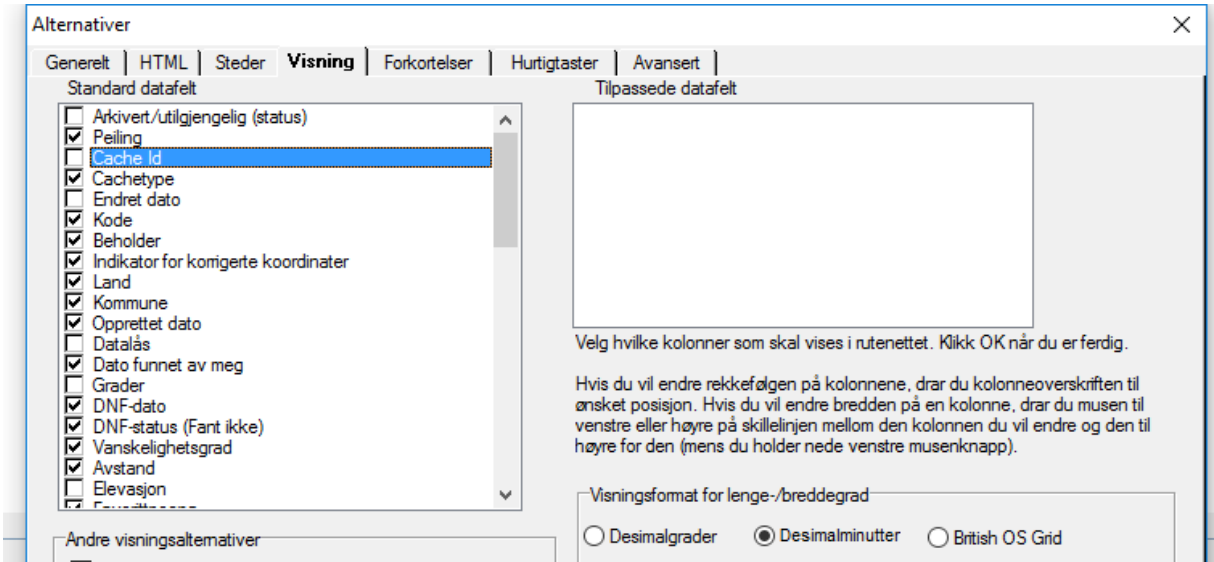

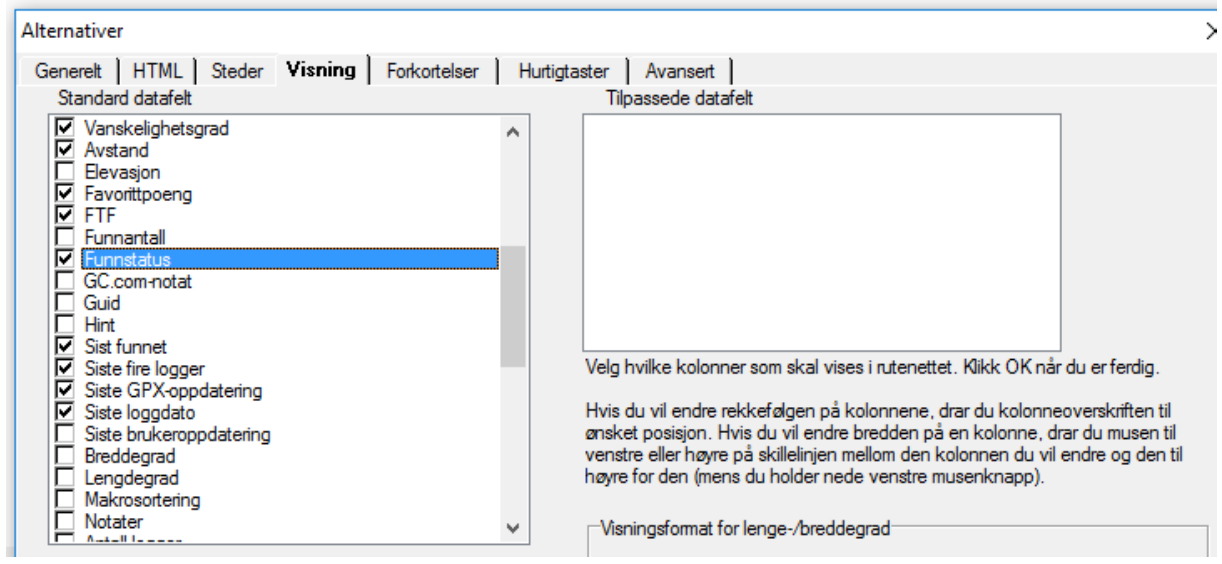

<u> 1980 - Johann Barn, mars ar breist fan de Fryske k</u>

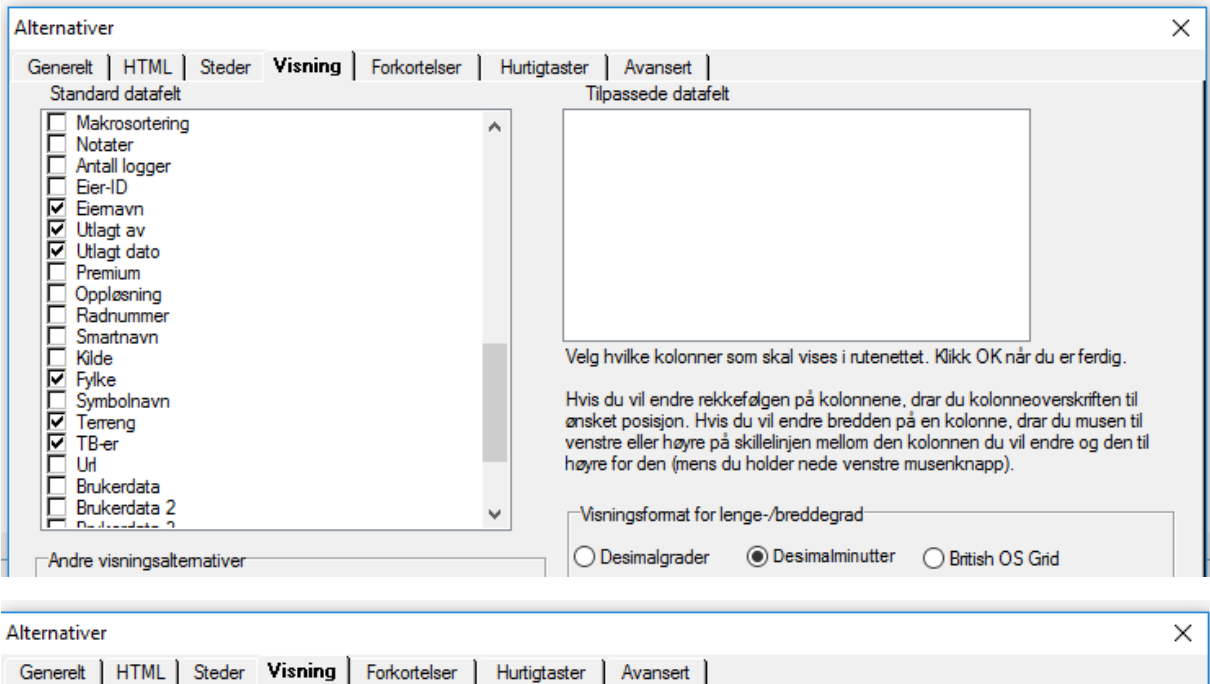

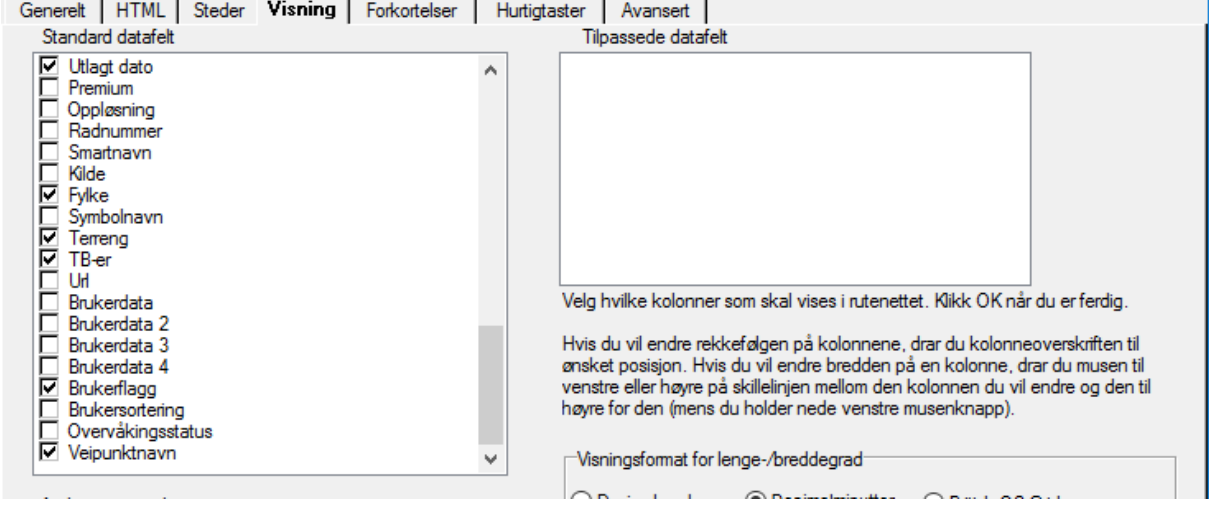

Når du så har valgt de datafeltene du vil ha trykker vi ok

## <span id="page-10-0"></span>Koble Gsak til vår Geocaching profil

Vi velger nå geocaching.com-tilgang menyen og trykker på hent annen tilgangs-token

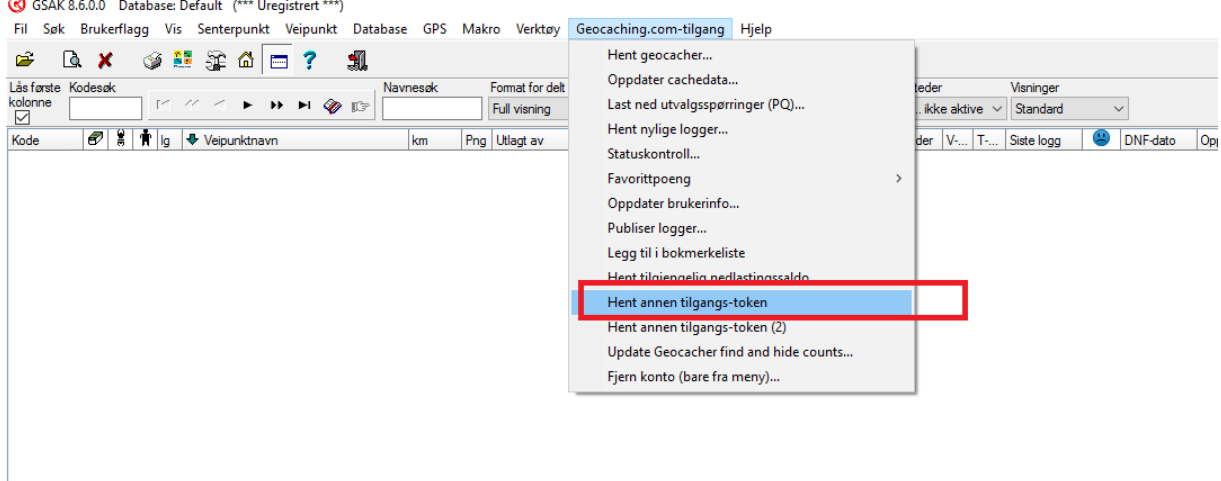

Du får Følgende melding opp. Trykk Ok

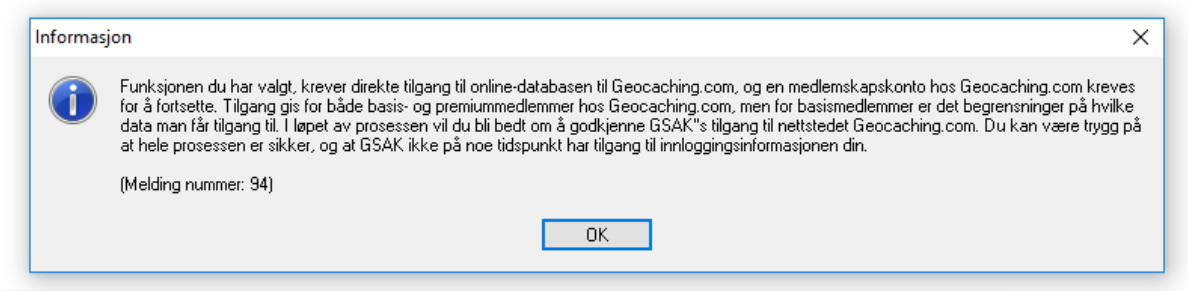

Og du får da opp følgende side der du fyller inn ditt Geocaching brukernavn og passord og trykker log in

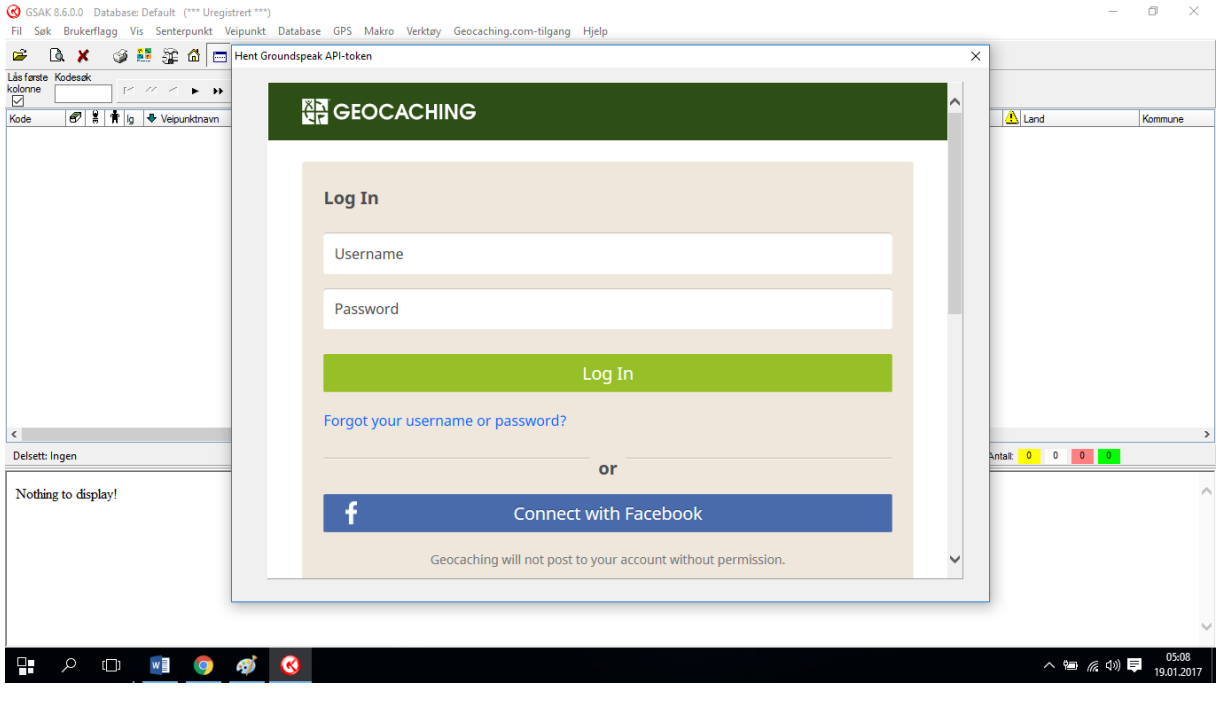

Velg så å gi tilgang

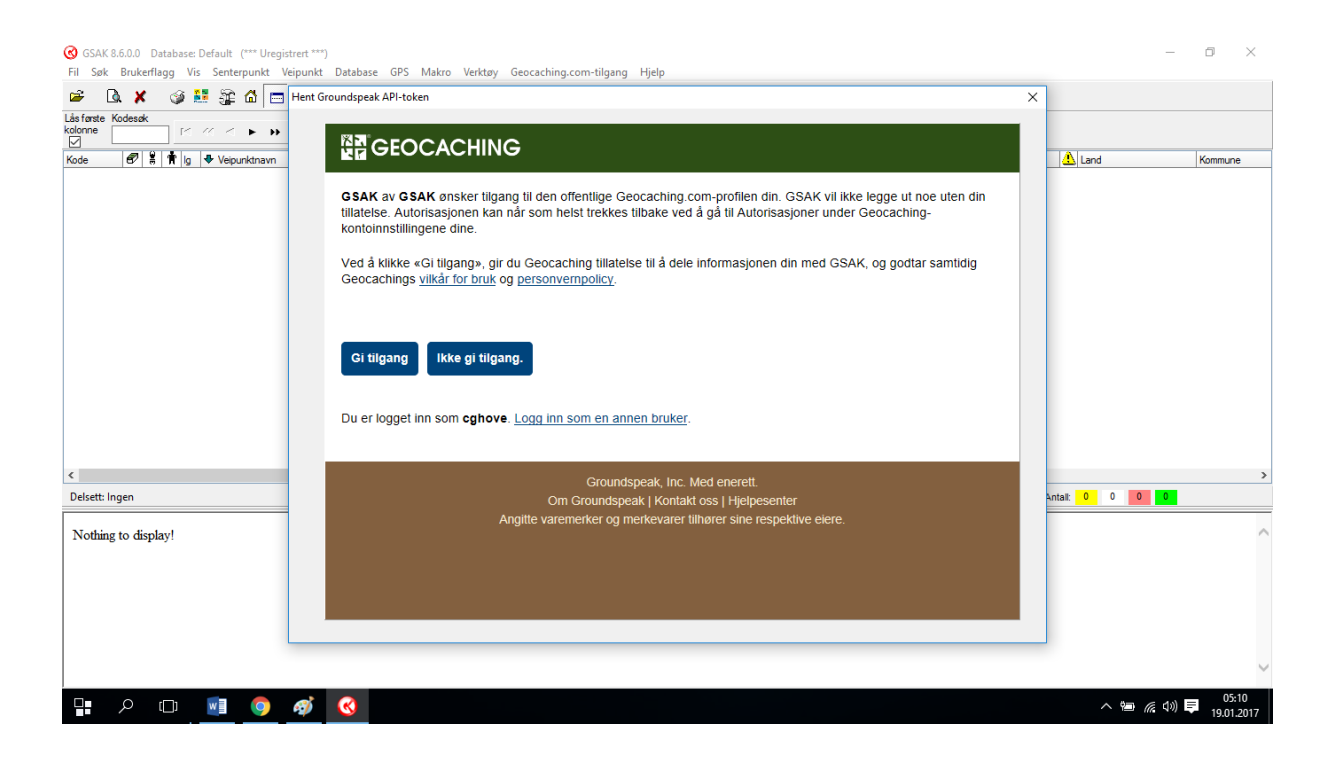

# <span id="page-12-0"></span>Oppdatere brukerinfo (bla. Hjemsted)

For å kunne sortere på avstand så må Gsak vite hvor du «bor»

Vi går til geocaching.com menyen og velger oppdater brukerinfo …

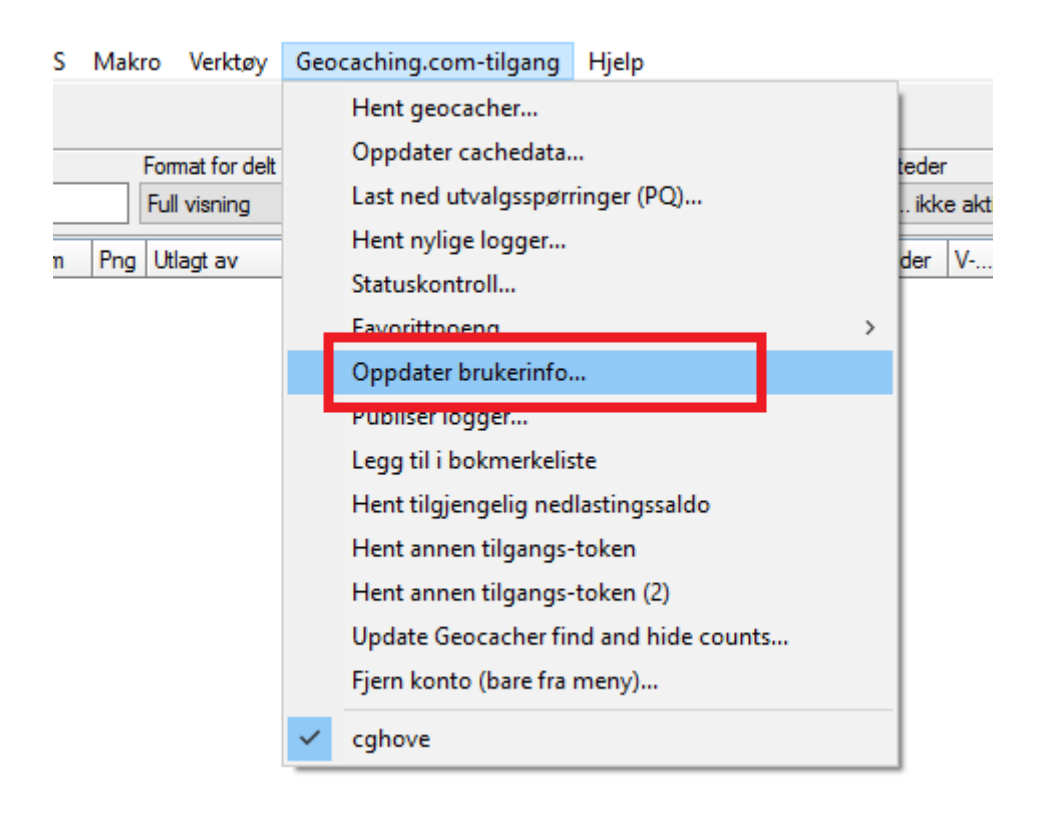

#### Vi får Følgende bilde og passer på at valgene er haket av og trykker ok (2 ganger)

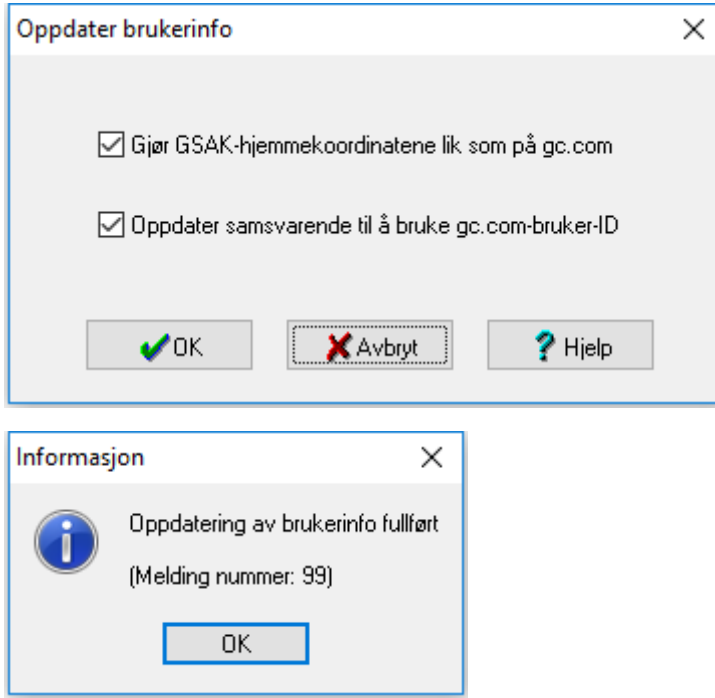

#### <span id="page-13-0"></span>Laste inn «mine funn»

Vi vil begynne med å fortelle Gsak hvilke cacher vi har funnet, så vi går da til følgende internett adresse<https://www.geocaching.com/pocket/default.aspx>

Nederst på denne siden så finner vi et «område» som ser ut som bildet under, her trykker vi på legg til i køen, merk som det står dette kan kun gjøres én gang i løpet av 3 dager. Dvs om du logger med mobiltelefon så må du manuelt oppdatere cachene du har funnet i gsak senere, logger du derimot med GPS, via gsak så behøver du ikke å tenke på denne «knappen» noe mere.

Etter en liten stund så vil du få en epost på epost adressen som du har registrert på geocaching.com

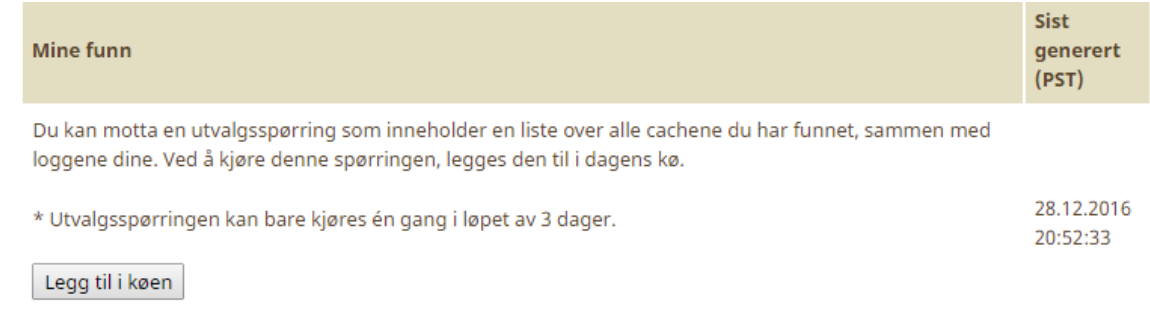

I mitt tilfelle kommer denne mailen til Gmail kontoen min og jeg trykker Download NOW

Og en fil som i mitt tilfelle heter 14430126.zip blir da lastet ned til min standard Windows nedlastingsmappe som er C:\Users\gsakinstruksjon\Downloads ( gsakinstruksjon er brukeren jeg har på denne Windows maskinen, og hos deg kan det stå et annet navn)

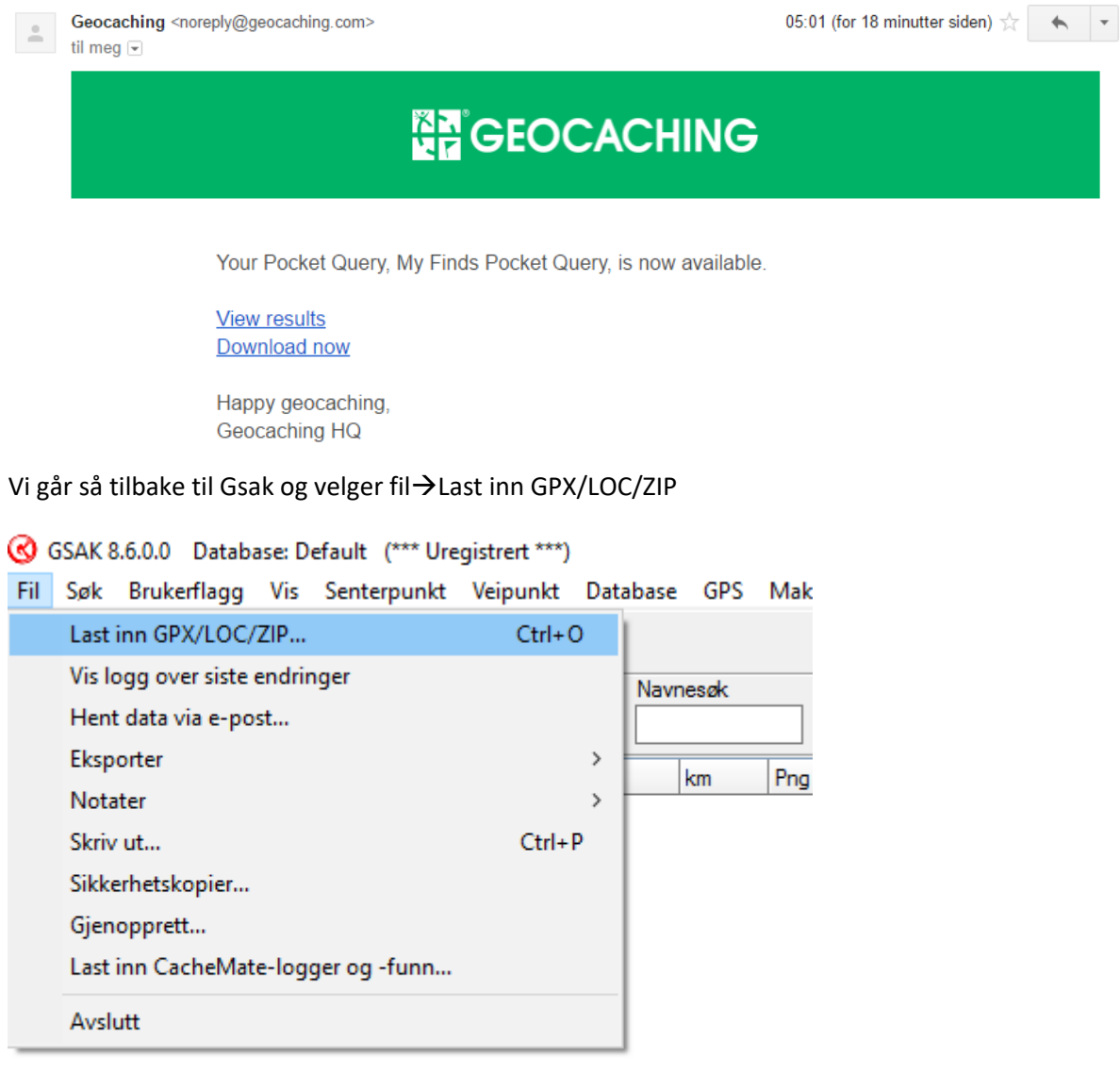

Vi skriver inn hvor filen har blitt lagret (evt trykker på det ikonet som er merket med rød ring og kan da bla oss frem til hvor filen ligger) og trykker ok

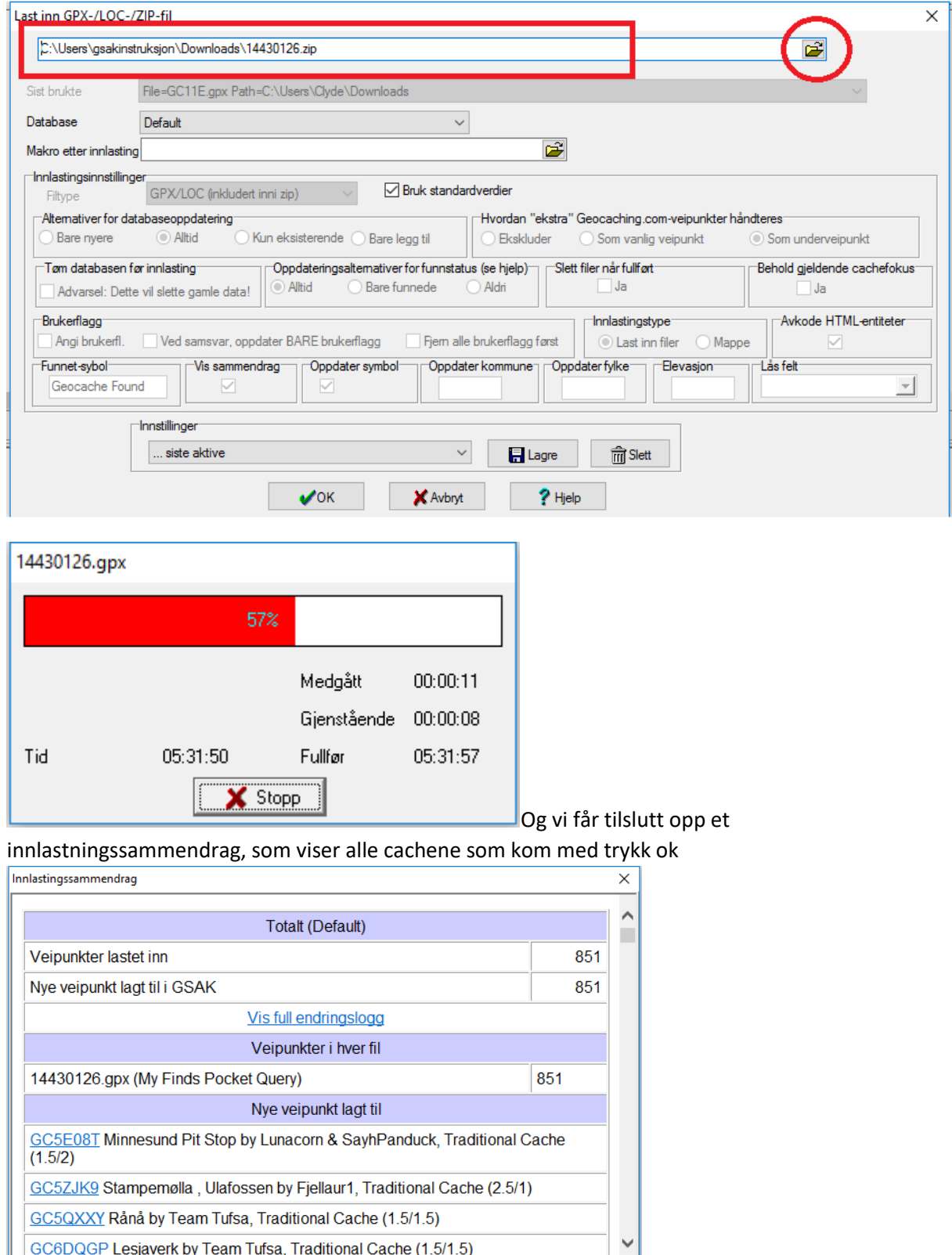

Og Gsak blir da plutselig seende slik ut:

 $\overline{\phantom{a}}$  OK

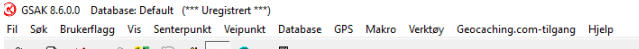

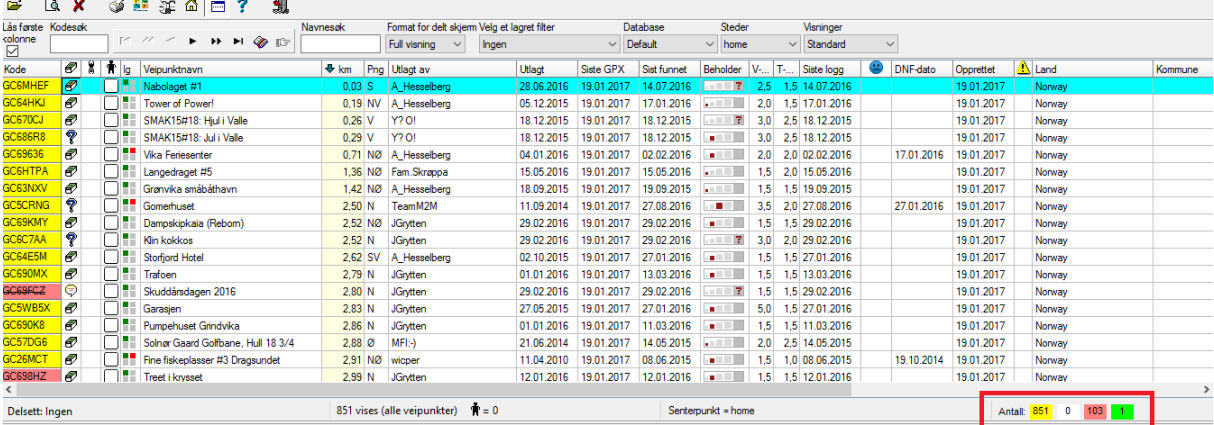

 $\blacksquare$ 

Her ser vi at alle funn er merket gult, arkiverte cacher er røde og jeg har en grønn (cacher som jeg eier blir automatisk grønn, og her har jeg da en grønn, som er en cache som jeg har adoptert av en annen cacher) og jeg har null i det hvite feltet (altså ulogget av meg, dette er da fordi jeg ennå ikke har lagt til flere cacher).

#### <span id="page-16-0"></span>Laste inn geocacher

Dette kan gjøres på flere måter, Gsak har en funksjon som lar deg hente ned 6000 cacher pr dag, enten innenfor et fylke eller et polygon som du tegner opp, bakdelen med denne funksjonen er at om du skal hente ned cacher fra et fylke som har mere enn 6000 cacher, så vet du aldri om Gsak laster samme informasjon flere ganger, og det dermed ender opp med å finnes cacher som du aldri får lastet ned, en måte å unngå dette på er PQ, dette kommer i eget felt snart.

Men først så tar vi den innebygde versjonen vi velger Geocaching.com menyen og hent geocacher

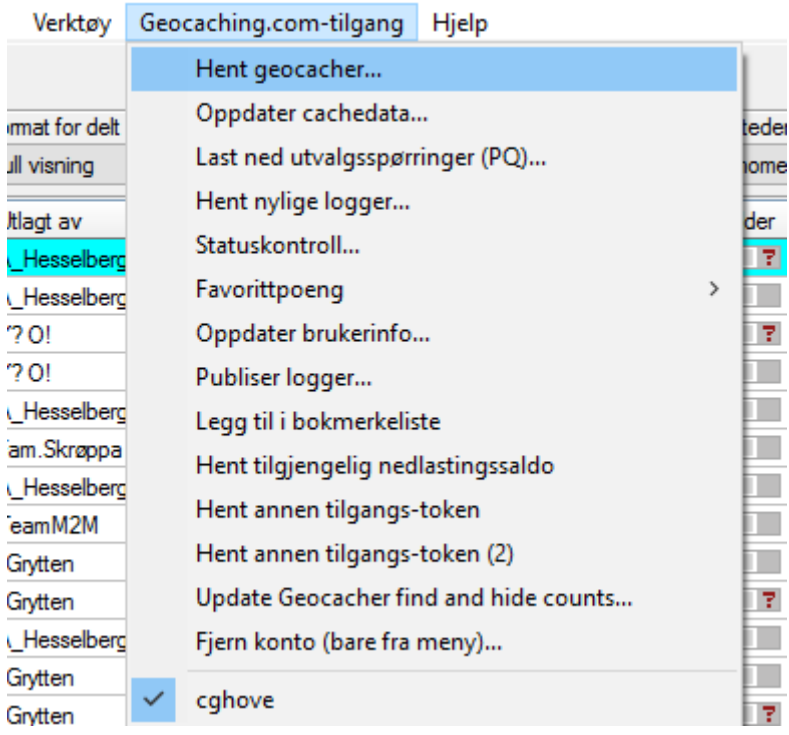

Her får vi et par alternativer vi kan ta en sirkel, fra et sett med koordinater (Google MAP knappen lar deg velge fra kartet) (bilde1) og sette maks. avstand. Letteste her er å velge Country/State (bilde 2)

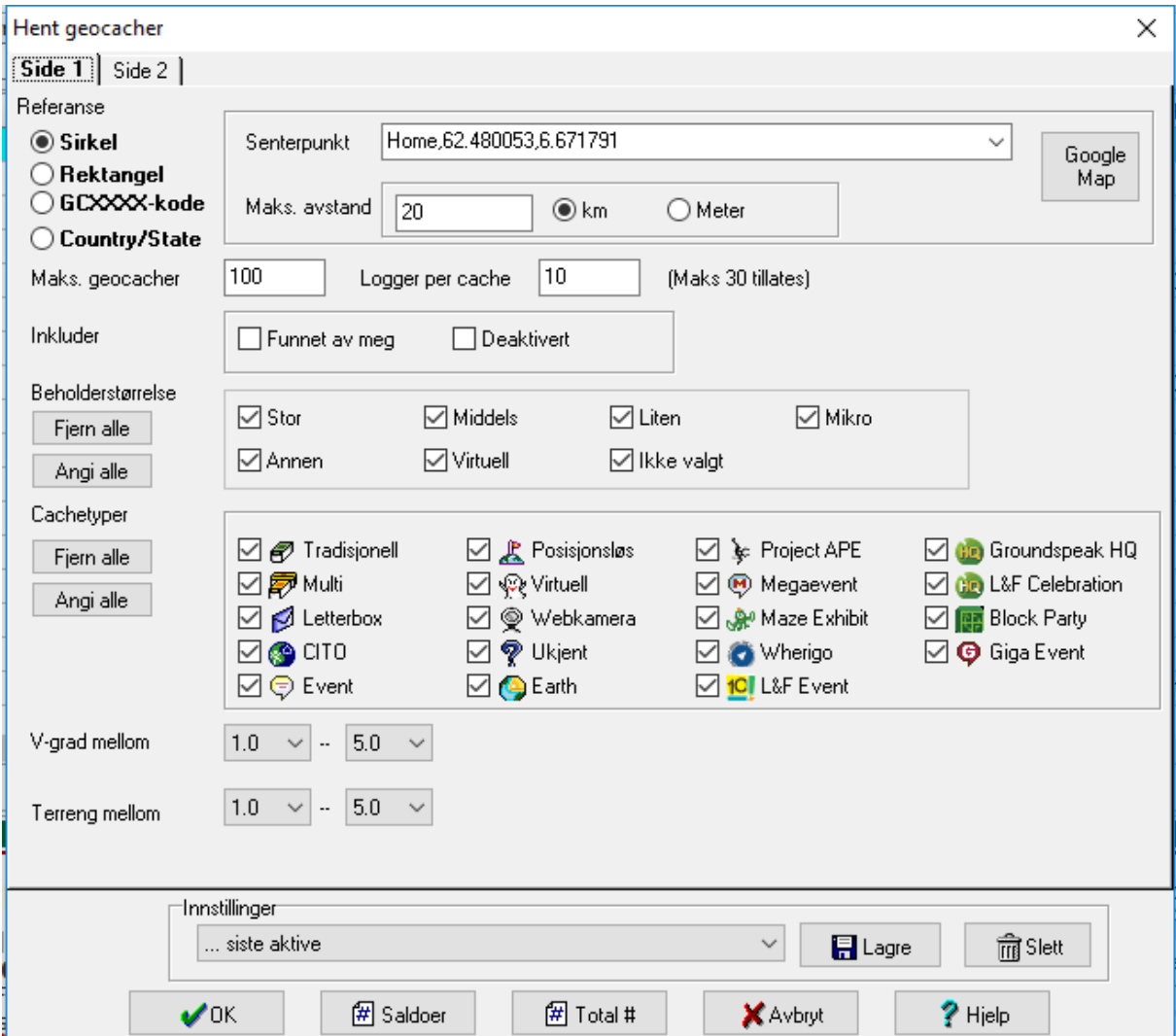

For å hente cacher i fylke, pass på at ting er fylt inn som nedenfor og trykk så på side 2

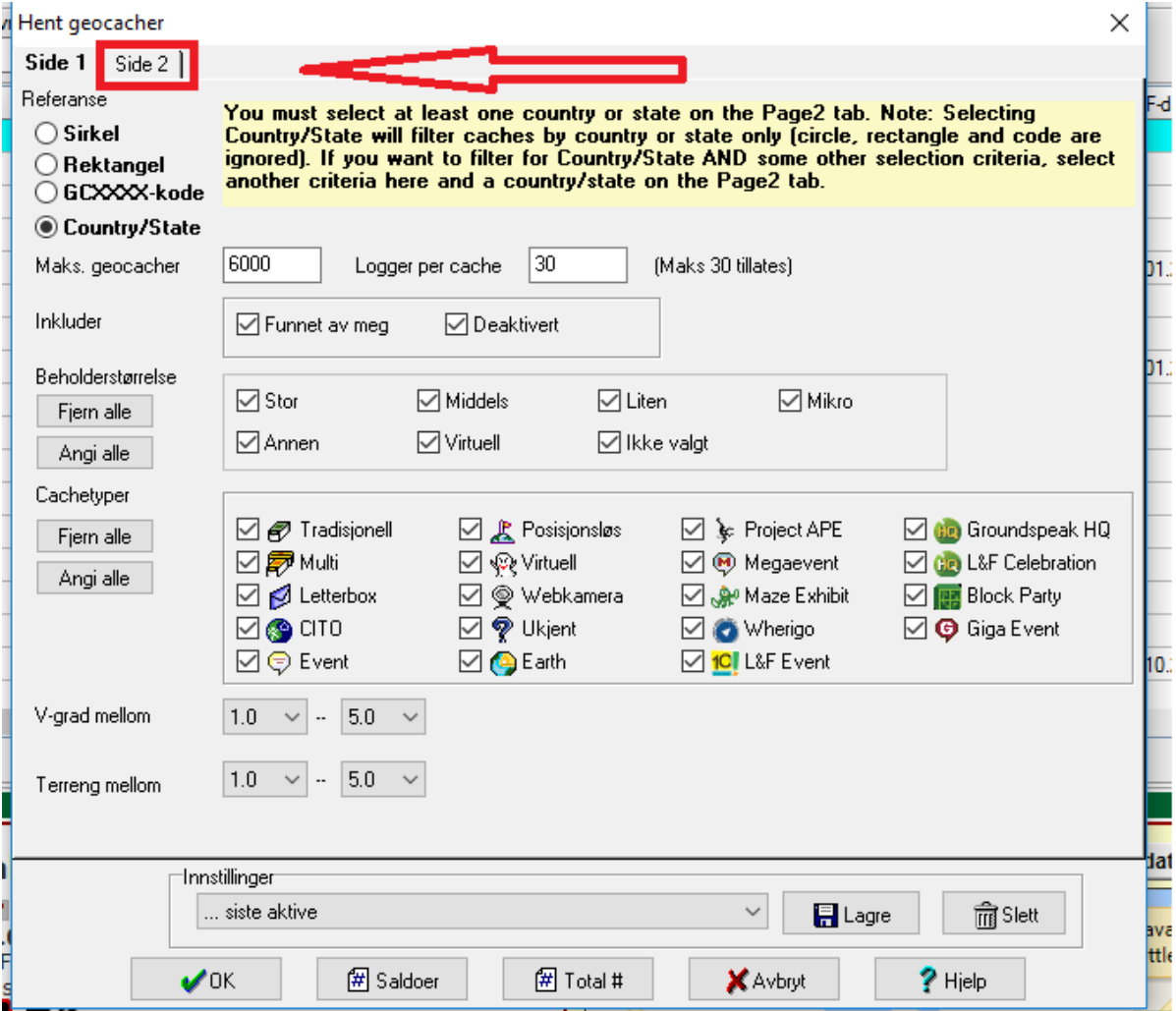

På side 2 så må vi huke av på State og kan da få gå inn og som meg velge Møre og Romsdal, Før vi går videre så velger vi instillinger

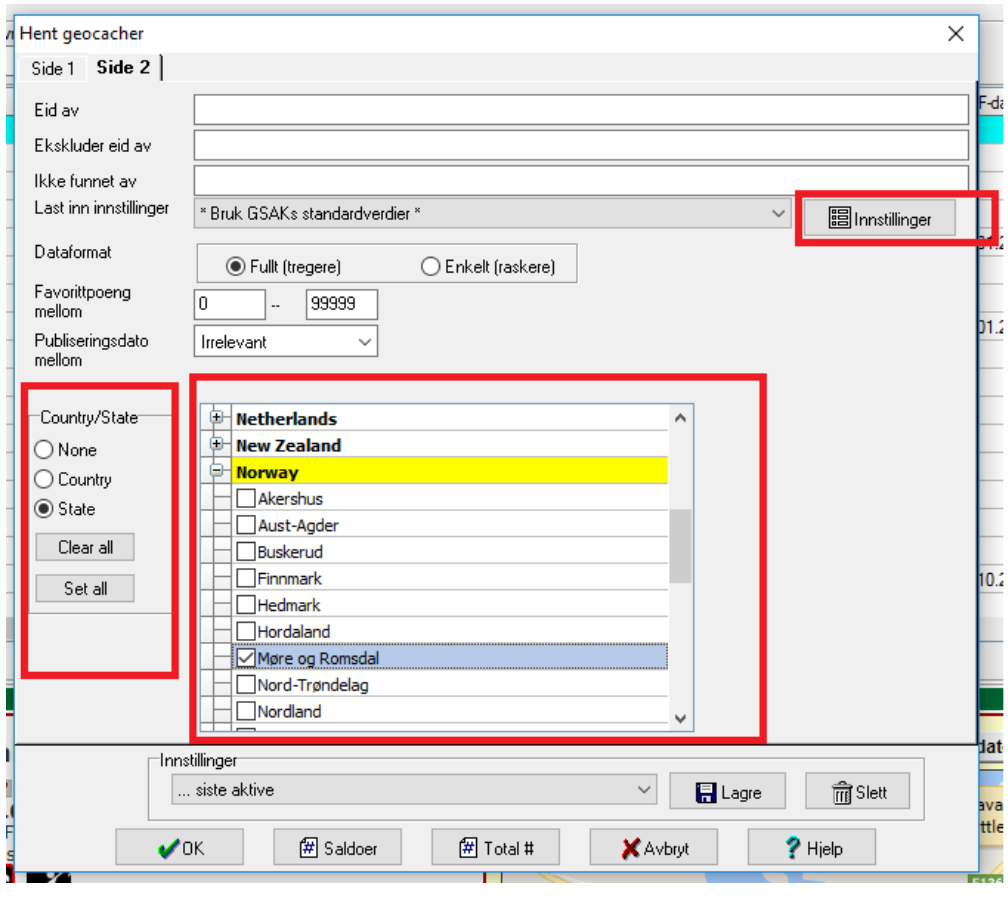

I Innstillinger så må vi fylle inn YB i kommune SB i Fylke og M i Elevasjon, trykk lagre

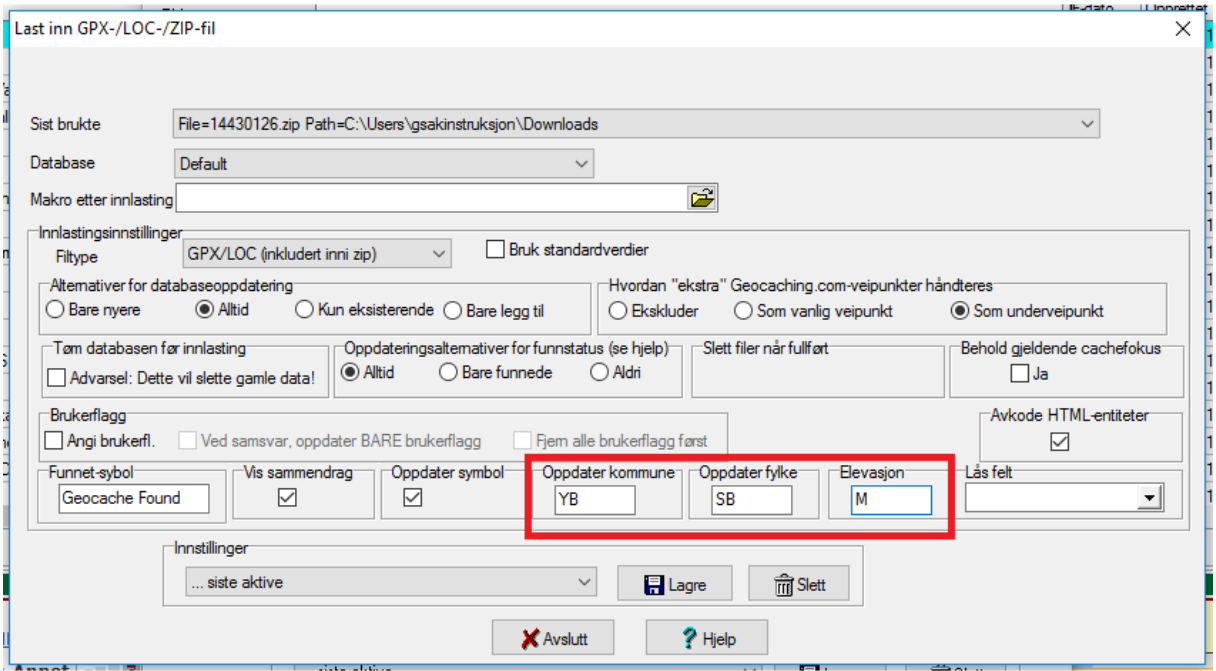

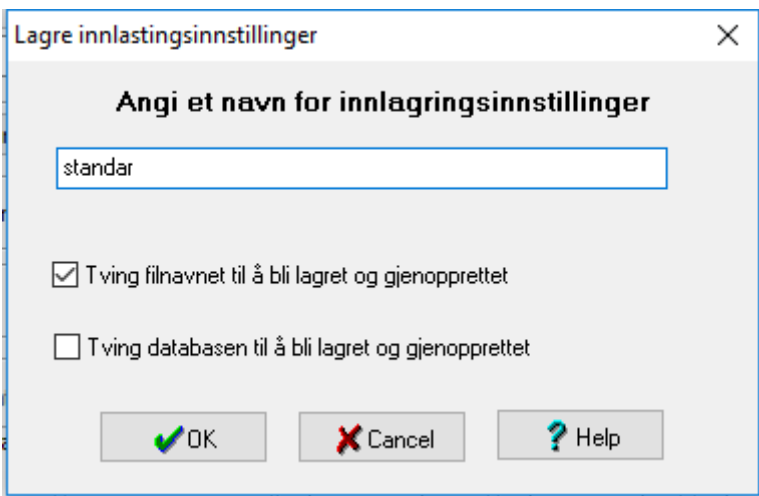

Gi innstillingene et navn trykk ok->avslutt i rullgardin menyen som er merket rødt under så velger du navnet på innstillingene du nettopp laget

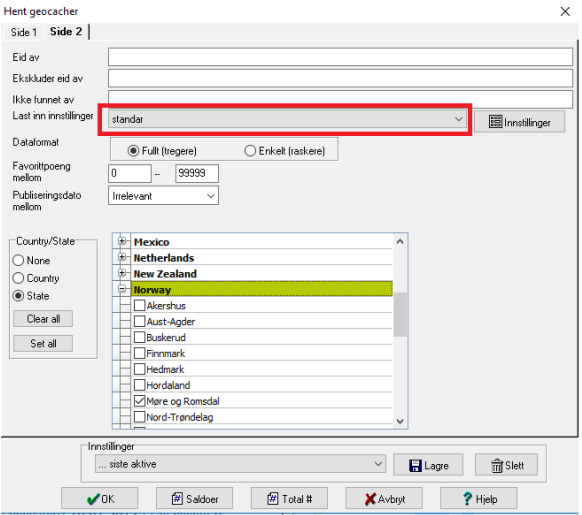

## Trykk så ok og Gsak vil begynne å laste ned cachene, dette kan ta litt tid

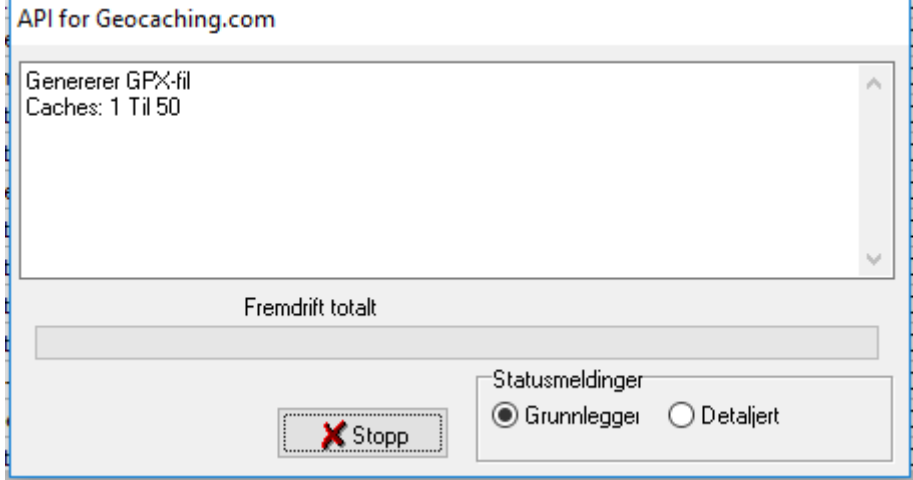

#### Og etter en stund når den er ferdig så får du opp et nytt sammendrag,

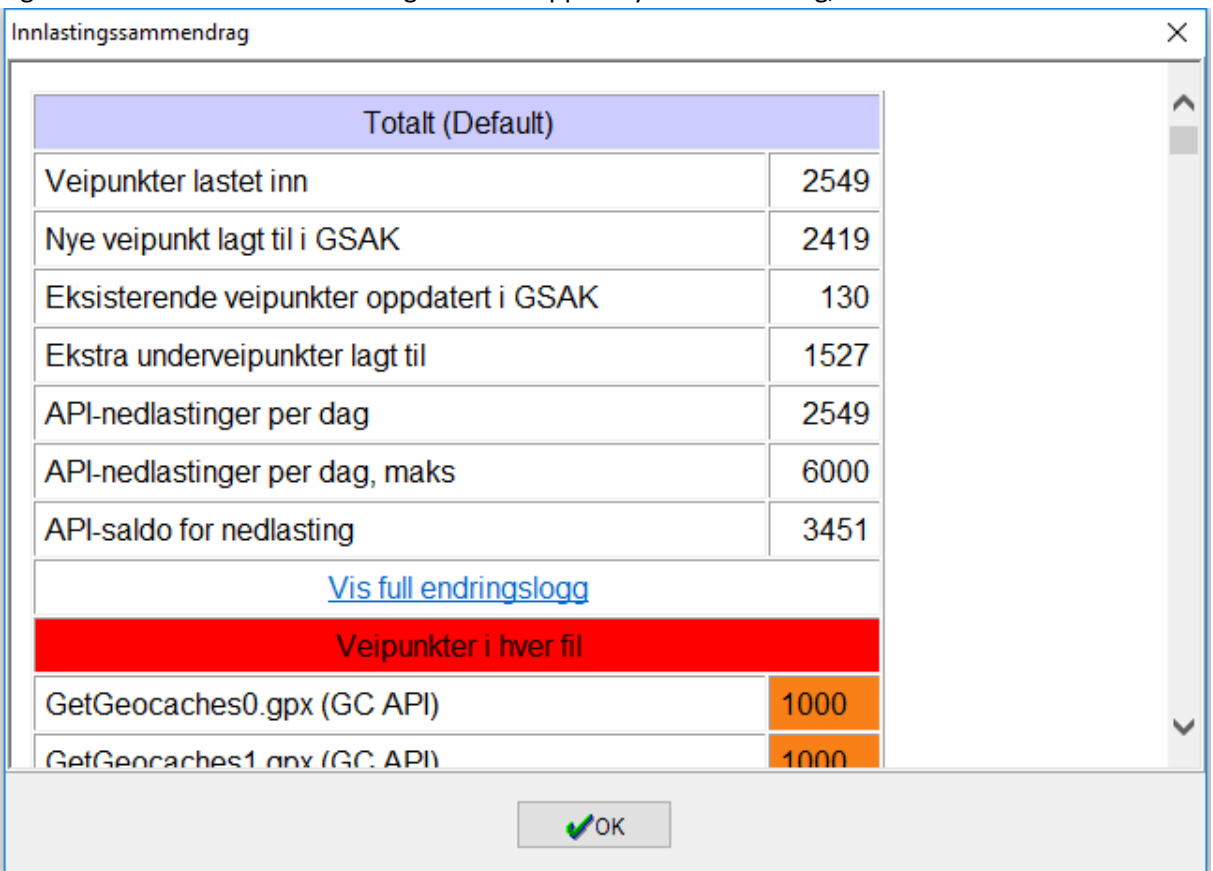

#### Og Gsak har nå fått seg flere cacher

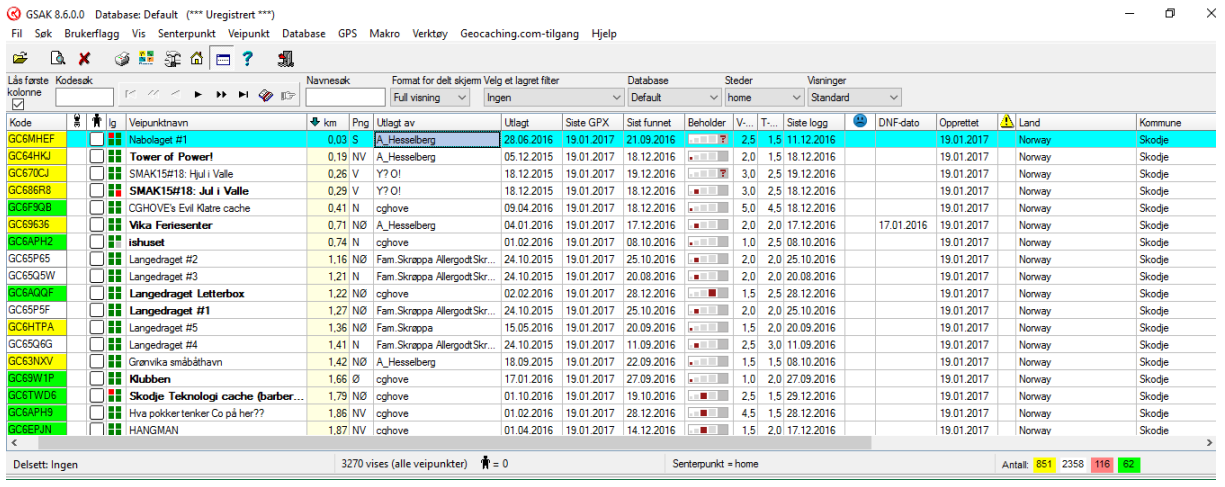

Den andre måten å fylle gsak med cacher på er:

# <span id="page-21-0"></span>Pocket Querys (utvalgsspørringer på norsk) eller PQ som det også referer til

En **Pocket Query** (**PQ**) er et uttrekk av cacher, som man kan lage på geocaching.com. Man kan definere forskjellige uttrekk, ut fra ens egne ønsker. Eksempelvis:

De 1000 nærmeste cacher man ikke har funnet.

Multi-cacher i en radius av 25 km Fra Eidsvoll.

Alle cacher i Norge som er lagt ut i oktober 2004.

Alle mystery-cacher på Fiji.

Alle micro-cacher i Sverige med en vanskelighetsgrad på mer enn 2.

Alle cacher i Norge med [Chirp](http://wiki.gcinfo.no/Chirp)-attributt.

Man kan kjøre PQ-er manuelt eller angi at de skal kjøres på faste ukedager. Det kan ta litt tid fra en PQ er bestilt til den er kjørt og den kan lastes ned. Når PQ-en er ferdig får man en epost om dette. Filen kan fås i 2 formater: [LOC](http://wiki.gcinfo.no/LOC) og [GPX](http://wiki.gcinfo.no/GPX).

Man må være [Premium member](http://wiki.gcinfo.no/Premium_member) (betalende medlem) av geocaching.com for å lage pocket queries. Og det er en begrensning på maksimum ti pocket queries per dag.

En pocket query kan brukes til å overføre cachebeskrivelser til GPS-en. På nyere GPS-modeller skal det gå fint å legge [GPX-filen](http://wiki.gcinfo.no/GPX) direkte over på GPS-en. Håndteringen av de filene man mottar kan også gjøres i [GSAK](http://wiki.gcinfo.no/GSAK), hvor man kan foreta ytterligere sortering før overførsel til GPS-en. Dermed kan man unngå papirutskrifter og unngå å taste koordinatene manuelt inn på GPS-en.

(definisjonen av pq er sakset fra [den norske geocaching foreningens Wiki\)](http://wiki.gcinfo.no/Pocket_query)

En PQ kan i skrivende stund inneholde inntil 1000 cacher, og du kan laste ned 10 pq pr dag altså totalt 10000 cacher pr dag, geocacheren GorgonVaktmester har på

[http://grenlandsmafiaen.no/index.php?option=com\\_content&view=article&id=38:pocket-queries](http://grenlandsmafiaen.no/index.php?option=com_content&view=article&id=38:pocket-queries-for-hele-norge-datoliste&catid=12:annen-programvare&Itemid=15)[for-hele-norge-datoliste&catid=12:annen-programvare&Itemid=15](http://grenlandsmafiaen.no/index.php?option=com_content&view=article&id=38:pocket-queries-for-hele-norge-datoliste&catid=12:annen-programvare&Itemid=15) laget en fin samling med klikkbare PQ 'er for både hele Norge samt fylker i skrivende stund så er det totalt 78 pq 'er for hele Norge og regnestykket sier da at 10 pq pr dag, dager i uken, så må man ha 2 kontoer for å få lastet inn hele Norge til enhver tid, men bakveien kan være å kjøre alle 78 en gang (over ca. 2 uker) du har da hele Norge i databasen din, gå så over til å bruke pq for fylket du cacher i, og dersom du skal ut å reise så laster du inn pq for det respektive fylket du skal til i tillegg…..

Nå kommer en demonstrasjon på hvordan man bruker GorgonVaktmester pq liste, jeg begynner med å trykke på Nr01

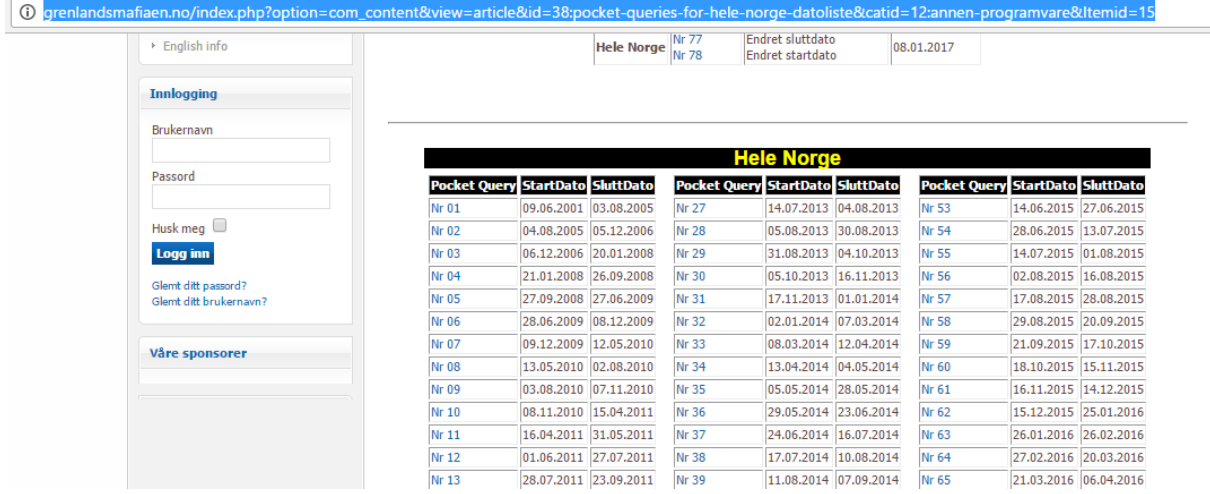

Jeg får da opp en ny side som ser slik ut, her velger jeg hvilke(n) dag(er) jeg ønsker å generere denne pq på evt å bare kjøre den en gang.

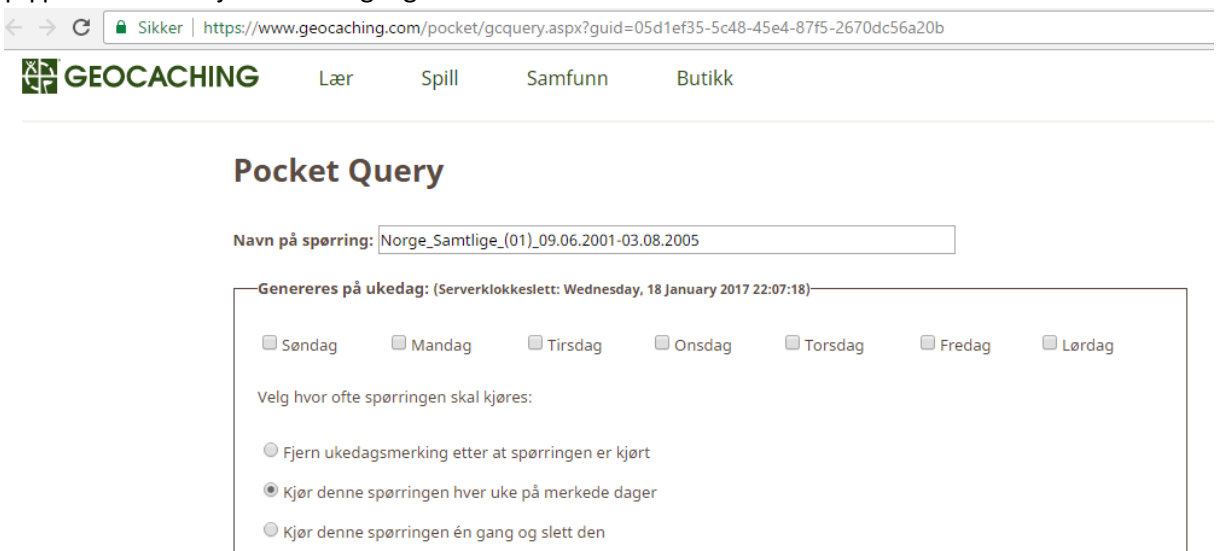

Jeg blar så til bunn av siden og velger Send inn informasjon

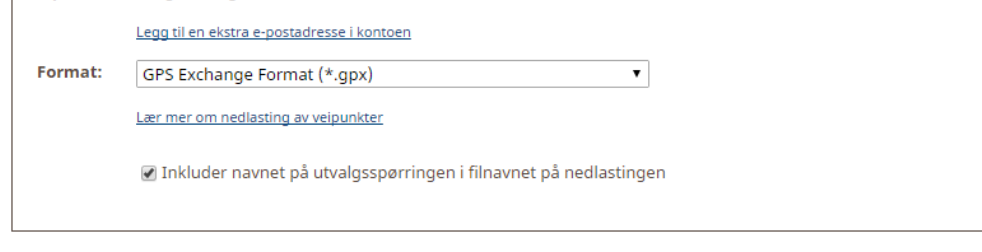

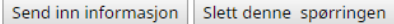

Og får da denne meldingen, og slik fortsetter jeg med alle de andre, etter hvert som pq 'ene blir klare så får jeg en epost melding, denne lar jeg bare være og går så inn i gsak

# **Pocket Query**

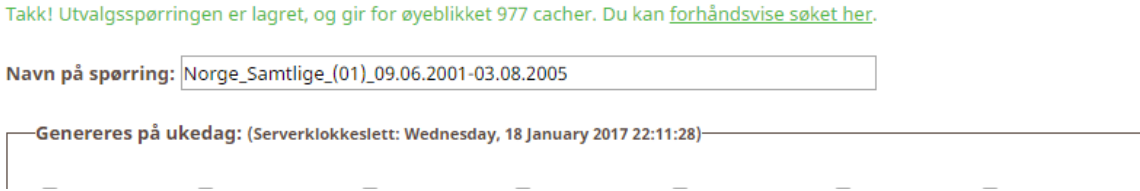

I Gsak så går jeg til Geocaching.com menyen og velger Last ned utvalgsspørringer (PQ)…

Og får da opp følgende bilde ( ja på min bruker så ligger allerede alle pq 'er klar da jeg har hatt de en stund, så jeg kan ha flere enn du, samt at siste kolonne dager igjen vil variere), her går jeg til avansert

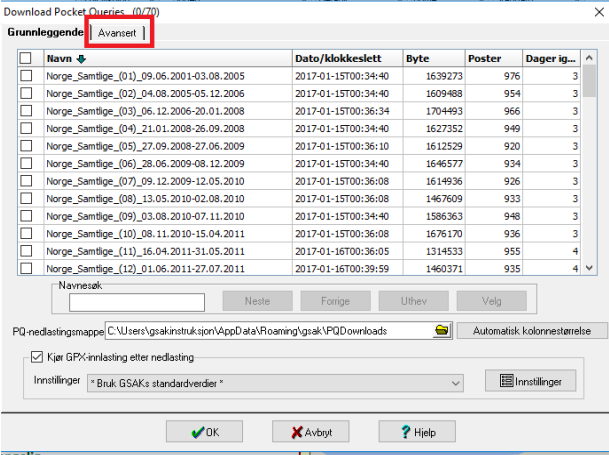

Velger Last ned alle PQ-er som ikke er lastet …… går tilbake til Grunnleggende

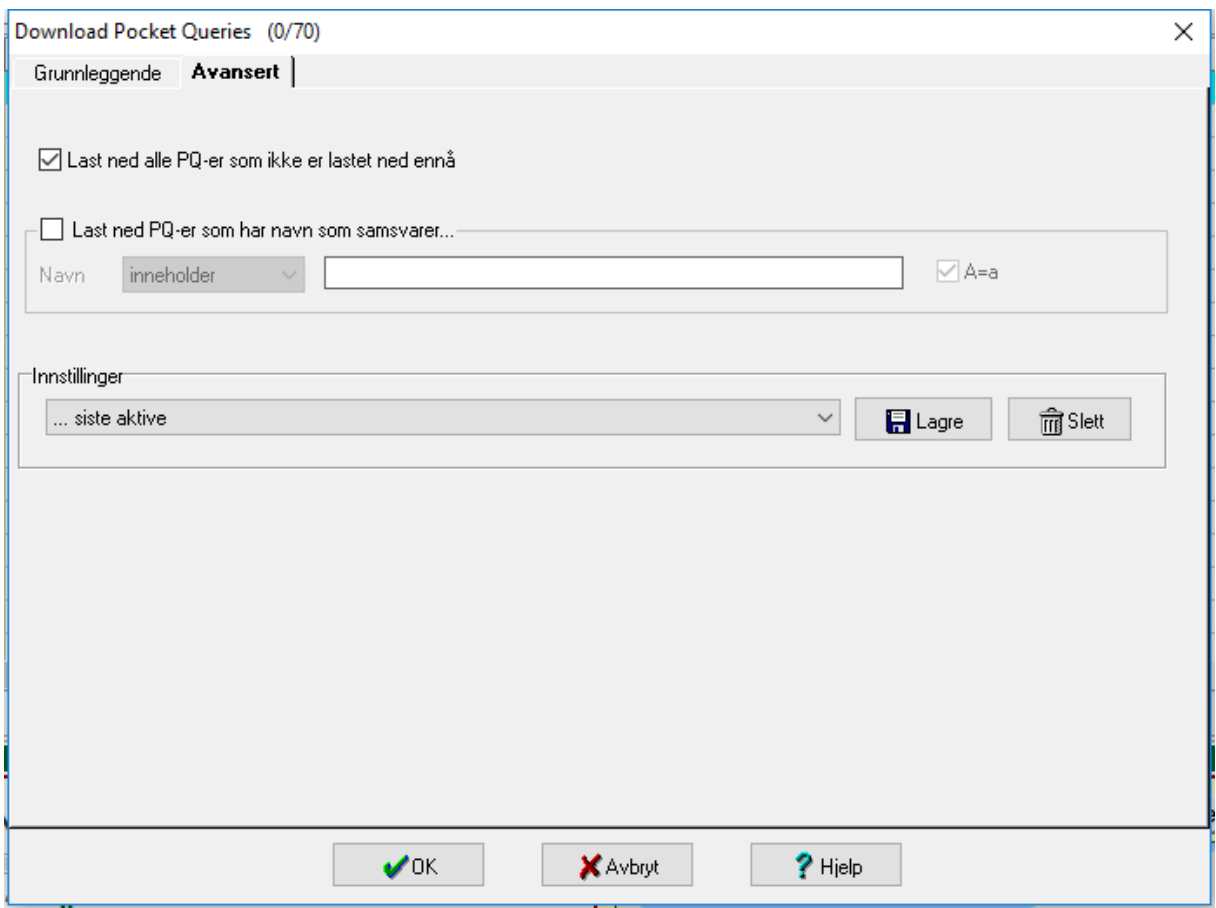

Vi velger instillinger

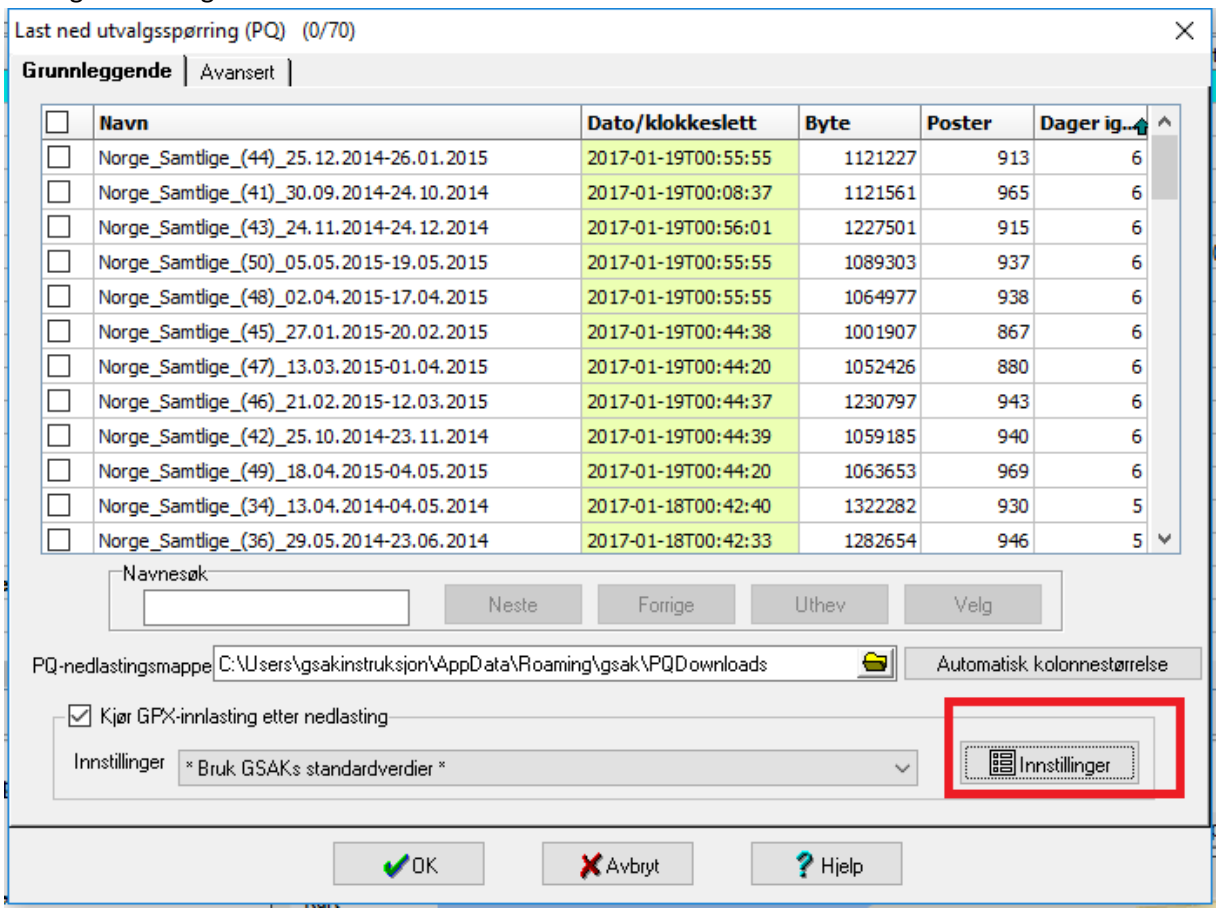

Vi begynner med den nederste ruten som jeg har merket med 1 her velger vi de instillingene vi lagret tidligere, men vi må nå gjøre noen småendringer.

Vi sjekker at ruten som er merket 2 har en lignende mappestruktur (C:\Users\\*DITT WINDOWS BRUKERNAVN\*\AppData\Roaming\gsak\PQDownloads\\*.\* ) tror ikke at det er så farlig med hva mappen heter, men vi må passe på at det står \*.\* til slutt I rute 3 så sjekker vi at vi har valgt databasen default Og vi sjekker at informasjonen i rute 4 er lik Trykker så lagre og avslutt

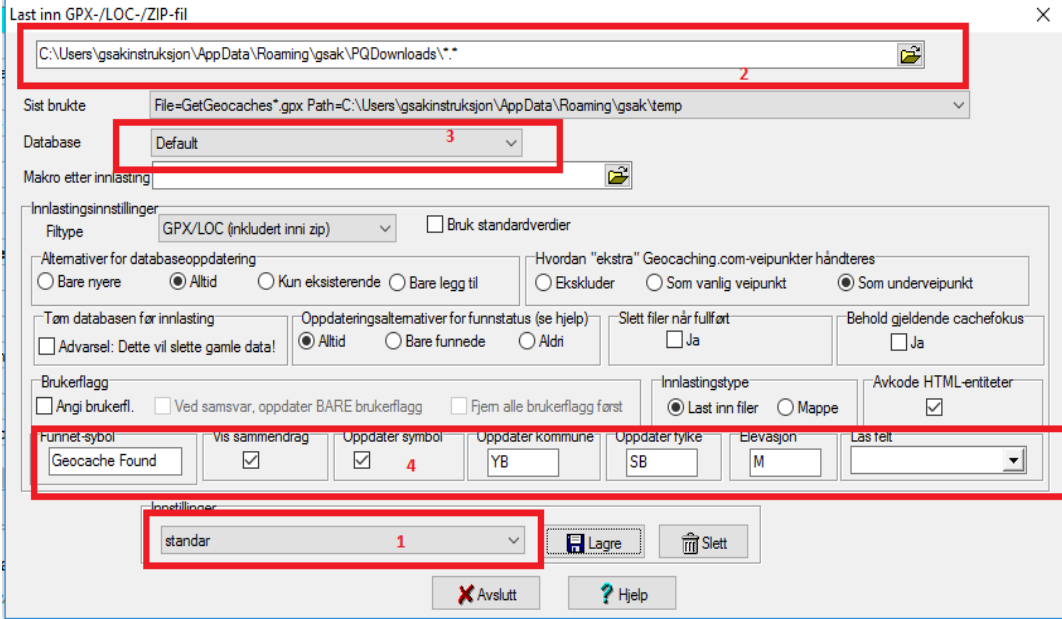

Vi passer nå på at i det nederst merkede området på bildet er krysset av for kjør GPX…. Og at vi rullegardinmenyen velger de innstillingene vi lagret i forrige bilde.

De pq som vi ikke har lastet ned ennå skal som vi ser det er merket med rødt her allerede være avmerket (er de ikke det så merk de du vil ha, evt merk den ruten som er blank akkurat over den røde merkingen og trykk så ok….

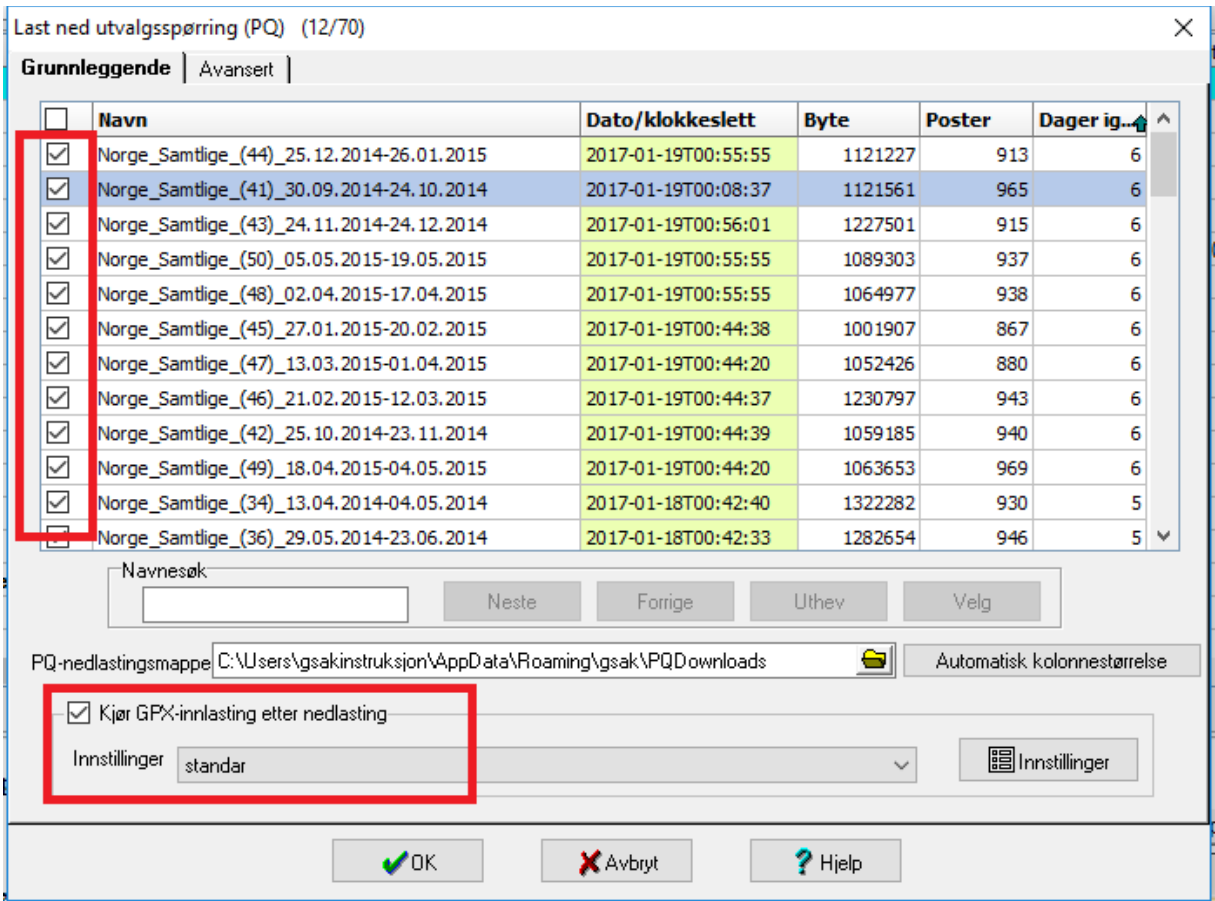

Gsak begynner nå å laste ned PQ ene og du får et lignende bilde automatisk for hver pq

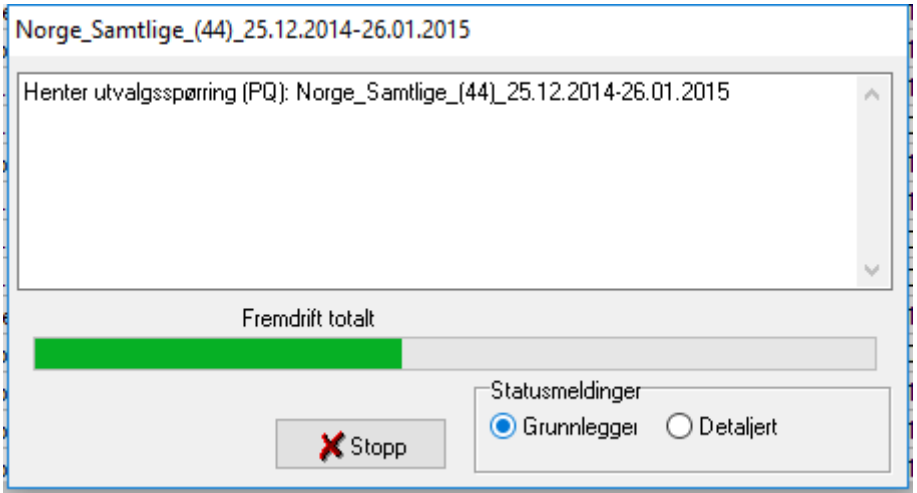

Etter en stund så endrer det seg

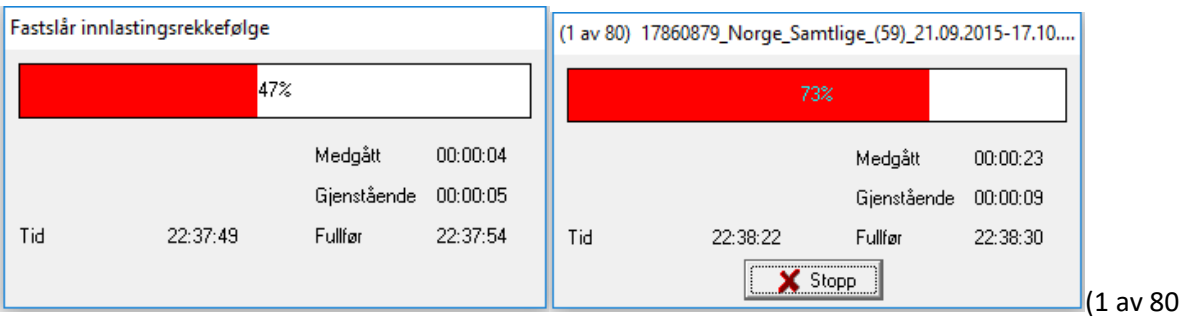

som det står her vil variere etter antall pq som blir lastet ned, når jeg nå skriver denne lille manualen så laster jeg ned alle mine pq samtidig ergo høyt tall)

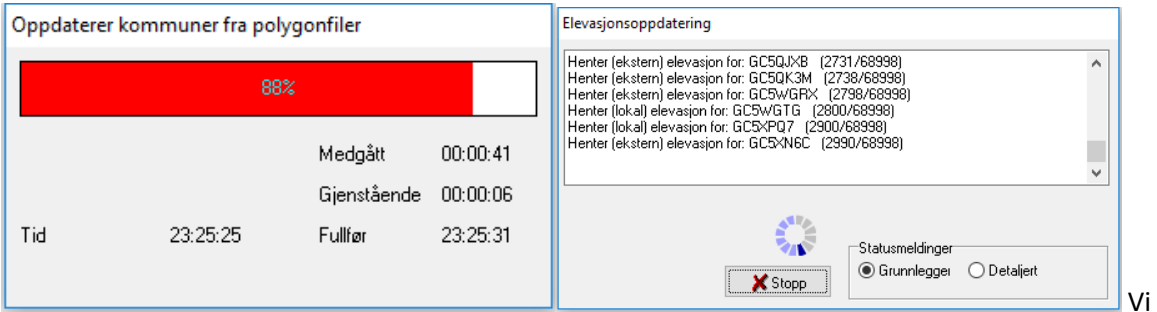

nærmer oss et sammendrag, som i mitt tilfelle ser slik ut: informasjonen her er ganske selvforklarende

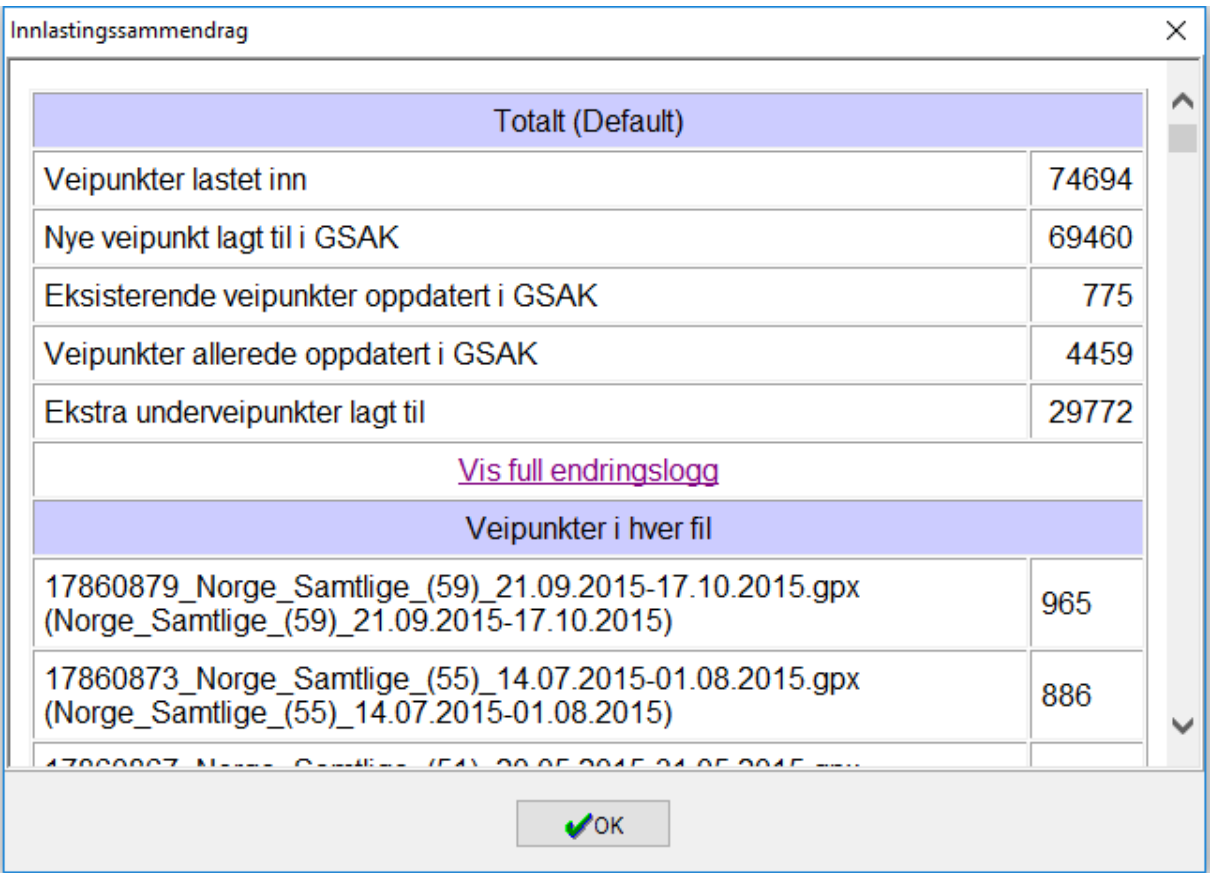

Og hovedvinduet i gsak ser nå slik ut:

Her har jeg trykket på km(rød ring nr1) og har dermed sortert cachene etter avstand fra mine registrerte hjemme koordinater

Ring 2 viser at databasen min nå inneholder 72 270 geocacher

Ring 3 viser i gult at jeg har funnet 851 av de i hvitt at jeg har 71 348 cacher i basen som jeg ikke har funnet ennå rødt viser at jeg har fått med 489 arkiverte cacher (mange av disse er eventer) og til slutt i grønt så viser det at jeg eier 72 cacher

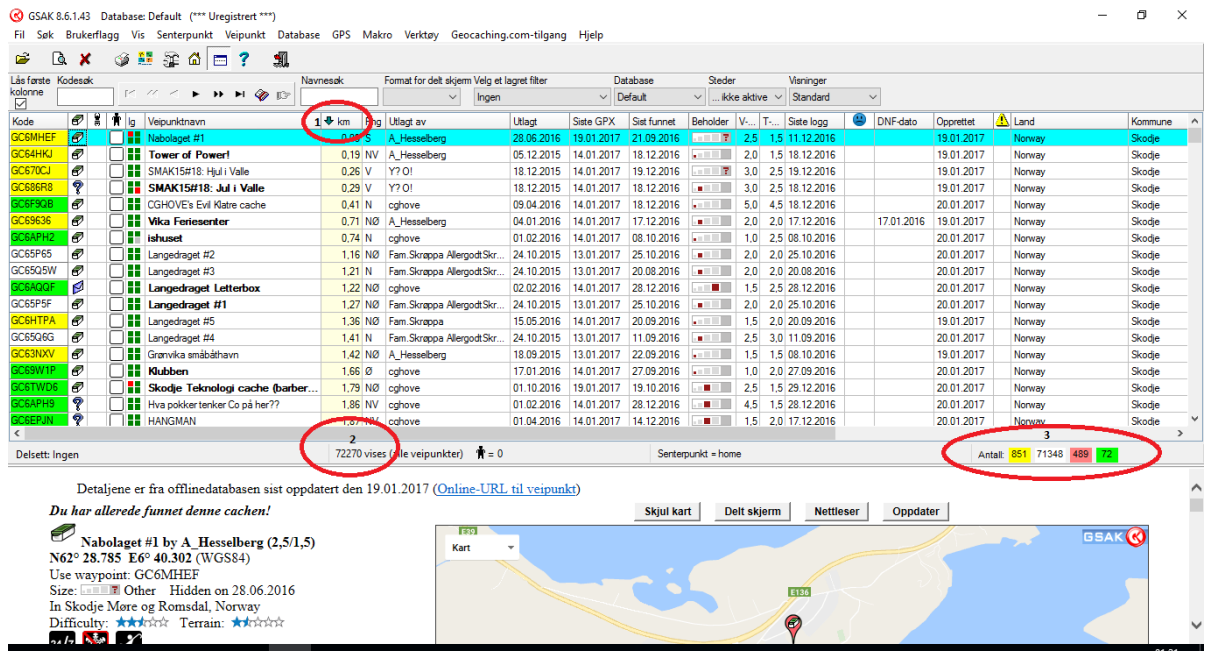

## <span id="page-29-0"></span>Lage filter

Noen ganger så ønsker man å filtrere dvs søke etter cacher i gsak

For å filtrere så begynner man med å trykke på forstørrelsesglasset (ringet rundt på bildet)

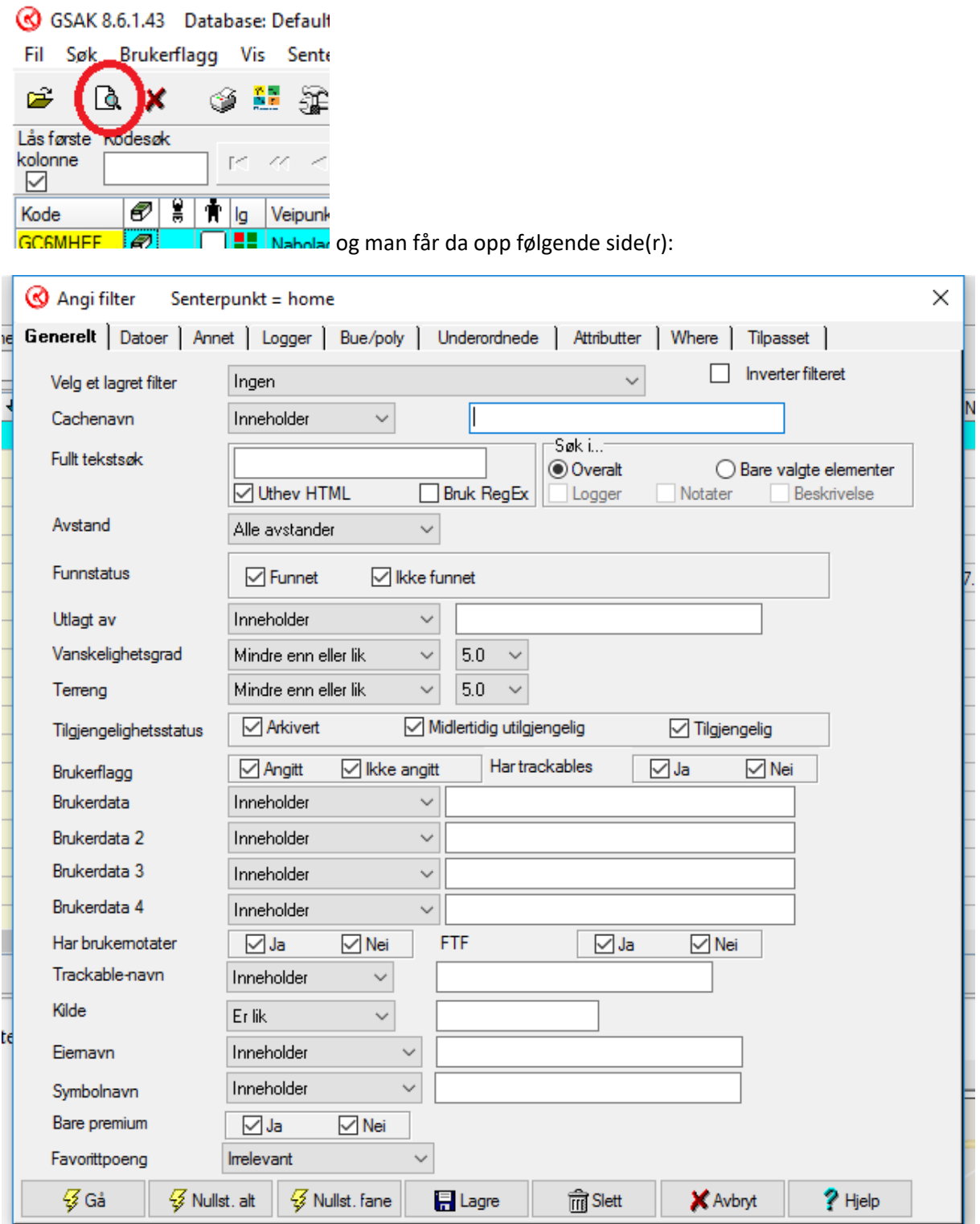

Under generelt så kan man definere basis ønsker (felt som er blank blir ignorert av søket) man kan f.eks. endre på vanskelighet og terreng slik det står nå så vises alt til og med 5/5 ved å endre 5 til

f.eks. 2 på terreng, men beholde 5 på vanskelighet så vil gsak søke opp alle cacher med terreng til og med 2 og vanskelighet på til og med 5.

Velge bort funnet fra funnstatus for bare å vise cacher vi ikke har funnet

Og under tilgjengelighet så kan vi fjerne merkingen på arkivert og midlertidig utilgjengelig slik at vi bare får cacher som er aktive

 $\times$ Angi filter Senterpunkt = home Generelt Datoer | Annet | Logger | Bue/poly | Underordnede | Attributter | Where | Tilpasset | ۱ď Irrelevant Siste funndato  $\checkmark$ Utlagt dato Irrelevant  $\checkmark$ Funnet av meg dato  $\checkmark$ Irrelevant DNF-dato Irrelevant  $\checkmark$ Dato opprettet Irrelevant  $\checkmark$ Siste GPX-oppdatering Irrelevant  $\checkmark$ Siste brukeroppdatering Irrelevant  $\checkmark$ Irrelevant  $\checkmark$ Siste loggdato Siste endringsdato Irrelevant  $\checkmark$ På eller før På eller etter Er lik Mellom (inkludert) I løpet av Ikke i løpet av Sammenlignet med rrelevant te  $\sqrt{3}$  Gå **V** Nullst. alt **Z** Nullst, fane **日** Lagre **Tra** Slett X Avbryt  $P$  Hjelp

Blar vi videre til fanen datoer før vi trykker Gå så får vi flere valg:

Og man kan her ved å endre på irrelevant i rullegardinmenyen f.eks. søke etter cacher som er utlagt på en spesiell dato, eller ikke funnet osv.…

Fanen annet viser oss

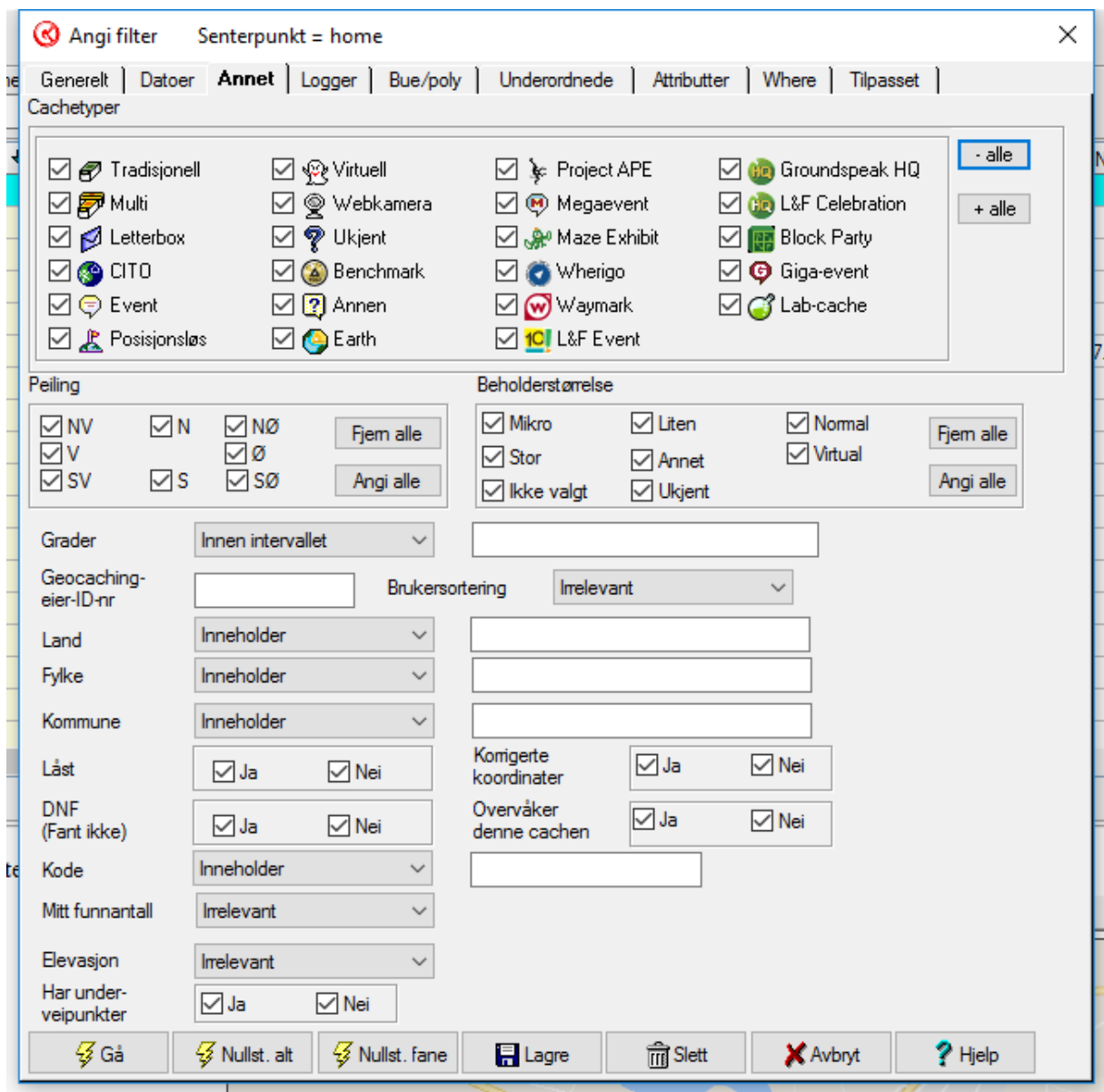

Og vi kan her velge cachetyper, beholderstørrelser land fylke etc…

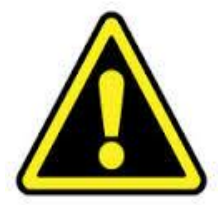

*Tips allerede her uten å ha endret andre ting så kan jeg gi tipset at ved å fylle inn møre i fylkesbiten og trykke lagre, og kalle det lagrede filteret for møre så sparer vi oss litt når vi f.eks. skal føre over til GPS, da dette filteret bare vil vise cacher fra Møre og Romsdal*

Vi går videre til neste fane som heter logger:

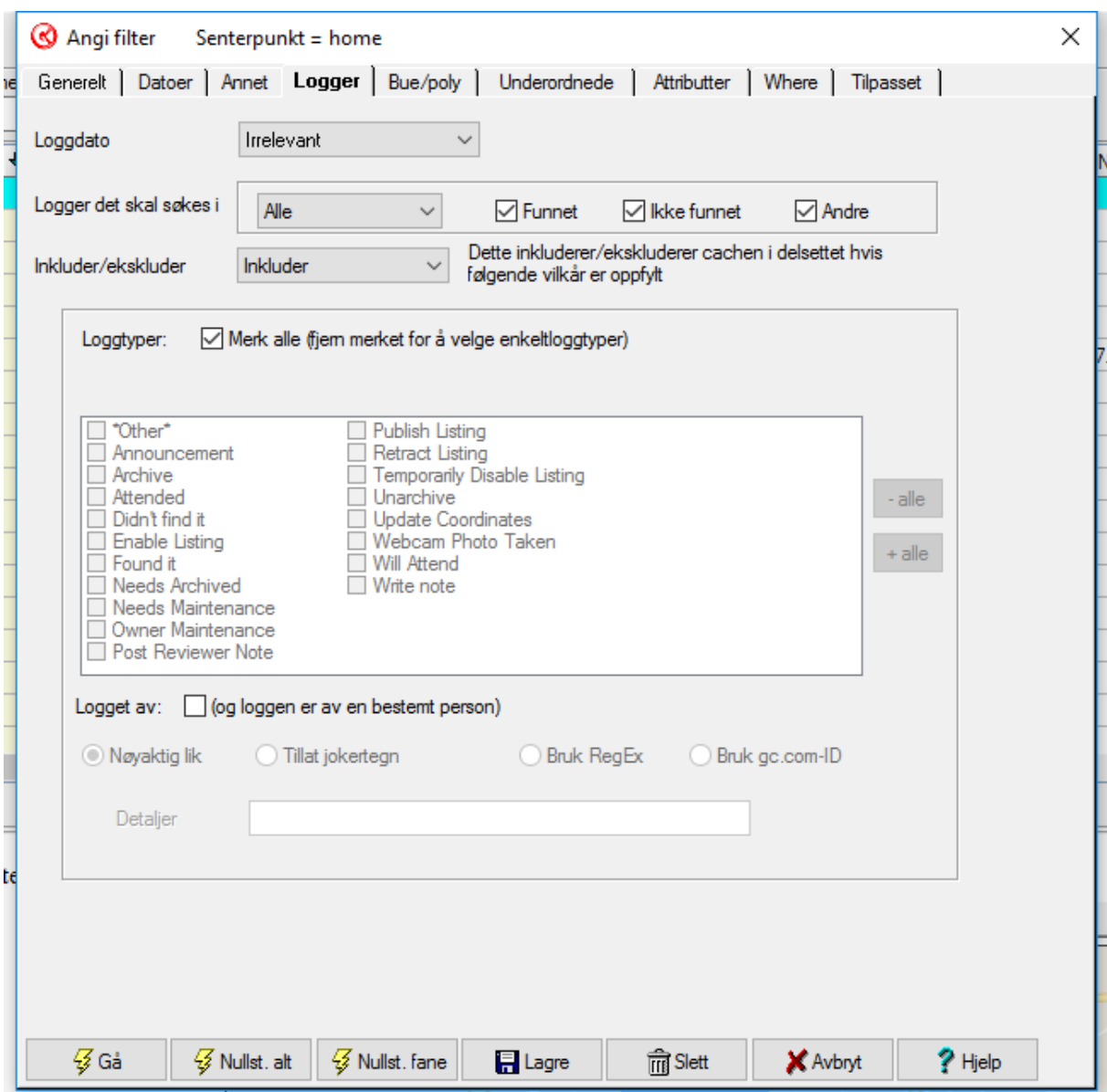

Her kan vi f.eks. velge å ekskludere cacher som er funnet av en annen cacher som vi planlegger å reise på cachetur sammen med (og da sammen med på første siden å fjerne haken på funnet, så vil gsak da bare vise cacher som ingen av dere har funnet)

Bue/poly

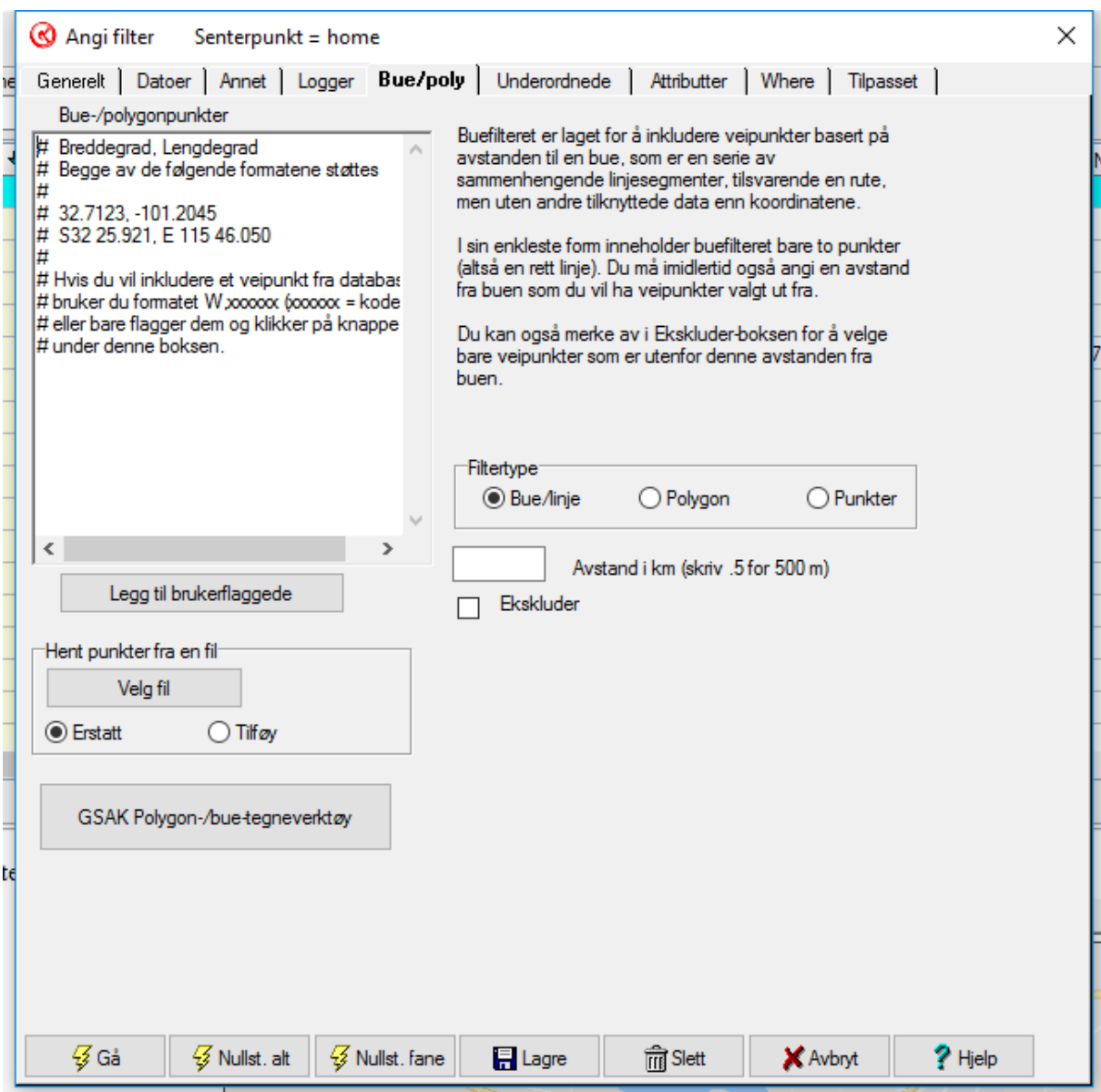

Ved å trykke på knappen GSAK Polygon-/bue-tegneverktøy så får vi følgende melding, vi trykker ok og gsak opner en side i nettleseren vår

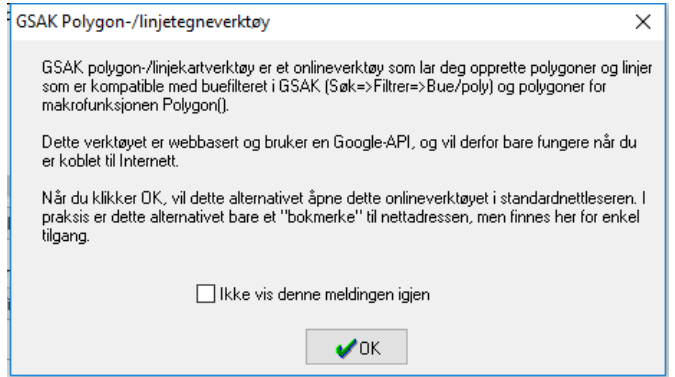

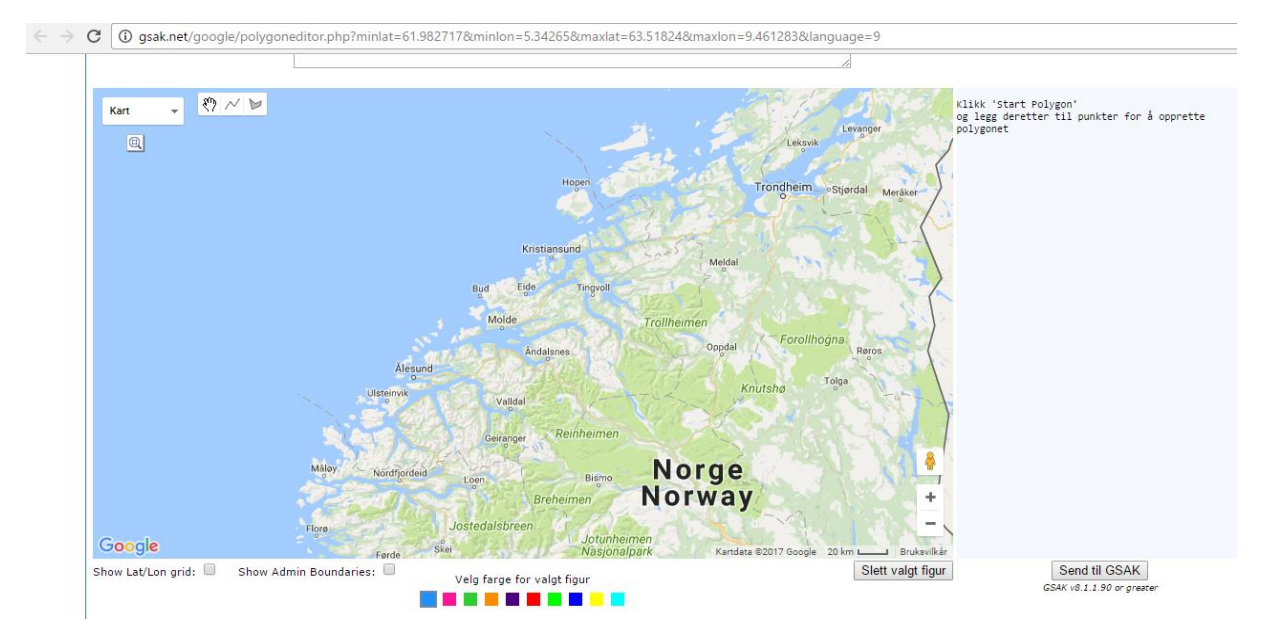

#### Her kan vi «tenge» et område på kartet

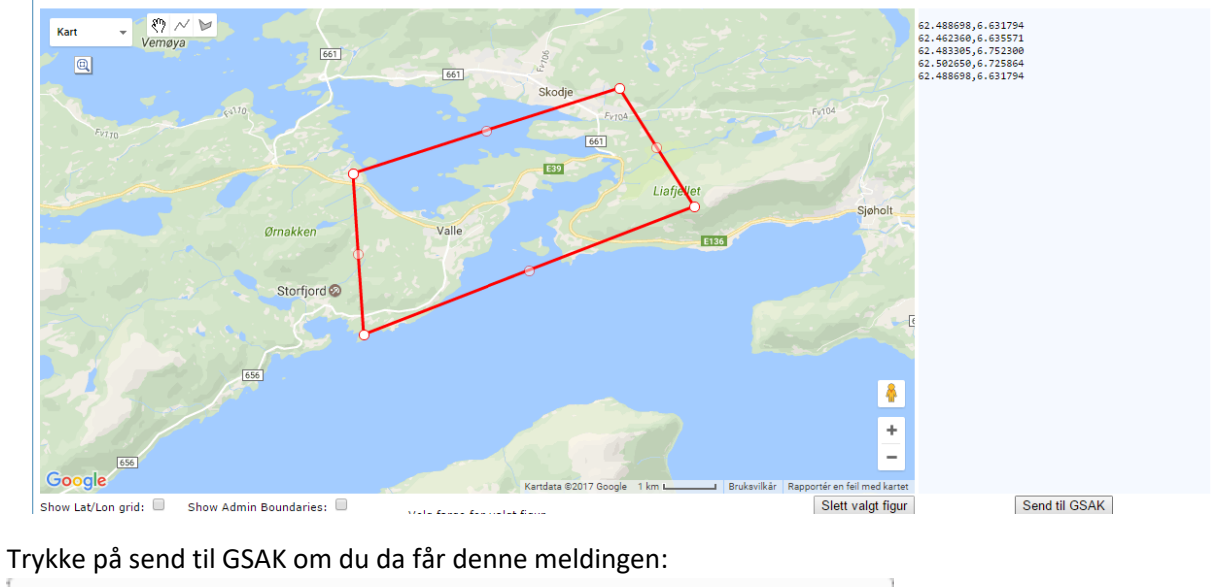

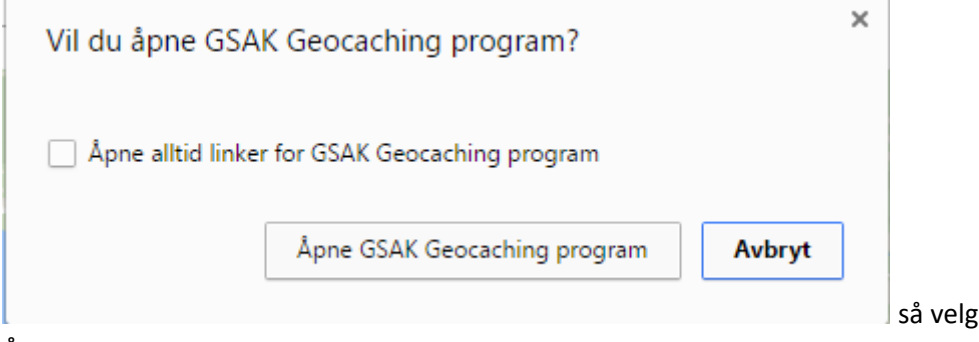

så velg Åpne alltid for så å

Åpne GSAK Geocaching program

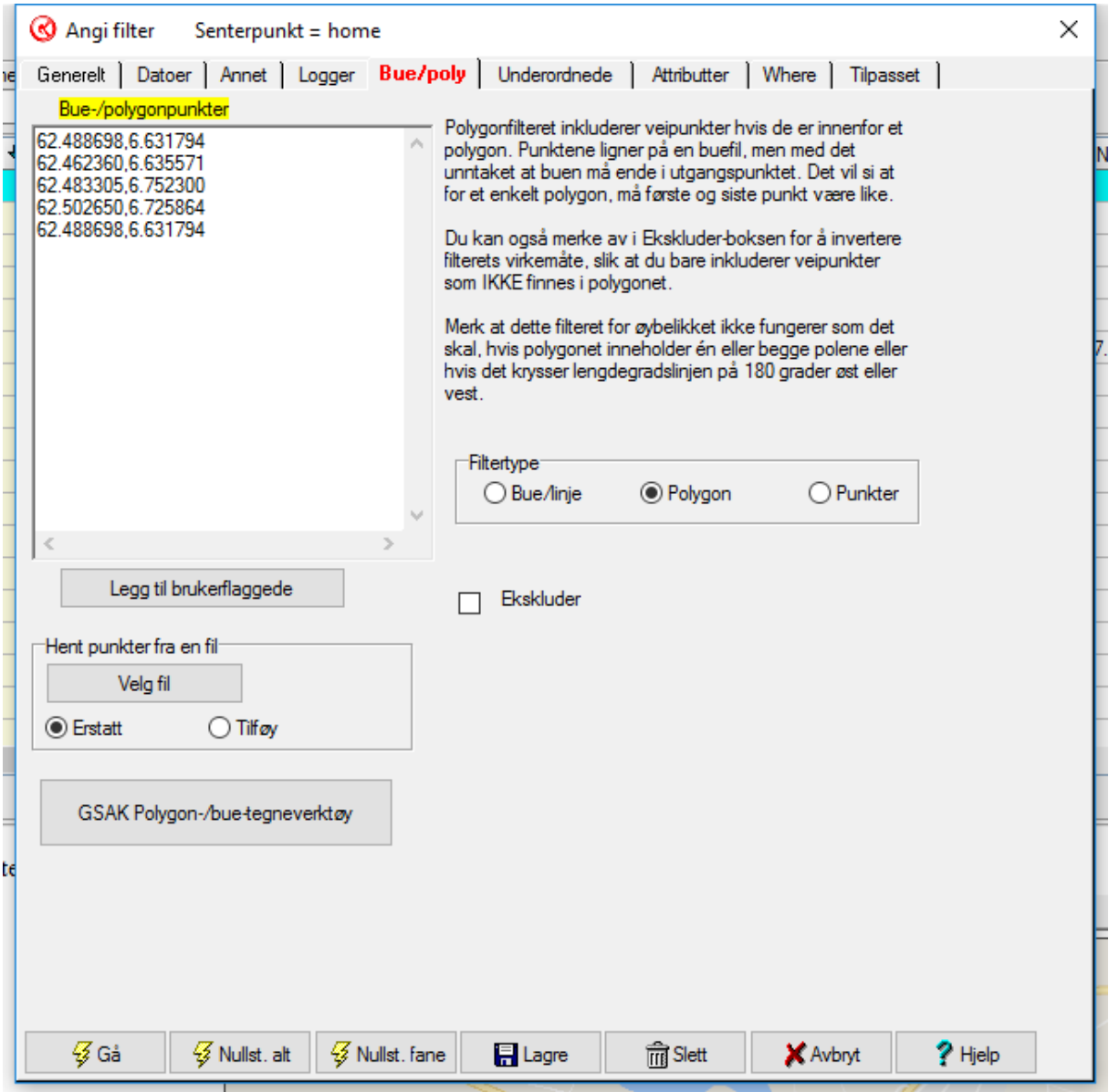

Gsak har nå blitt fylt inn med koordinater og ved å trykke Gå nå vil gsak søke opp cacher bare innenfor det merkede området.

Fanene Underordnede, Where og tilpasset har jeg ikke nok kunnskaper selv til å uttale meg om, men fanen Attributter som ser slik ut:

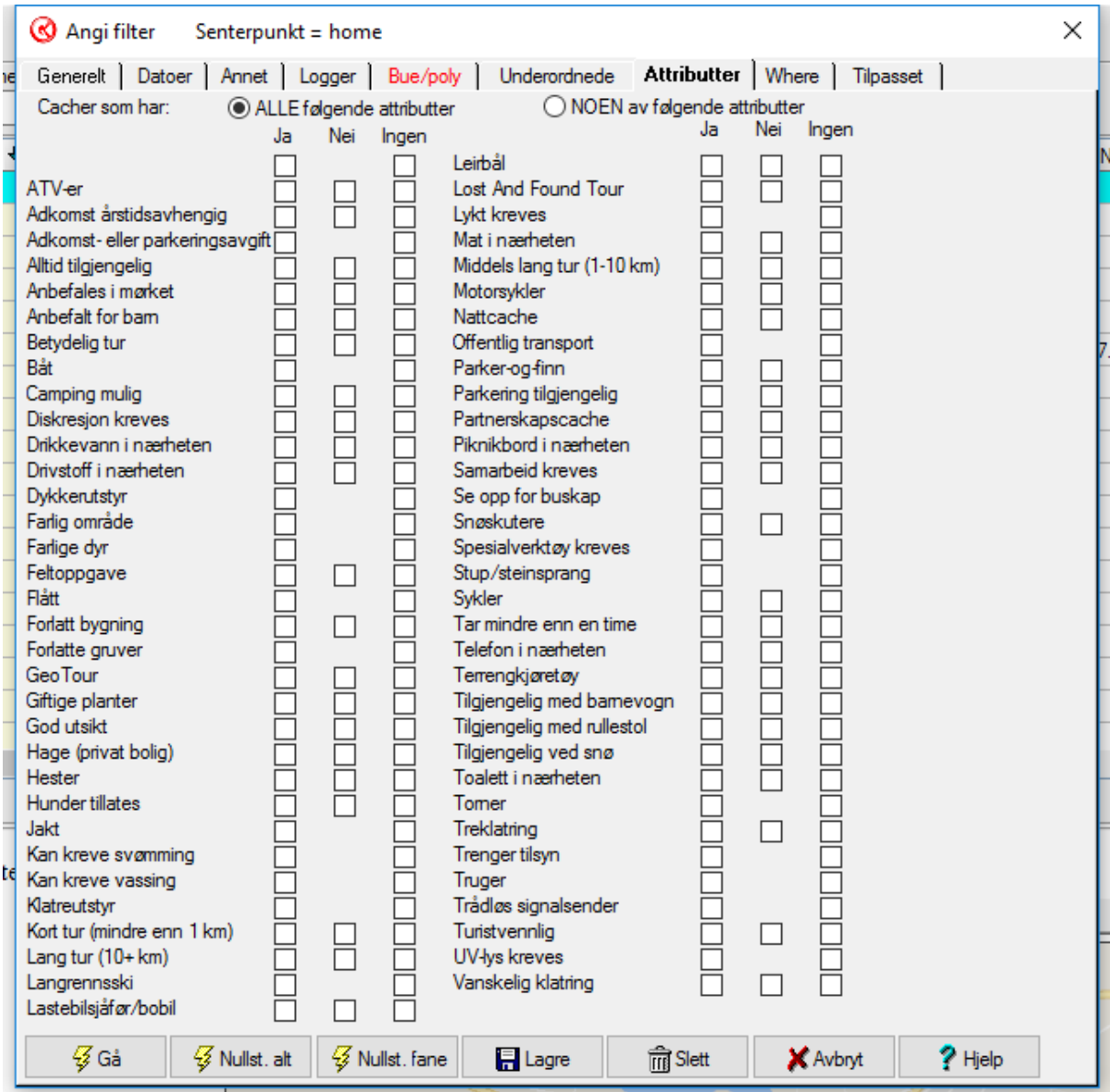

Gir deg muligheten til å søke etter spesifikke attributter

#### <span id="page-37-0"></span>Løse mysteries og korrigere koordinater i GSAK

Mange mysteries er beregnet på å løses hjemme og ikke i felt, og spesielt her på Møre kysten så kan mang en regnfull kveld benyttes for å løse mysterier, jeg går ikke her i detaljer på hvordan mysterier løses, men viser på en av mine arkiverte cacher, hvordan man kan korrigere og låse koordinatene i GSAK slik at du får overført de endelige koordinatene til din GPS. Her har jeg denne gangen for å vise et mindre område med cacher dobbelklikket på den grønne firkanten nede til høyre for å vise alle cachene som jeg eier og jeg vil demonstrere hvordan man korrigerer koordinater i gsak (altså registrerer endelige finale koordinater med en nå arkivert wherigo cache som heter CGHOVE's reverse wherigo jeg begynner da med å høyre klikke på cachen og velge rediger

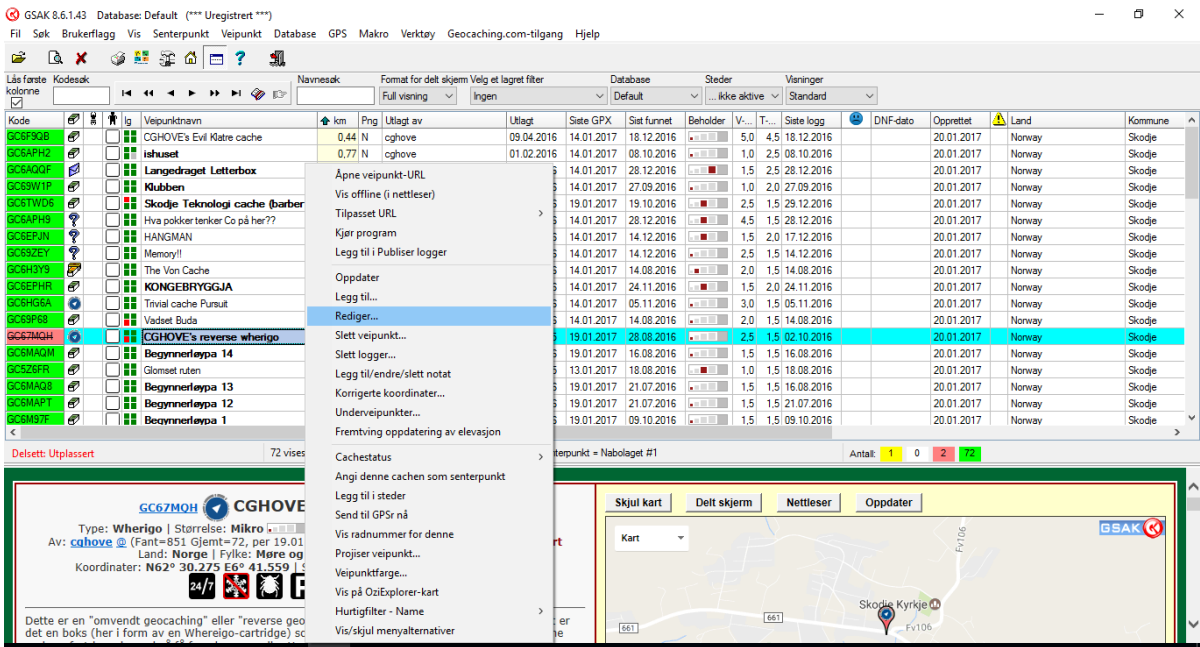

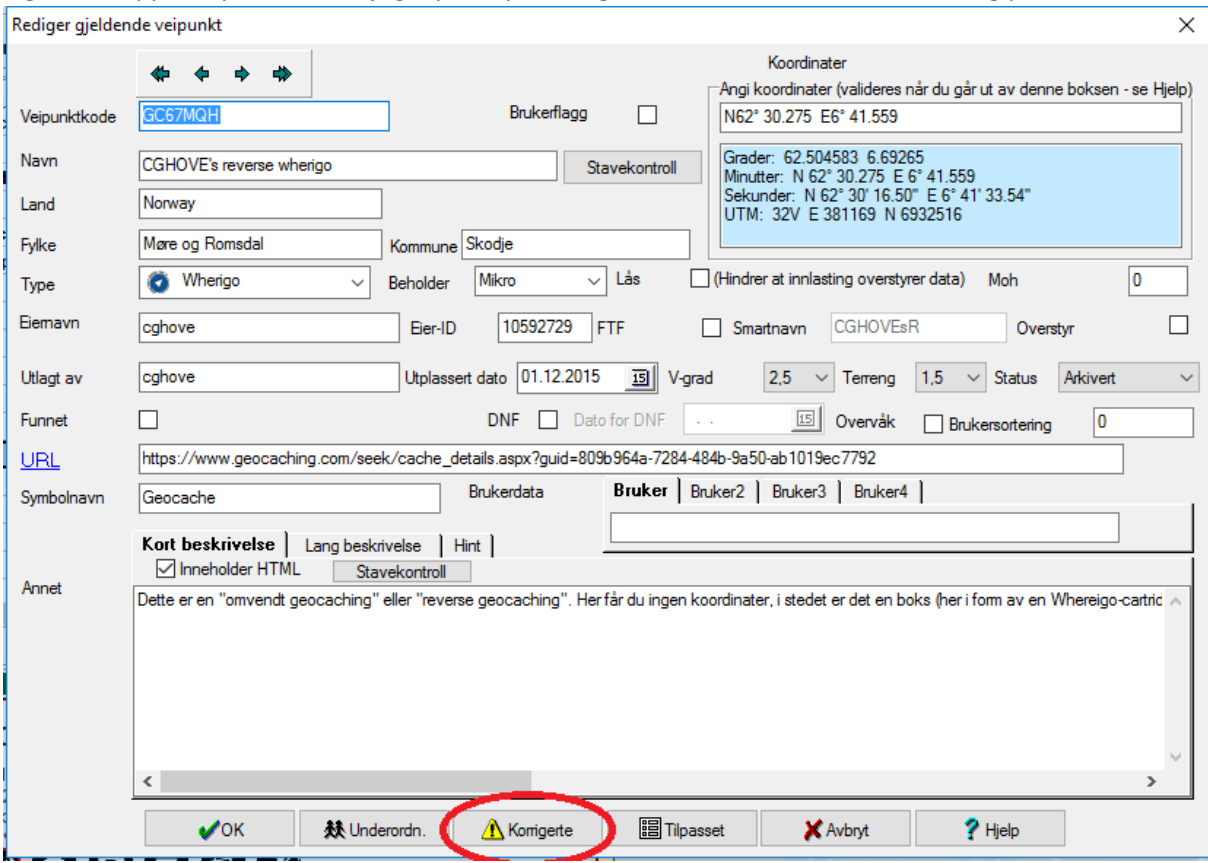

Og får da opp et nytt bilde der jeg trykker på korrigerte som er merket med rød ring på bildet under

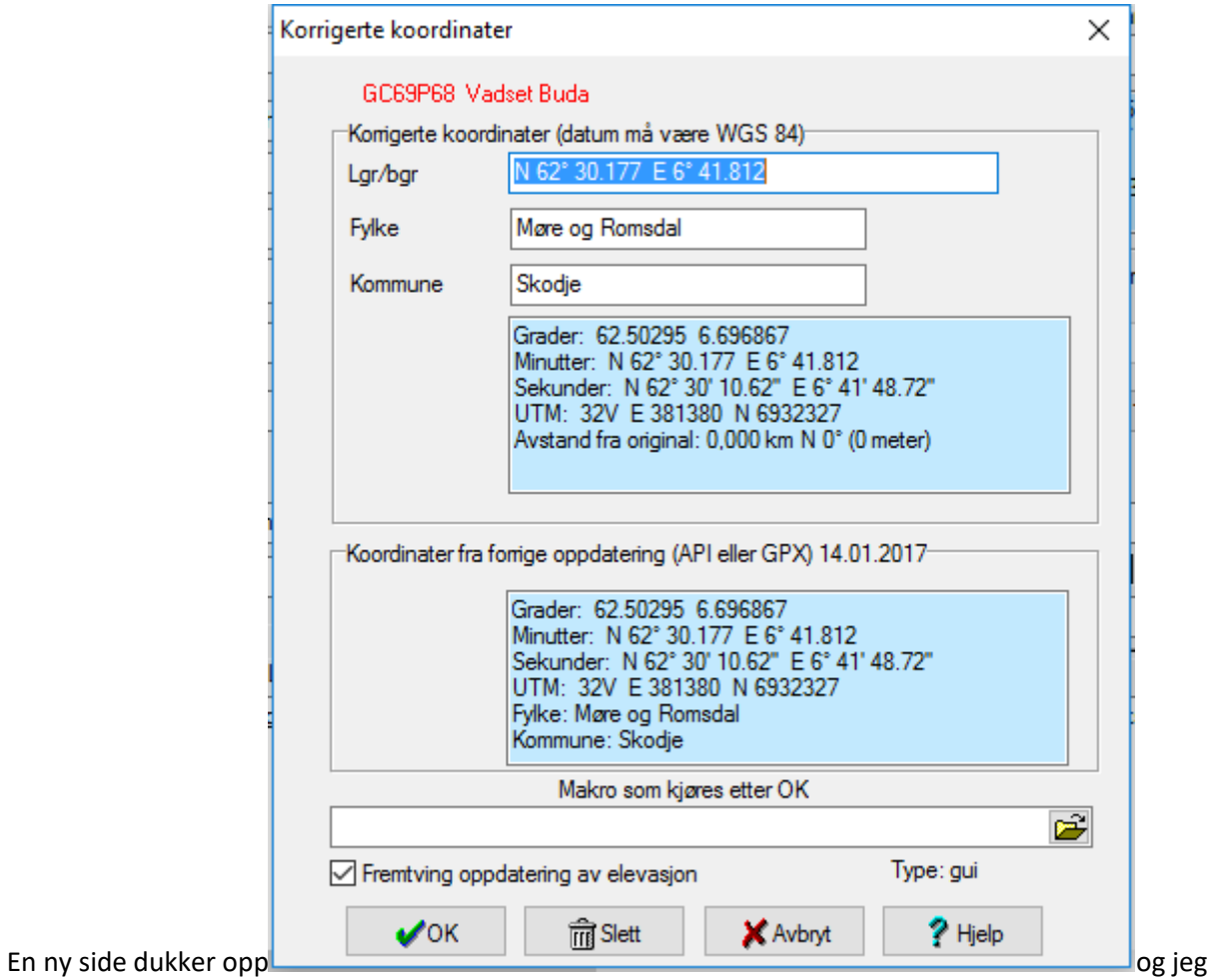

tar da i øverste feltet og skriver inn de nye koordinatene (finalen til denne cachen lå i sin tid på N 62° 29.249 E 006° 42.133 så jeg kommer til å bruke disse) jeg skriver inn koordinatene og trykker enter, og kommer da tilbake til forrige side som ser slik ut nå

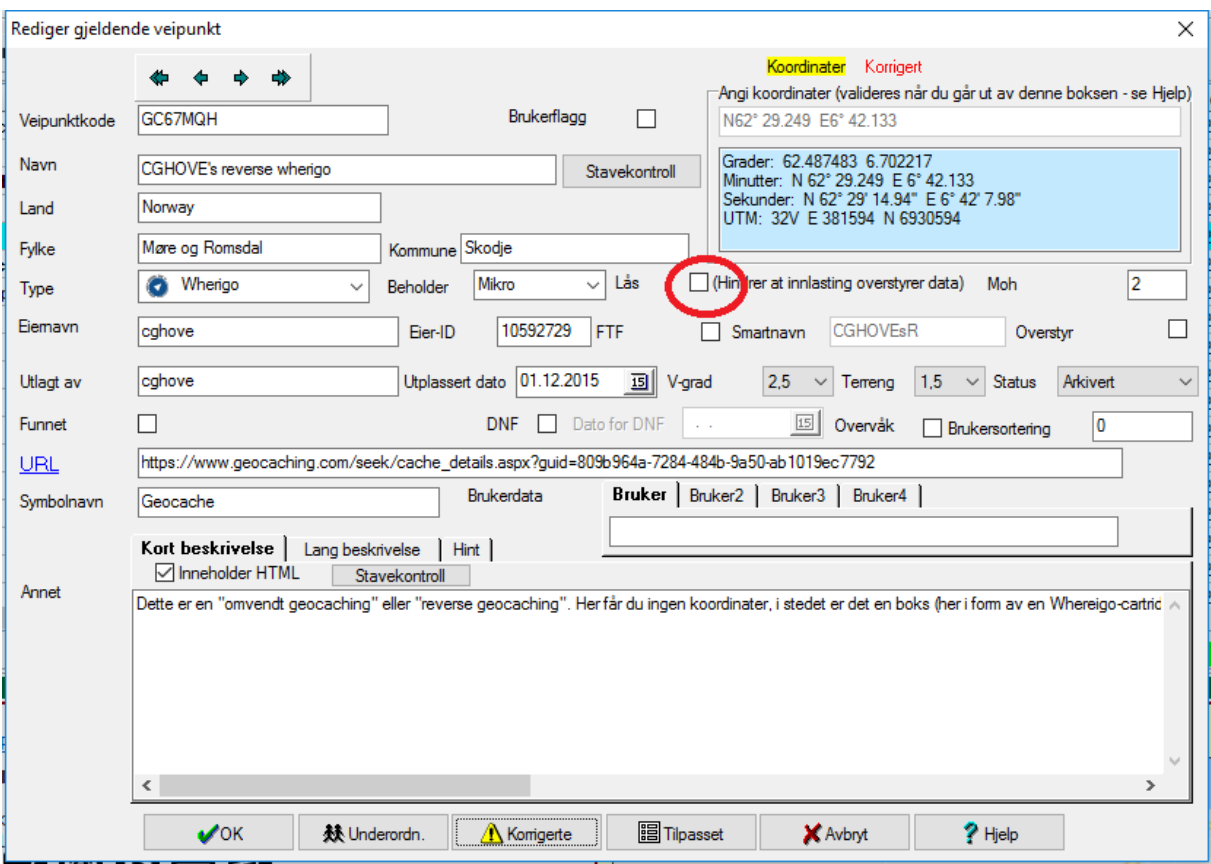

her er det viktig at vi etter å ha korrigert koordinatene merker av boksen som jeg har ringet rundt før vi trykker ok, ved å gjøre det så «låser» vi cachen slik at ved neste innlasting av pq eller nedlasting av cacher blir ikke koordinatene endret tilbake til slik de er på geocaching nettsiden trykker ok og

kommer tilbake til hovedsiden og ser da at cachen har flyttet sted i listen samt fått et **standarde s**ymbol bak seg som bekreftelse på at koordinatene er korrigert

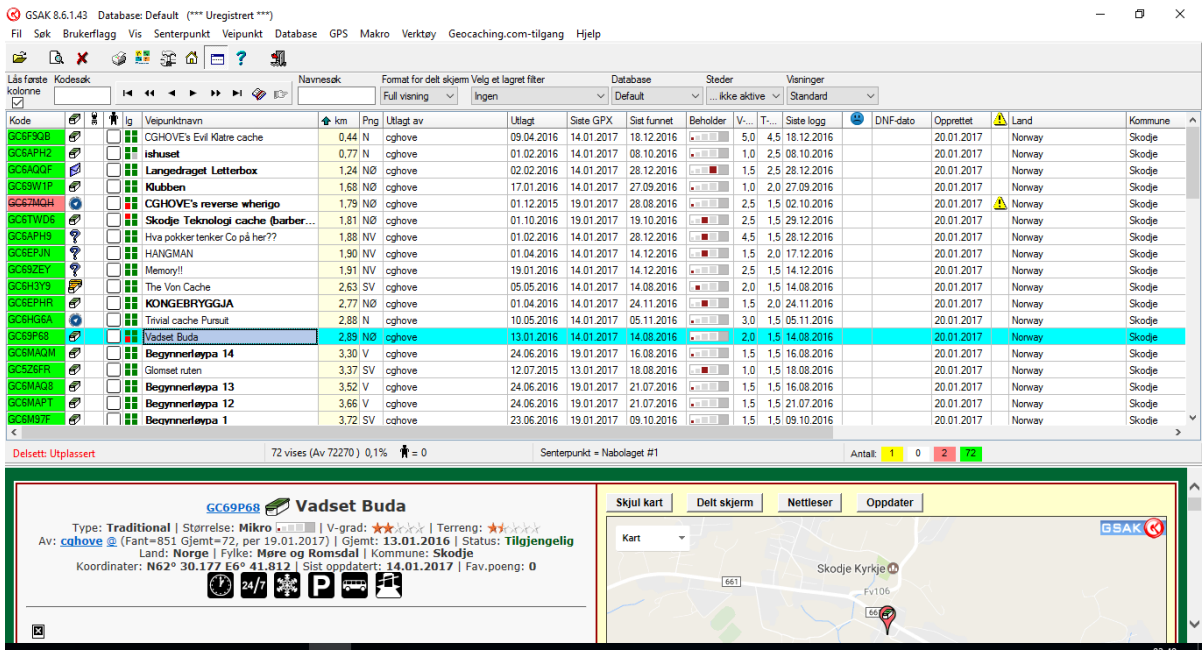

## <span id="page-41-0"></span>Overføring av cacher til Garmin Gps

For å føre cacher over til Gps så benytter vi oss av et macro (macro er små tillegsprogrammer som vi kan legge til i gsak) så vi begynner med å følge denne linken:

<http://gsak.net/board/index.php?showtopic=7745&view=findpost&p=237177> og nederst på siden så

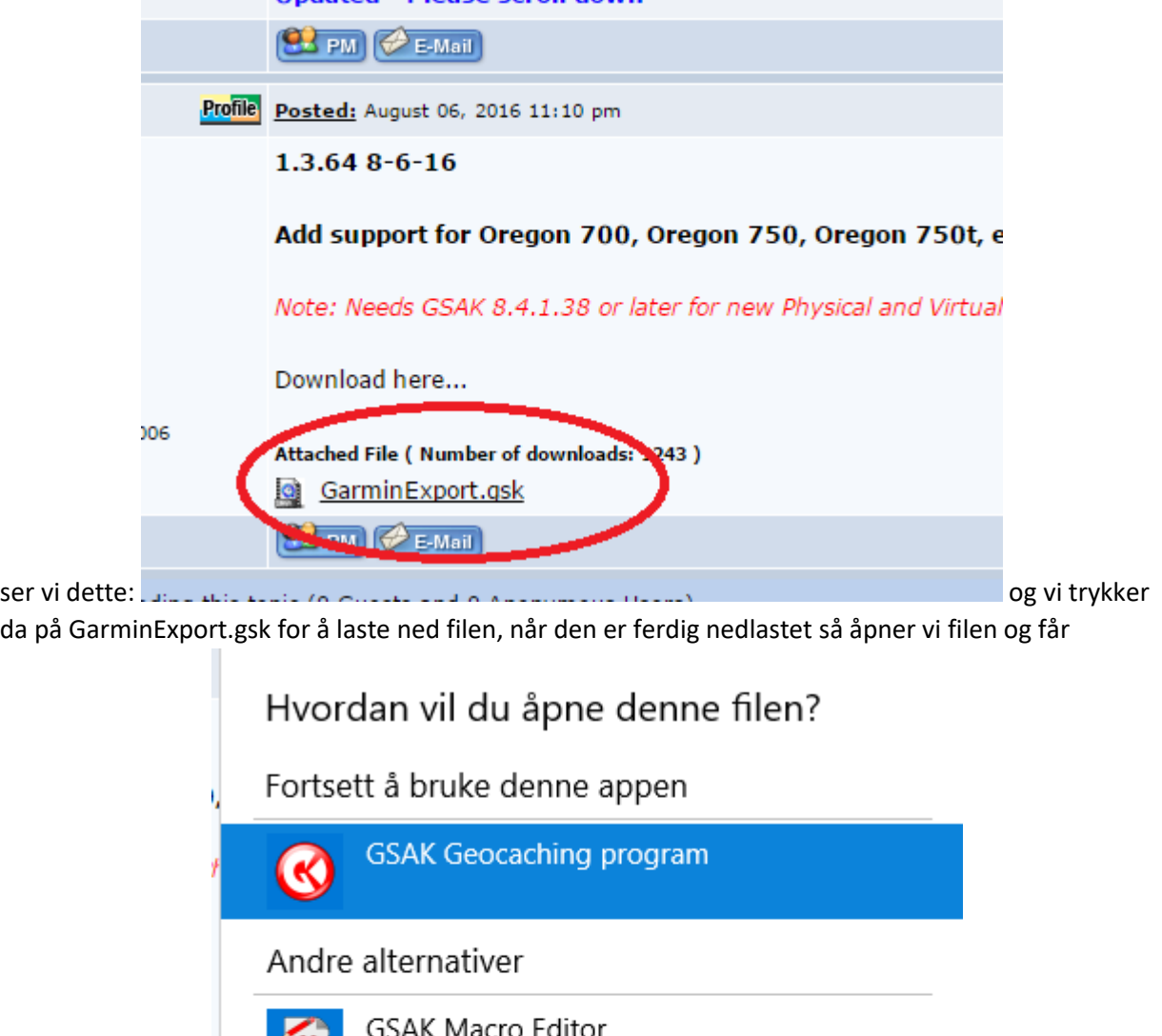

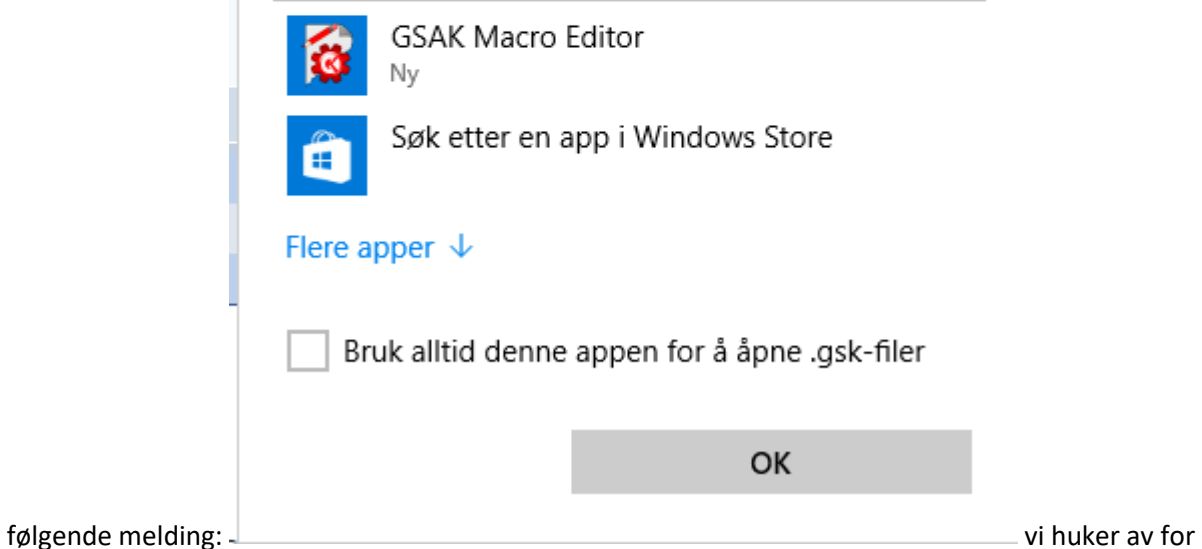

bruk alltid… når vi har merket GSAK Geocaching program og trykker ok, vi kommer da tilbake til gsak som stiller følgende spørsmål:

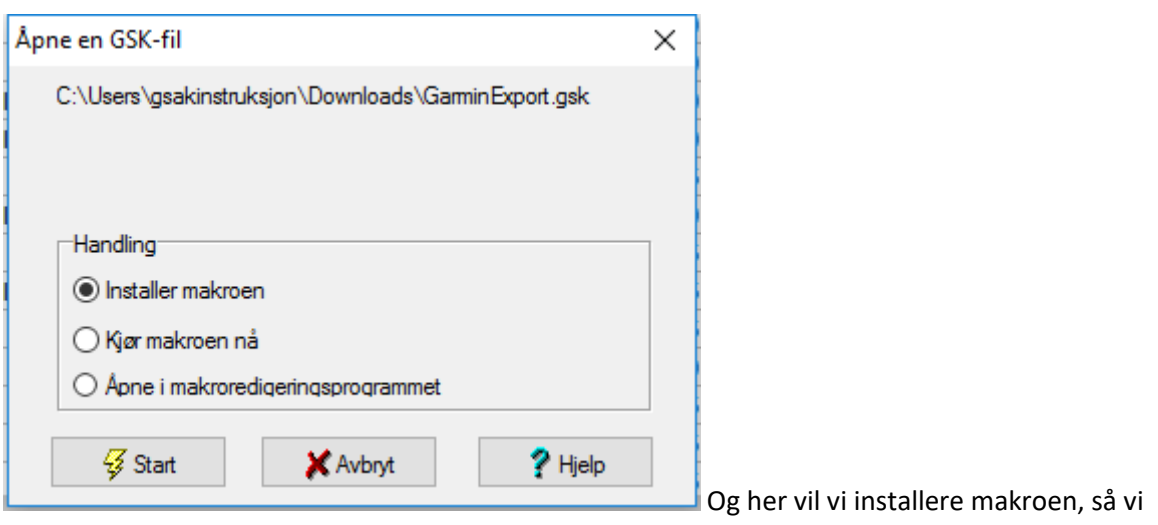

merker av for det og trykker start.

Da vil Gsak sin makro meny åpne seg automatisk og ser slik ut:

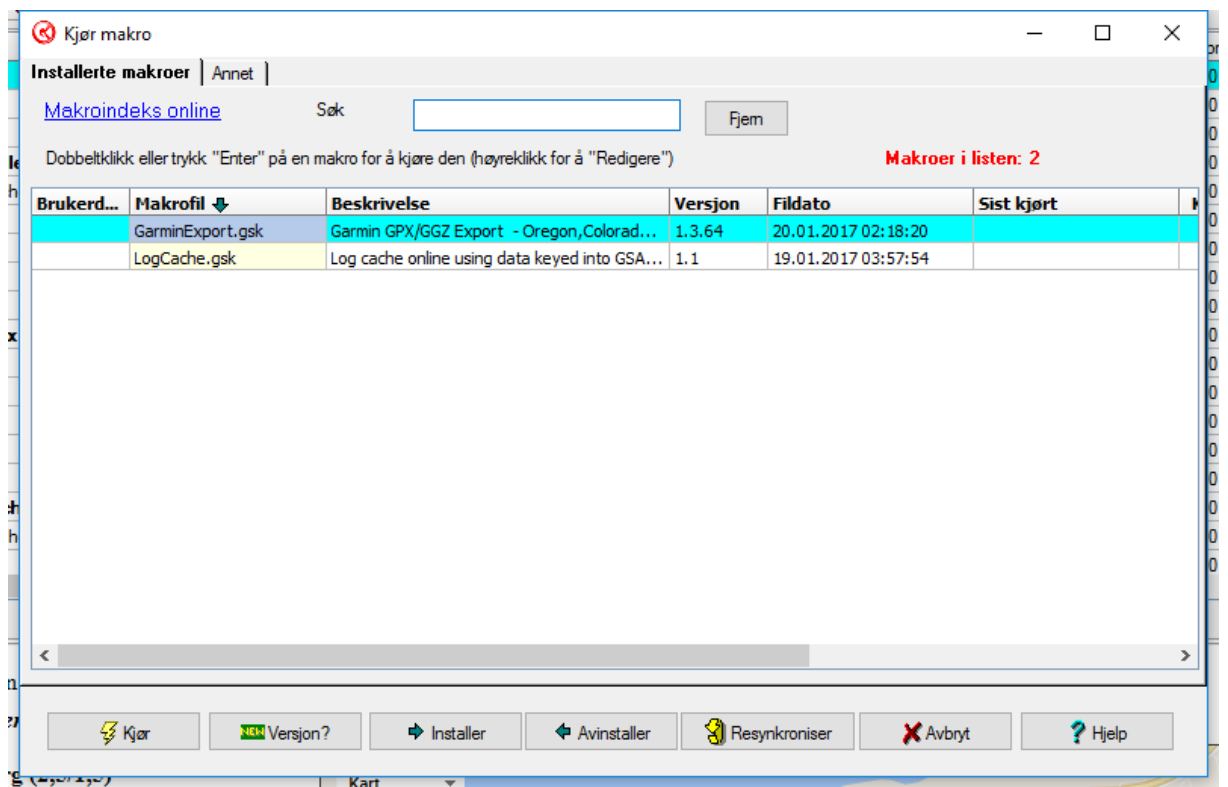

Vi plugger vår Garmin Gps til med USB kabel og trykker kjør etter at vi har merket garminexport.gsk

Jeg får da opp denne bekreftelsen på at min gps er tilkoblet:

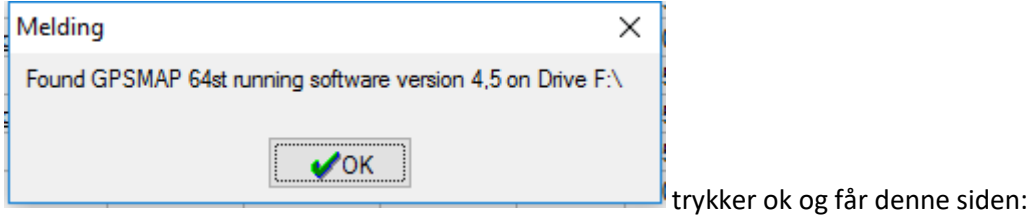

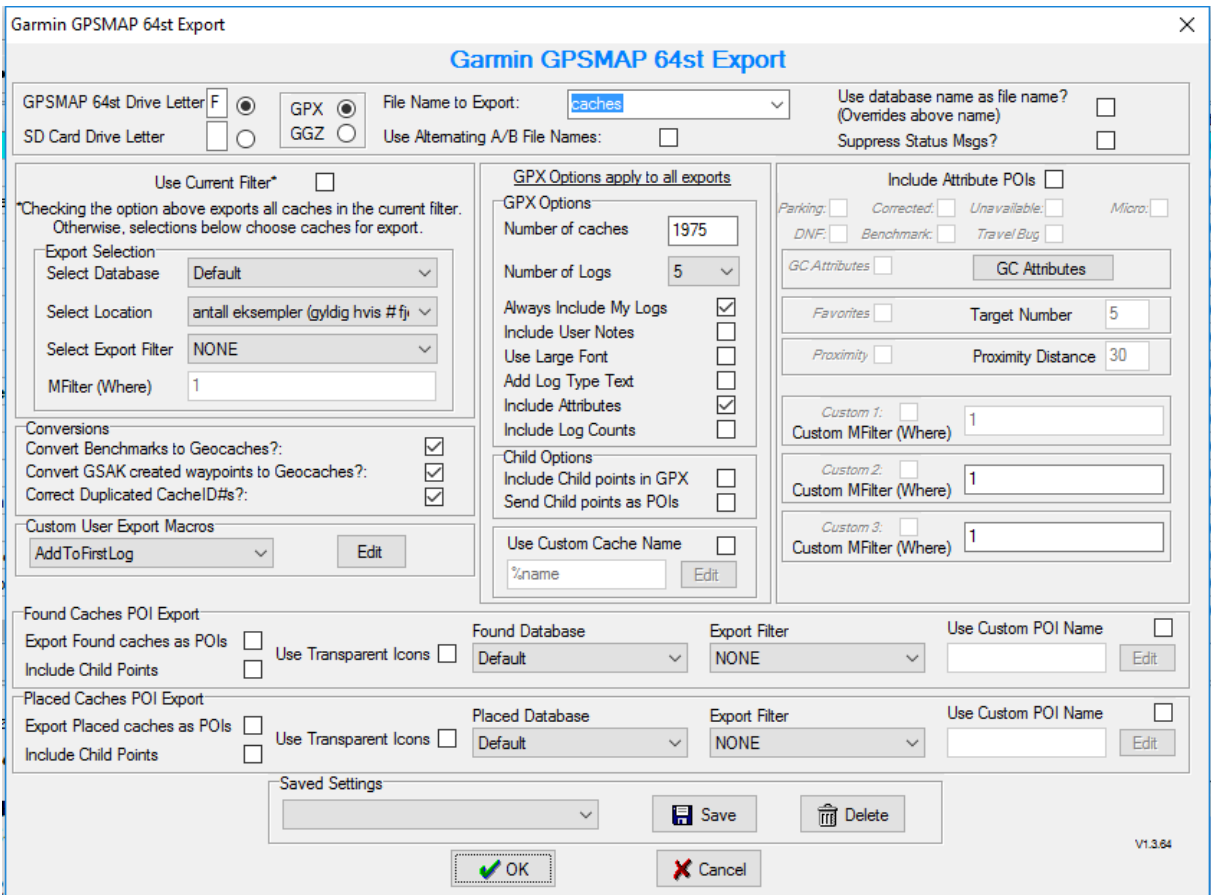

Og nå begynner «morroa» også her må vi første gang gjøre noen små justeringer og lagre innstillinger: jeg viser nå noen bilder av instillingene som jeg bruker slik at du kan kopiere disse og skal forklare de om litt:

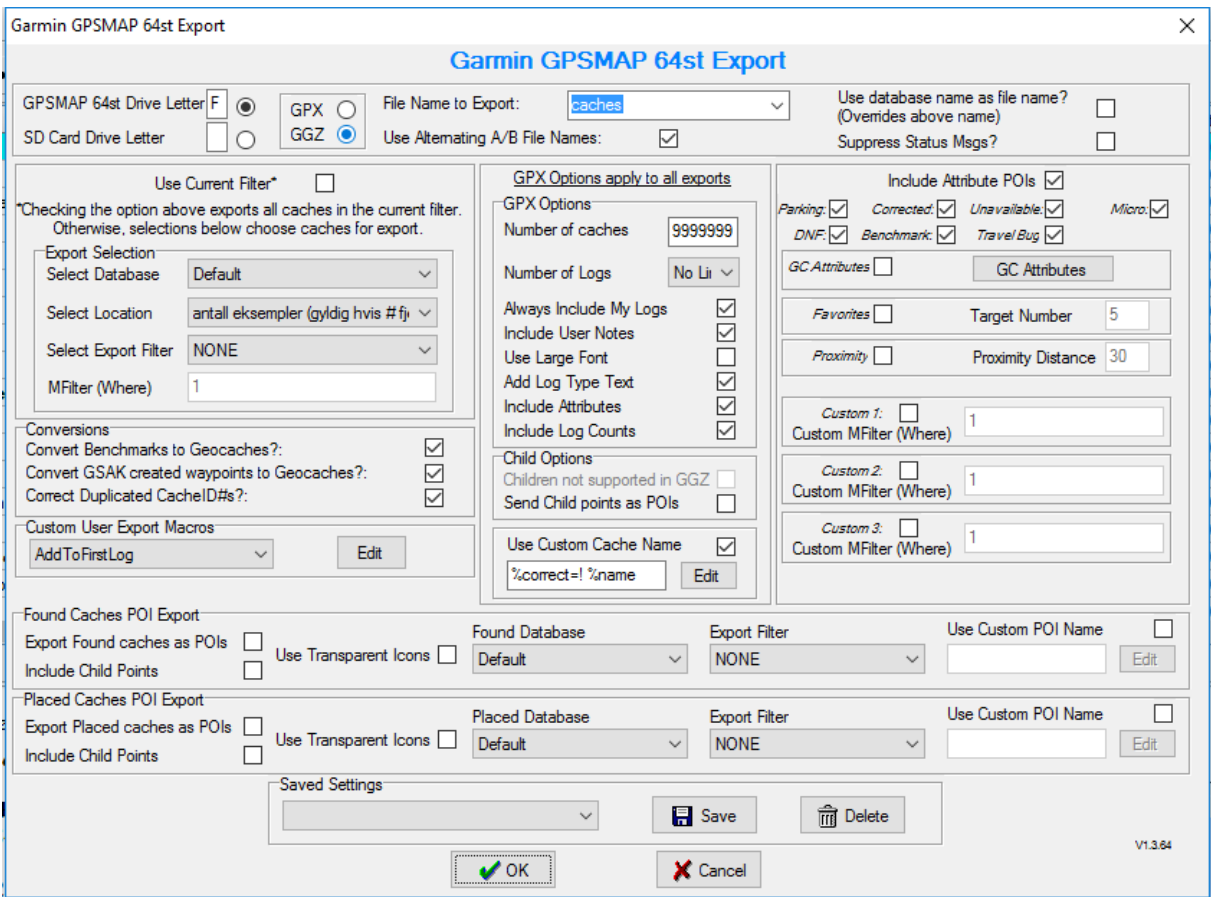

Jeg har valgt GGZ og ikke GPX da GGZ takler flere cacher og mere informasjon og samtidig tar mindre plass. Use alternating A/B File name, gjør at under overføring så vil gsak dersom det allerede finnes en GGZ fil på gps som heter geocachesA.GGZ slette denne og installere geocachesB.GGZ og omvendt (dette for å hindre små feil som kan dukke opp av og til der GSAK og GPS tror at den gamle filen er den nye, og du dermed ikke får oppdatert cachene på din gps, jeg har endret Number of caches til 9999999 bare for å være sikker på at alle cacher i databasen blir overført.

Custom cache navn, betyr at der jeg har løst mysterys og korrigert koordinater i gsak vil koden %correct=! %name legge til et ! forran navnet til cachen i GPS. (mere o[m Korrigerte koordinater her\)](#page-37-0)

Use current filter: her kan du om du har kjørt et filter søk[\(filter søk forklart her\)](#page-29-0) merke boksen, og gsak vil bare føre over de aktuelle cachene til gps, du kan også som bildet viser under select export filter opne rullegardinen og velge møre for å bare føre over cacher fra Møre og Romsdal (siden dette

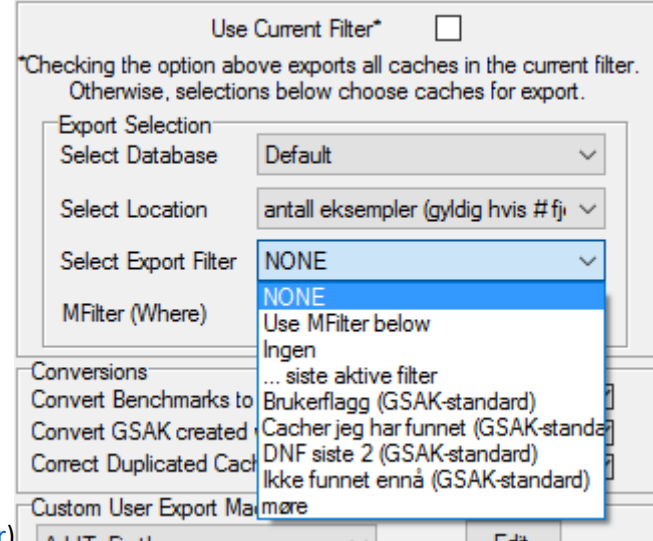

var et filter jeg lagret tidligere som [forklart her\)](#page-29-0) **Laute State Light Reg** 

Under custom user export macros velger vi add to first logg og trykker edit Og om du da limer inn følgende tekst:

\$ Special = "Hint: \$d\_hints <br/> <br/>kor> </br> </br> Fylke: \$d\_State <br/> </br/>fylkommune: \$d\_County <br/>http://www.styleggsdatot \$d\_PlacedDate <br/>http://gpx.fil oppdatert\$d\_LastGPXDate <br/> <br/>for til Gps den:\$\_today<br/>Sist funnet: \$d\_LastFoundDate <br />Atributter:"

Vil du som første logg på hver enkelt cache på gps kunne få opp nyttig informasjon når du leter

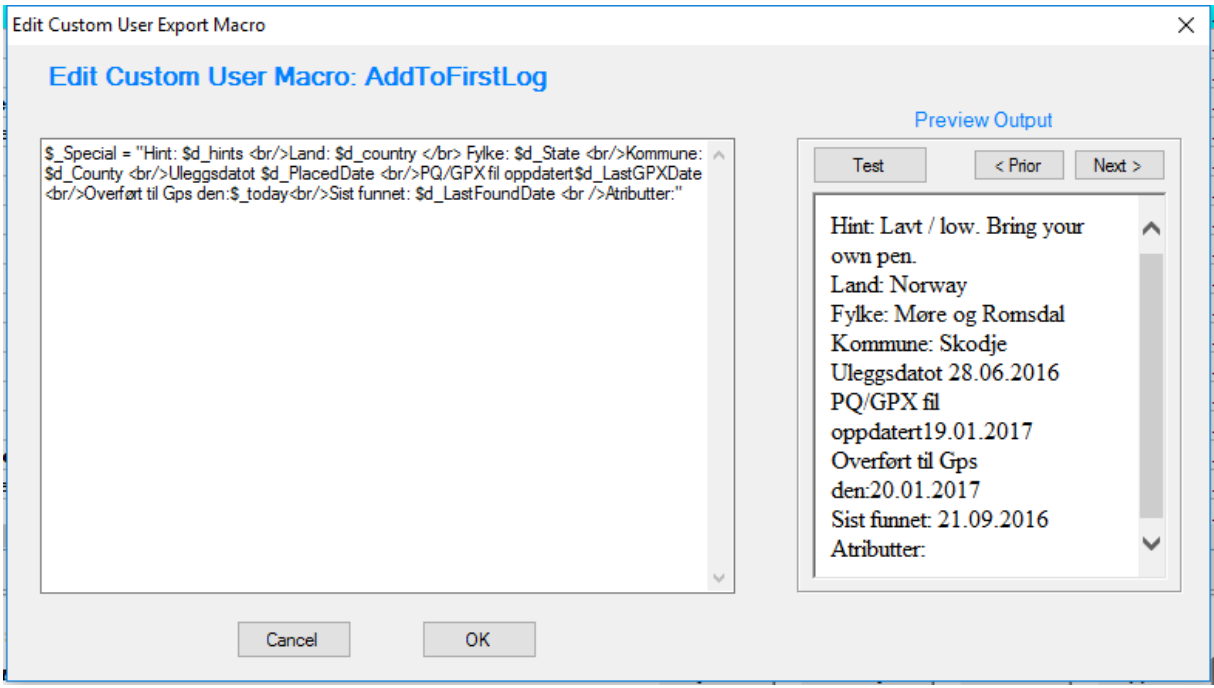

Både hint, hvilke kommune/fylke du er i (kanskje du samler til å klare challenge) utleggsdato, når tid ble informasjonen om cachen sist oppdatert, samt ført over til gps og sist funnet, og så kommer atributtene…. Vi trykker ok og er da tilbake her:

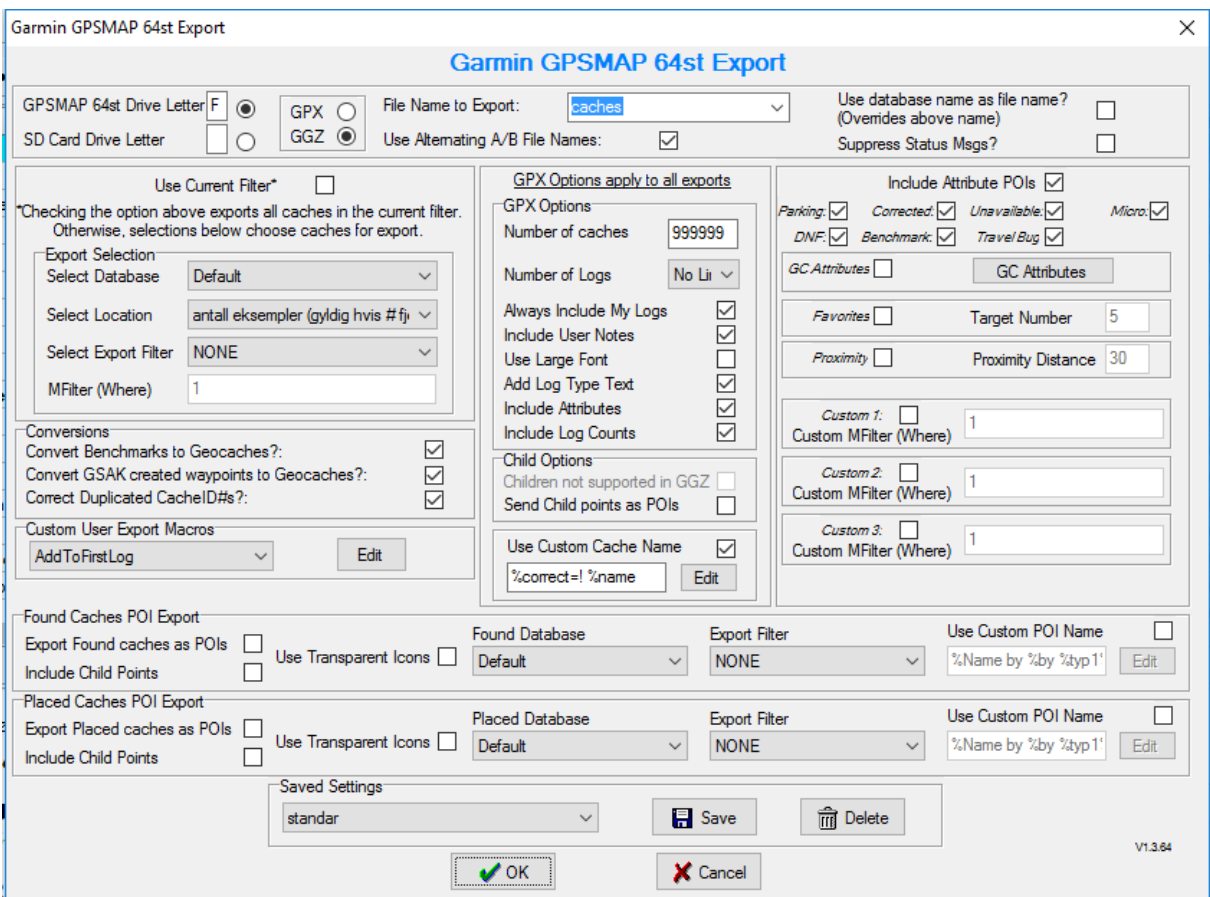

Om vi nå først trykker på save og lagrer alle disse instillingene så behøver vi neste gang bare å evt, endre på filteret, når vi så har lagret instillingene og bestemt oss for om vi vil føre over hele databasen eller bare et filter trykker vi ok og gsak begynner å jobbe

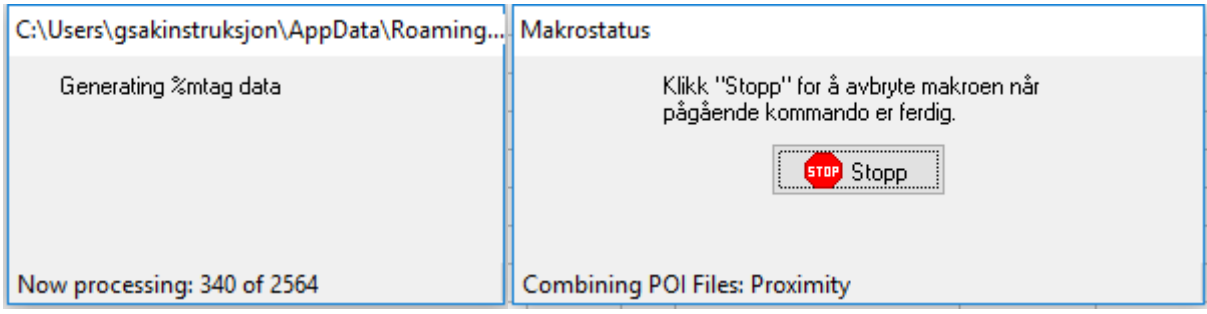

#### Og når overføringen er ferdig så får vi følgende:

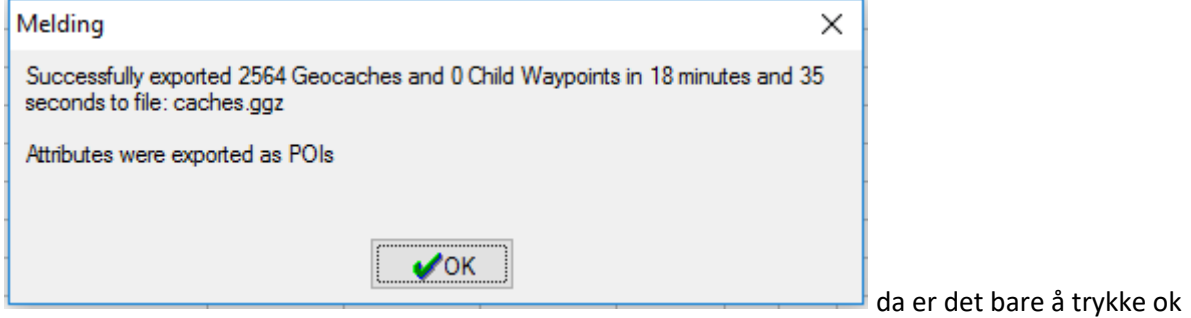

og komme seg ut og finne cacher

### <span id="page-47-0"></span>Sende inn logger på cacher funnet med GPS

Dette gjøres ved at når man på GPS har trykket fant den så vil den/de aktuelle cachene legges til i en liten txt fil på GPS, etter endt tur kobler man GPS til data og starter GSAK går til Geocaching Menyen, og velger publiser logger:

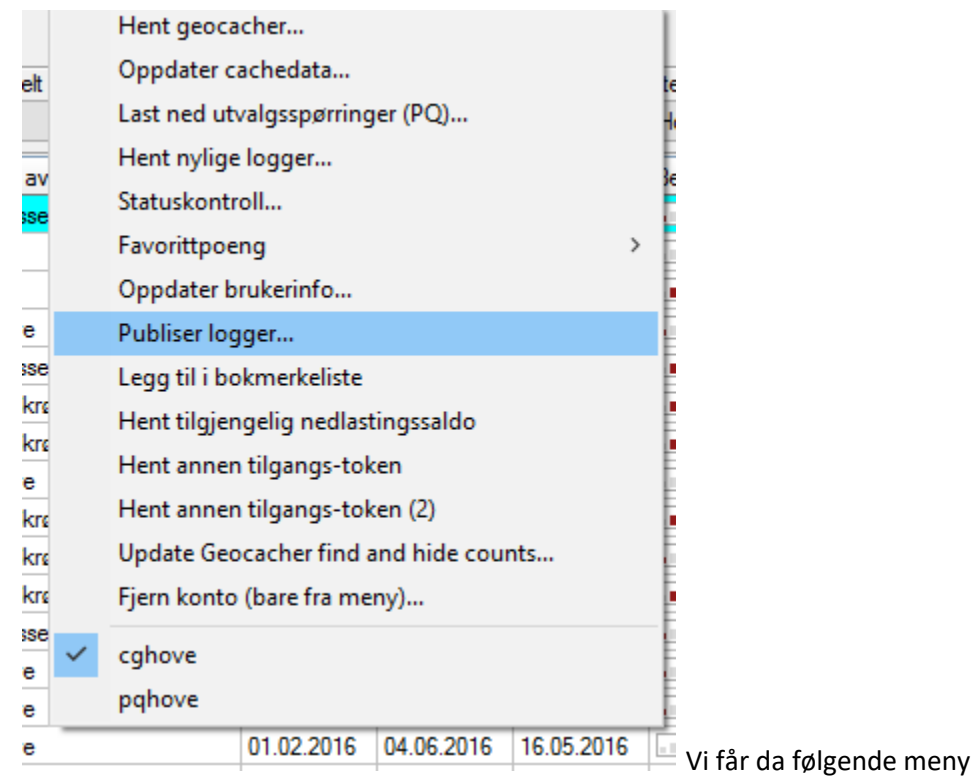

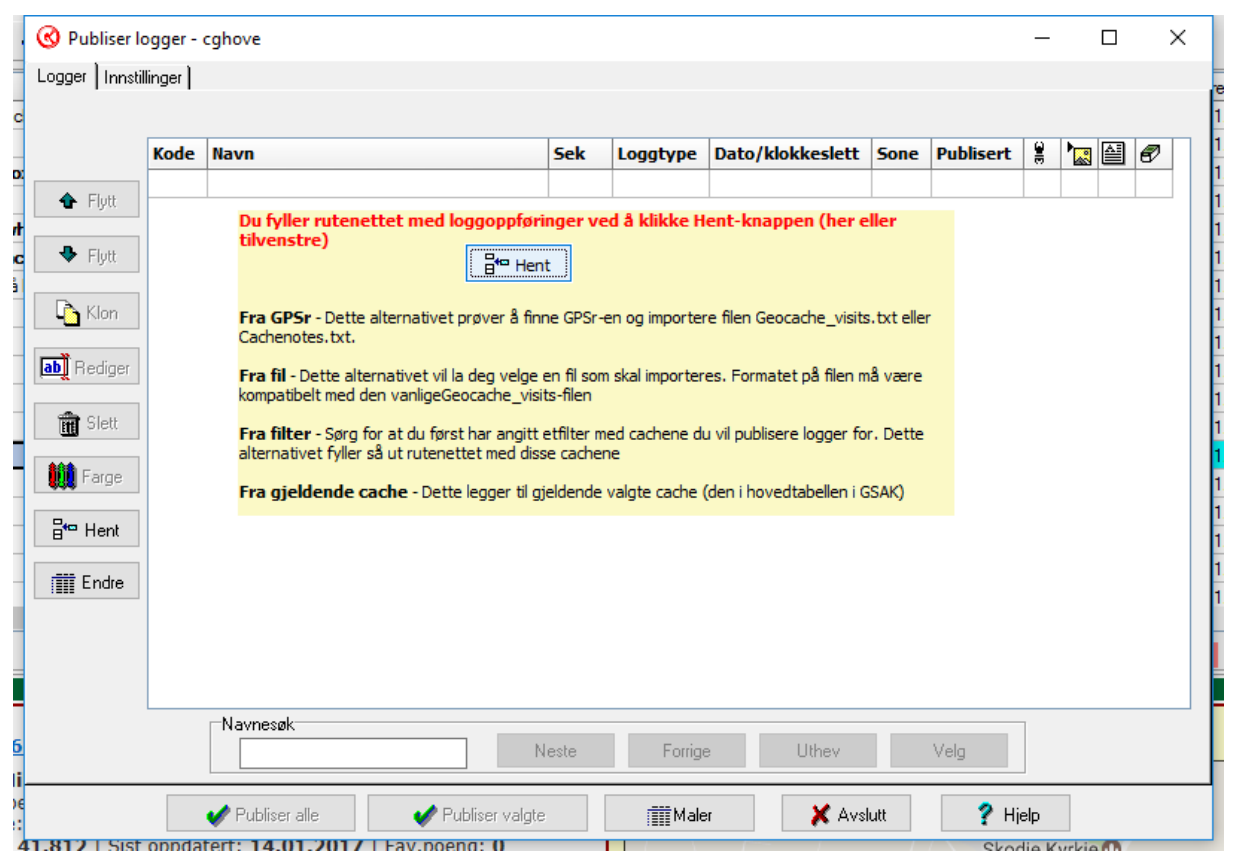

Før vi gjør noe mere så kan vi begynne med å trykke på maler og vi får da opp denne:

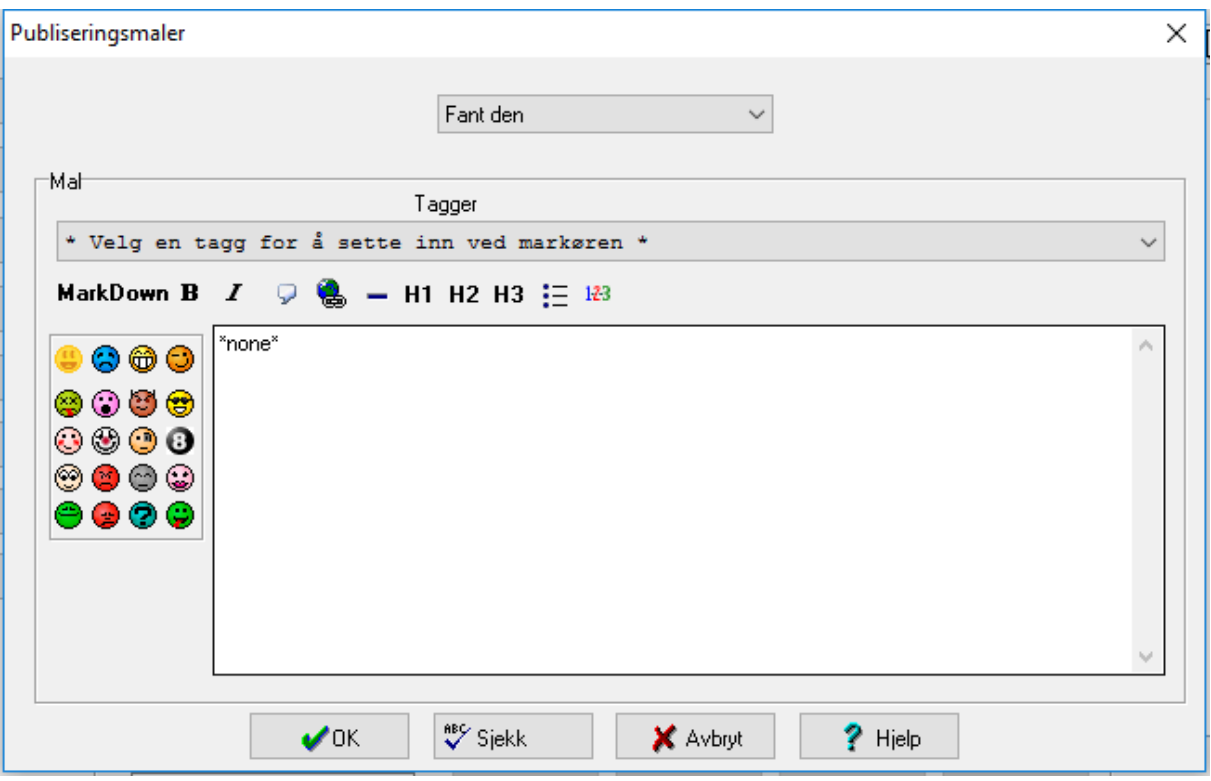

Her kan vi lage standard maler for fant den, dnf, deltok osv, (omtrent som å bare taste TFTC på mobilen ute i felt) her velger jeg å skrive inn: %FieldNotes Stor takk til %OwnerName for å ha gjemt %Caches\_name, mitt funn nr:%Count

Antall funn i dag:%RunTotal Antall DNF i dag: %DnfCount

Og trykke på ok, vi har nå laget en liten mal på funn, kort fortalt så vil gsak nå gjøre denne koden om til følgende som vist på en av mine egne cacher:

## $20.01.2017$

Stor takk til cghove for å ha gjemt CGHOVE's reverse wherigo, mitt funn nr:852 Antall funn i dag:1 Antall DNF i dag: 0

Koden %FieldNotes vises ikke på denne loggen ennå, men jeg skal forklare den straks.

Vi går tilbake til hovedsiden for publisere logger og vi trykker på hent og får flere valg

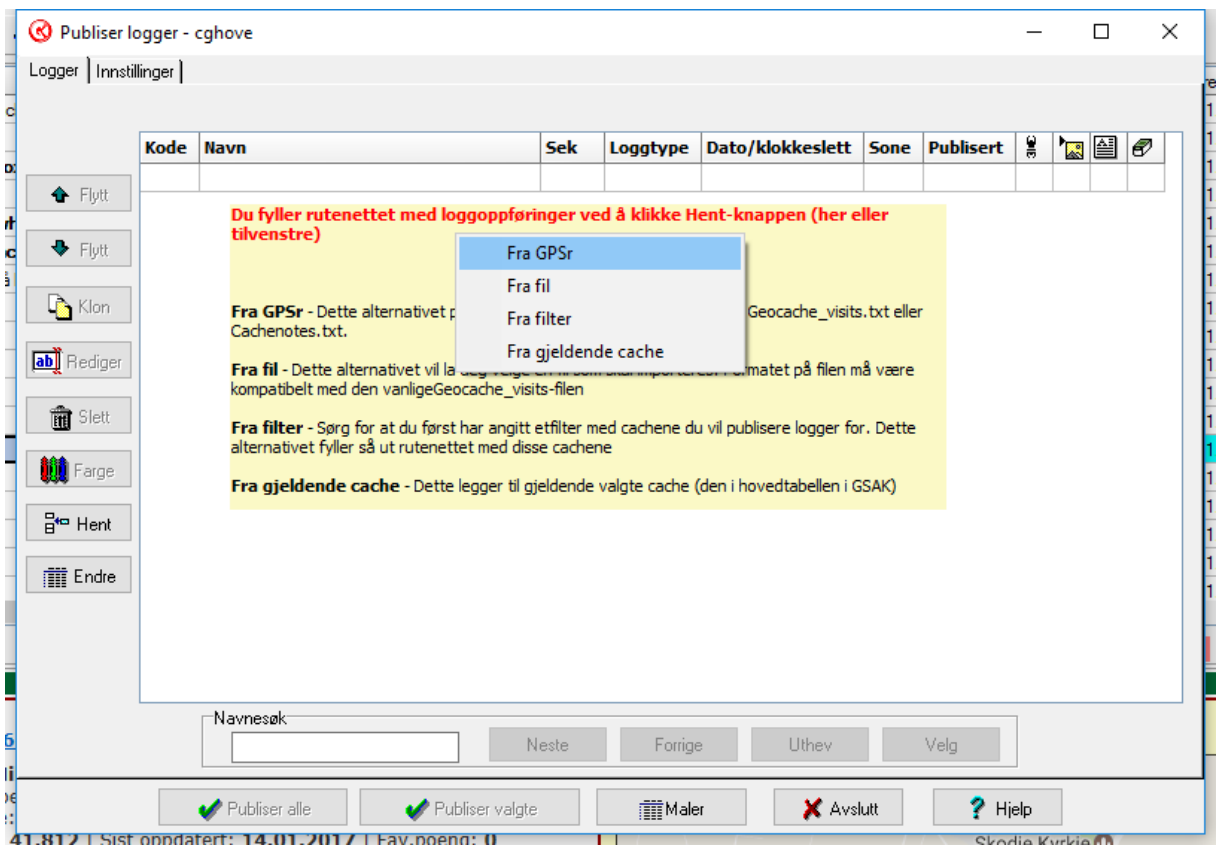

vi velger Fra GPSr

Og gsak vil da laste inn cachene du har registrert som funnet på gps med dato og klokkeslett

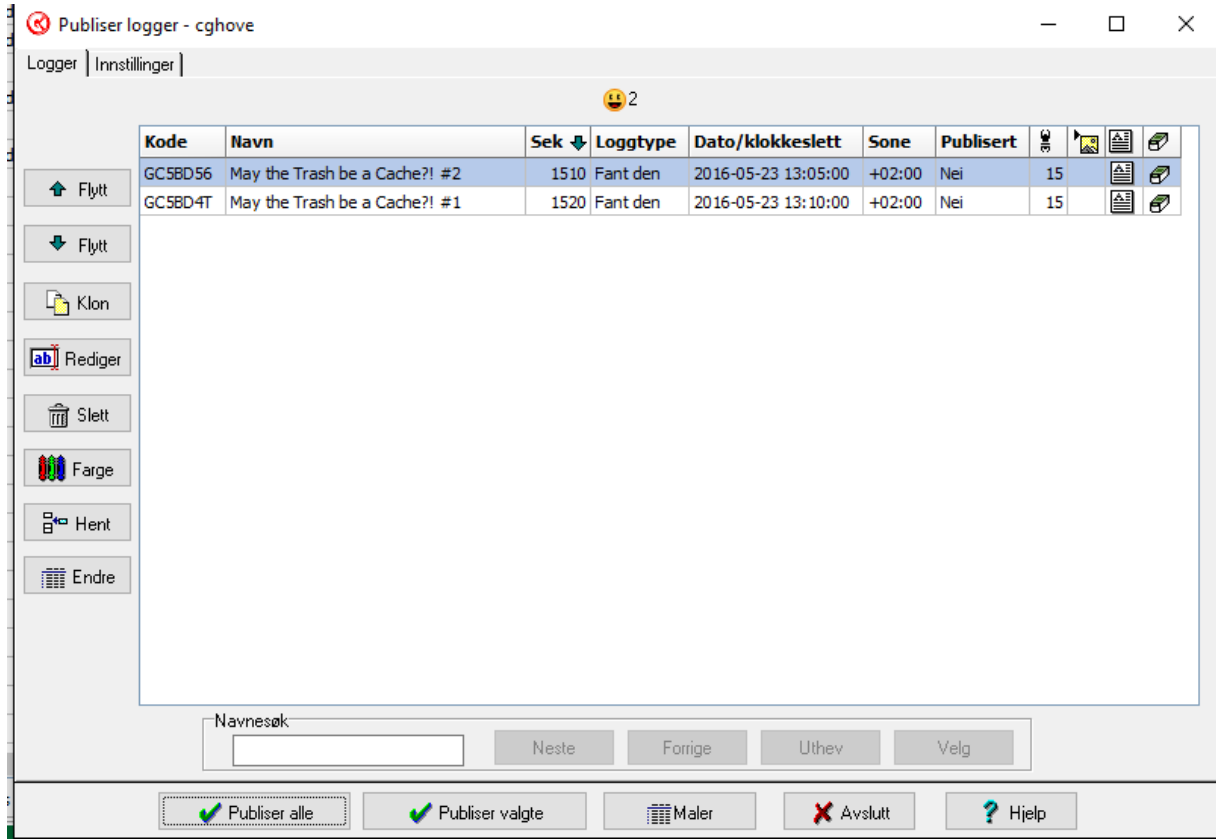

Og du vil da få opp cachene du har funnet, dobbelklikk på første cache og få dette bildet:

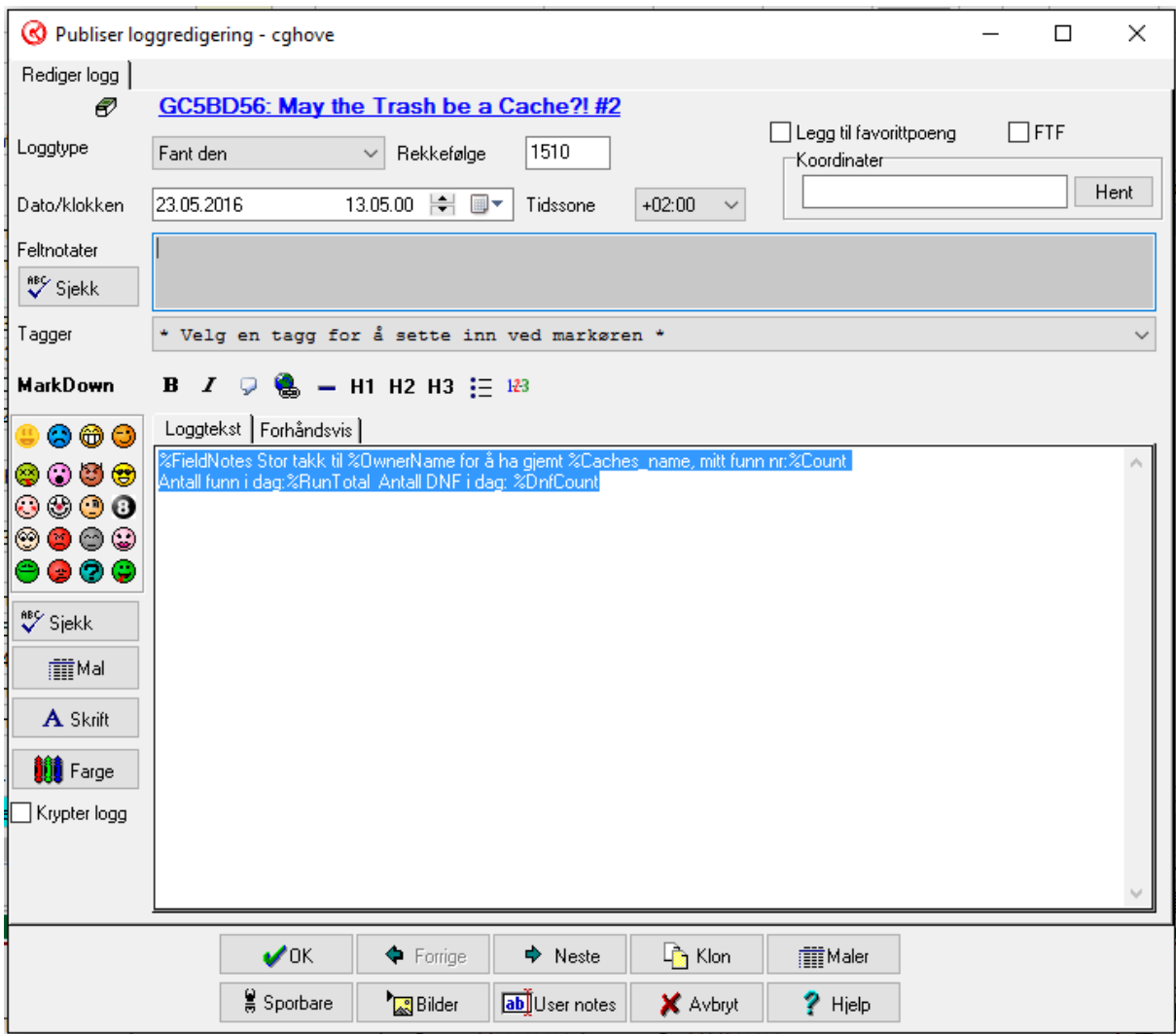

Her kommer Koden %FieldNotes inn i bildet, på de fleste gps så får man valget når man trykker fant den om å legge til en kommentar, personlig så pleier jeg å enten skrive et par tegn f.eks «VL» som er min lille kode for våt logg eller andre små kjappe «koder» disse vil komme opp i det grå feltet (ellers så har jeg en liten bok på lommen og kan ofte skrive litt mere stikkord i den) så kan jeg da i det grå feltet «oversette» de «kodene» jeg har brukt slik at jeg kan skrive om cachen og opplevelsen

Så om jeg i feltnotat feltet nå skriver: Dette er en test av hvordan Feltnotatfunksjonen virker

Vil Gsak oversette den koden vi satt inn i malen slik at loggen nå blir seende slik ut:

 $920.01,2017$ 

Dette er en test av hvordan Feltnotatfunksjonen virker Stor takk til cghove for å ha gjemt CGHOVE's reverse wherigo, mitt funn nr:852 Antall funn i dag:1 Antall DNF i dag: 0

Man kan velge å dele ut favorittpoeng, legge til bilder i logg, dyppe sporbare og registrere FTF i GSAK (mrk for at Project GC skal telle FTF så må det fortsatt Skrives {FTF} i loggen). Bla til neste cache og fortsett å logge, evt trykk ok når man er ferdig, og velg å publisere enten alle eller valgt logg……